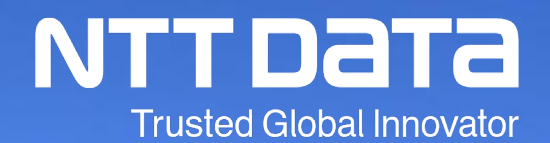

# 「法人税の達人」操作研修会

2020年6月

© 2020 NTT DATA Corporation

## INDEX

- 1.税制改正と機能追加
- 2.「法人税の達人」基本操作
	- (1)基本情報の登録
	- (2)事業所情報の登録
	- (3)市町村民税率情報の登録
	- (4) 申告書の作成
	- (5)電子申告添付書類(郵送書類用)の作成
	- (6)決算書の作成
	- (7) 納付書の作成
	- (8)税務代理書面の作成
	- (9)業務エラーチェック
	- (10)帳票の一括印刷
- 3.「電子申告の達人」基本操作
- 4.「大法人の電子申告義務化」
- 5.その他
	- (1)達人Cube「クラウドAP仮想化サーバー」
	- (2) 達人Cube「クラウドデスクトップ」
	- (3)達人Cube「クラウドストレ~ジ」

※本資料で使用しているシステム画面は開発中のものです。そのため、実際の製品画面と異なる場合があります。

# 1.税制改正と機能追加

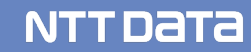

#### 【令和2年度版税制改正】

- 1.帳票の新規追加
	- 別表八(三):特定支配関係のある他の法人から受ける対象配当等の額等に関する明細書
	- 別表十(六):特別新事業開拓事業者に対し特定事業活動として出資をした場合の特別勘定の金額の損金算入に関する明細書
	- 別表十(六)付表:各特定株式の特別勘定の金額に関する明細書
	- 別表十七(二の四):対象純支払利子等の額の損金不算入の適用除外に関する明細書
	- 別表十七(二の五):対象純支払利子等の額の損金不算入に関する明細書
	- 別表十七(二の五)付表:対象支払利子等合計額の計算に関する明細書
- 2. 事業年度による帳票の切り替え

事業年度開始が「令和2年3月31日以前」と「令和2年4月1日以後」により、以下の帳票が自動的に新旧切り替わる よう処理を追加

別表十七(四):国外関連者に関する明細書

別表十七(三):外国法人の本店等との間の内部取引の状況等に関する明細書

#### 3.帳票の削除

別表六(十一):平均売上金額の100分の10に相当する金額を超える試験研究費の額等に係る法人税額の特別控除に 関する明細書

別表六(二十六)付表:雇用者給与等支給増加重複控除額の計算に関する明細書

第六号様式別表五の七:平成28年改正法附則第5条の控除額に関する計算書細書

#### 4.帳票の新様式への対応

※詳細は達人Cubeの情報コミュニティに掲載の「利用ガイド」にてご確認ください。

#### 5.演算式の変更

※詳細は達人Cubeの情報コミュニティに掲載の「利用ガイド」にてご確認ください。

#### 【機能追加】

1. 入力用帳票の追加

「別表六(一) 所得税額の控除に関する明細書」及び「別表八(一) 受取配当等の益金不算入に関する明細書」 を計算するためのオリジナル入力用帳票「所得税額・受取配当等計算シート」を追加 本追加に伴い、以下を変更

①[作成帳票の選択]画面の変更

|業務メニュー「申告書の作成] をクリックして表示される「作成帳票の選択] 画面 – 「国税] タブに「入力用帳票「六(一)・ 八(一)]]を追加

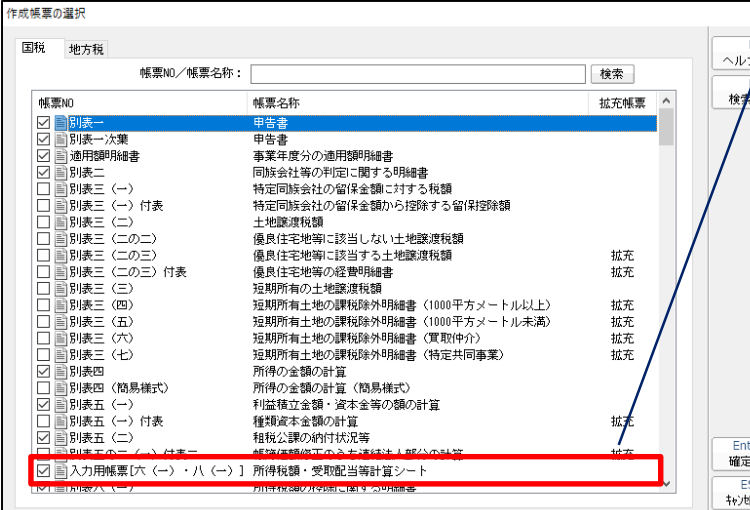

作成帳票の選択(国税タブ)に「入力用帳票[六(一)・八 (一)]」(所得税額・受取配当等計算シート)を追加しました。

※「別表六(一)」及び「別表八(一)」に既にデータがある場合、「所得税 額・受取配当等計算シート」を作成すると「別表六(一)」及び「別表八 (一)」の連動箇所のデータが消えますのでご注意ください。

## 1. 税制改正と機能追加(法人税の達人)

#### ②「別表六(一)」「別表八(一)」の演算式の変更

#### ・「所得税額・受取配当等計算シート」を作成した場合、以下の項目が自動連動項目となります。

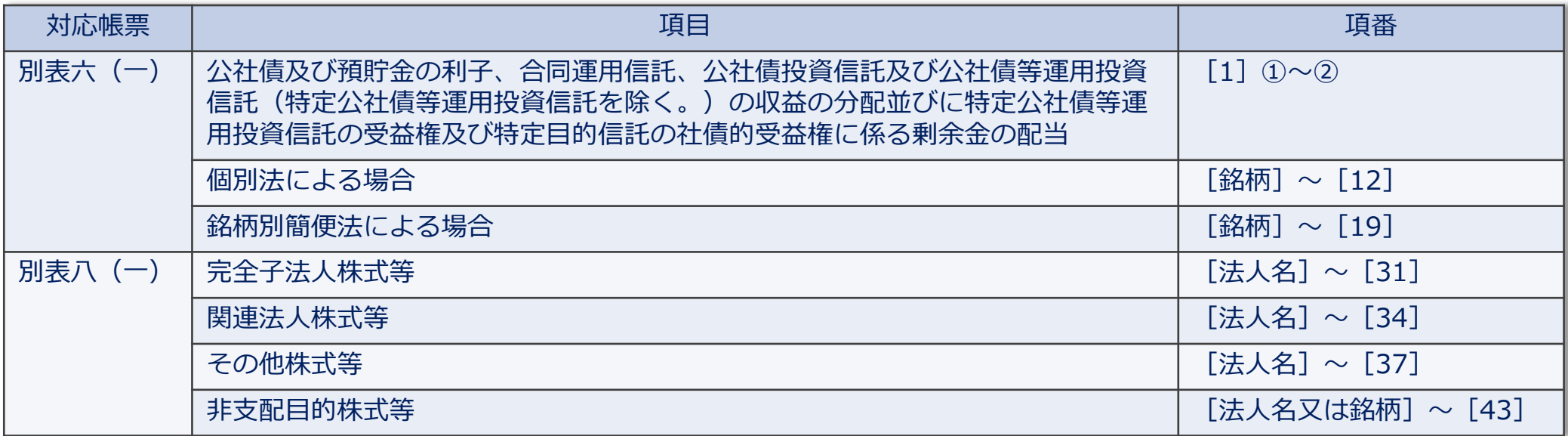

③インポート/エクスポート機能の変更(Professional Edition/Standard Edition限定)

[帳票データのインポート/エクスポート]において、「所得税額\_受取配当等計算シート」を追加

- 2. 画面の追加:詳細は後述
- 以下の画面を追加

[新規作成/基本情報の登録]画面 に[還付先金融機関情報]タブを追加 本追加に伴い、帳票上(別表一)から表示できた「還付を受けようとする金融機関等]画面を削除 ※「旧プログラムデータのコンバート」をすると、「還付を受けようとする金融機関等]画面の入力内容は [新規作成/基本情報の登録]画面-[還付先金融機関情報]タブに移動します。

3. 桁数の拡張

全帳票及び画面について、金額の桁数を全て15桁に、小数点のある金額は、整数13桁・小数点以下3桁に拡張

4. 翌期繰越機能の変更

「別表四 所得の金額の計算に関する明細書」及び「別表四(簡易様式) 所得の金額の計算に関する明細書(簡易様式)」で 登録した加算データ及び減算データを、以下のどちらかの条件の場合に翌期繰越するよう変更

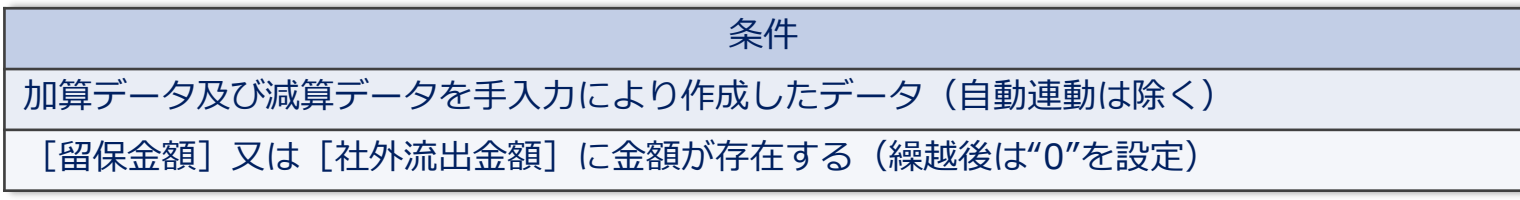

## 1. 税制改正と機能追加(法人税の達人)

5. 「納付税額一覧表」の変更:詳細は後述

「納付税額一覧表」において、以下を変更

#### ①画面及び入力方法の変更

- ・「納付税額一覧表」「事業税・都道府県民税内訳表」「市町村民税額内訳表」を、今までの[納付状況]画面からシート 形式に変更
- ・「納付状況]画面からの入力から、「納付税額一覧表」「事業税・都道府県民税内訳表」「市町村民税額内訳表」の各シート に直接入力する方法に変更
- ②「消費税の達人」からの連携機能の追加

「納付税額一覧表」の「消費税及び地方消費税]の入力欄をダブルクリックして表示される「納付状況の登録(消費税)] |画面において、 「データ連携] か「F5/データ連携] ボタンをクリックすることで「消費税の達人(令和元年度以降用)| からデータ連携できるよう変更

## 1. 税制改正と機能追加(法人税の達人)

- 6. 電子申告に対するエラーチェック機能の追加(Professional Edition/Standard Edition限定) 基本情報の法人名が、電子申告可能な桁数(30文字)を超えていないかを確認できるよう対応
	- ①[新規作成/基本情報の登録]画面

「基本情報]タブ-「利用者識別番号(e-Tax)]に入力がある場合のみ、「確定」押下時にエラーメッセージを表示

②業務エラーチェック機能の追加

[電子申告桁数エラーチェック]を追加(利用者識別番号の入力の有無は関係なし)

7. リリース前別表(電子申告未対応別表)に関する変更:詳細は後述

①業務メニューの変更

[電子申告添付書類の作成] を [電子申告添付書類 (郵送書類用) の作成] に変更

②文言の追加

|業務メニュー「電子申告添付書類(郵送書類用)の作成] をクリックして表示される帳票の画面上に注意の文言を追加

③[帳票の一括印刷]画面の変更(※達人Cubeへのログインが必要です。)

[電子添付書類]タブを追加し、電子申告の際にPDFで添付する「リリース前別表(電子申告未対応別表)」を一括で印刷や PDFに出力できるよう対応

## 1. 税制改正と機能追加 (法人税の達人)

8. インポート・エクスポート機能の変更(Professional Edition/Standard Edition限定)

業務メニュー [データのインポート/エクスポート]において、以下を変更

[帳票データのインポート/エクスポート]において、以下の帳票を追加

| 対応帳票            |                                                                          |  |
|-----------------|--------------------------------------------------------------------------|--|
| 別表六(二)付表一       | 国外事業所等帰属所得に係る所得の金額の計算に関する明細書                                             |  |
| 別表六(二)付表二       | 国外事業所等に帰せられるべき資本に対応する負債の利子の損金不算入額の計算及び銀行等<br>の資本に係る負債の利子の損金算入額の計算に関する明細書 |  |
| 別表六(二)付表三       | 国外事業所等帰属資本相当額の計算に関する明細書                                                  |  |
| 別表六 (二の二)       | 当期の控除対象外国法人税額又は個別控除対象外国法人税額に関する明細書                                       |  |
| 別表六(三)          | 外国税額の繰越控除余裕額又は繰越控除限度超過額等の計算に関する明細書                                       |  |
| 別表六(三)付表一       | 地方税の控除限度額の計算の特例に関する明細書                                                   |  |
| 別表六(五)          | 利子等に係る控除対象外国法人税額又は個別控除対象外国法人税額等に関する明細書                                   |  |
| 別表十六(七)         | 少額減価償却資産の取得価額の損金算入の特例に関する明細書                                             |  |
| 所得税額・受取配当等計算シート |                                                                          |  |

#### 【補足】「大法人の電子申告義務化」と達人シリーズの対応

平成30年度税制改正により、令和2年4月1日以後に開始する事業年度(課税期間)から一定の法人(大法人)が行う法人 税等の申告は、e-Taxにより提出しなければならないこととされました。 (以下この提出に関する制度を「電子申告の義務 化」といいます)

今回の「電子申告の義務化」では、申告書および申告書に添付すべきものとされている書類のすべてについて、電子データ での提出が必要となり、その中でも「財務諸表」と「勘定科目内訳明細書」については、今まで多くの大法人で書面(独自 形式など)により提出されていたことから、新たな対応が求められます。

国税庁では上記の状況を踏まえ、財務諸表、勘定科目内訳明細書については、以下の利便性向上施策を実施しています。

・財務諸表のデータ形式の柔軟化

従来のXBRL形式に加え、「CSV形式」を追加(国税庁が約6400の勘定科目コード(EDINETの勘定科目)を公表し、それを含んだ 標準フォームを提供)

NTT DATA

・勘定科目内訳明細書のデータ形式の柔軟化

従来のXML形式に加え「CSV形式」を追加(国税庁が標準フォームを提供)

法人税の達人では、「電子申告の義務化」に伴い、決算書の大幅な機能追加を行います。(赤字部分) ※「勘定科目内訳明細書」については、「内訳概況書の達人」で対応

#### 「決算書」の取込~電子申告送信までの一連の流れ

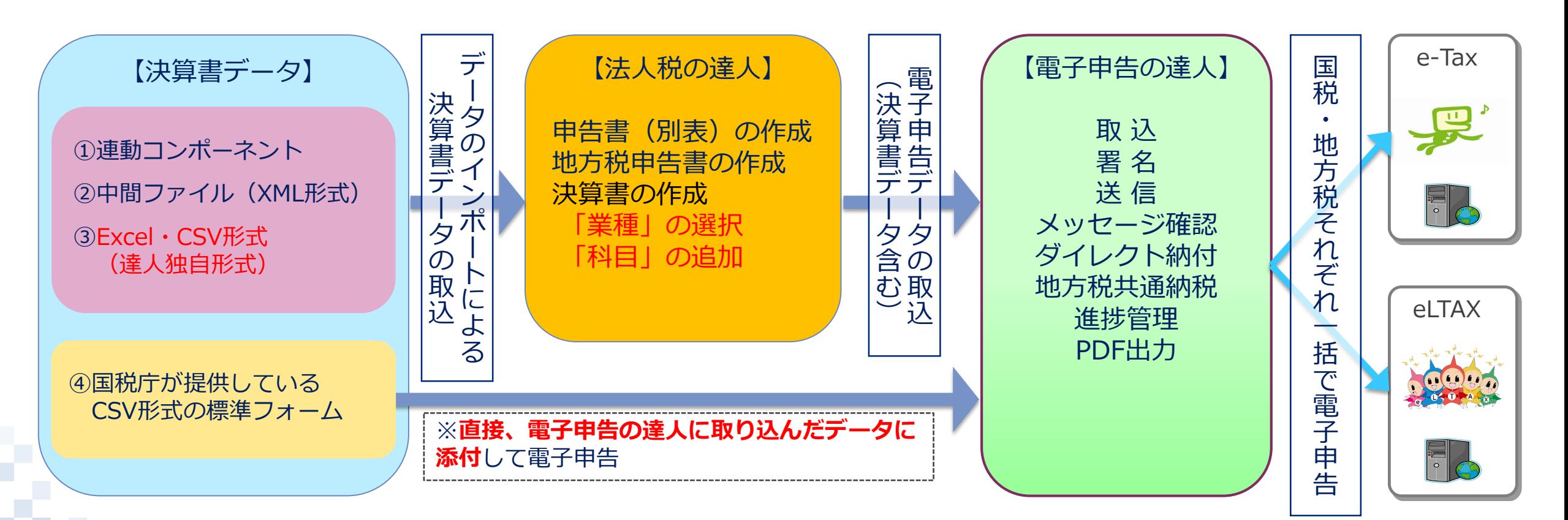

## 1. 税制改正と機能追加(法人税の達人)

9. 「電子申告の義務化」への対応:詳細は後述

①決算書データのインポート/エクスポート機能の追加(Professional Edition/Standard Edition限定) [データのインポート/エクスポート]画面において、[決算書データのインポート/エクスポート]を追加

[決算書データのインポート]

・Excel・CSV形式でのインポート(決算書データのエクスポートで出力した形式のみ対応)

[決算書データのエクスポート]

・Excel、CSV形式でのエクスポート

※上記の決算書データのインポート方法のほか、以下の取り込み方法を用意しています。

- ・連動コンポーネント
- ・中間ファイル(XML形式)
- ・国税庁が提供しているCSV形式の標準フォームで作成した決算書を、電子申告の達人に直接、添付書類として取込

## 1. 税制改正と機能追加(法人税の達人)

②「決算書の作成】における「業種]の追加

|業務メニュー 「決算書の作成] から表示される 「決算書の設定] 画面に 「業種] を追加

③[決算書の作成]における科目の追加に対応

[決算書の作成]画面において、科目の追加ができるようになりました。

※上記対応に伴い、決算書データの連動・インポート時には、独自に設定した科目を取込めるようになりました。

※業種の追加に伴い、決算書データのインポート時に表示される各「取込設定]画面の内容は、旧プログラムデータのコン バート時にコンバートされません。決算書データのインポート後に再設定してください。

10. その他:詳細は後述

[決算書データのインポート]において、総勘定元帳データを取り込めるよう変更

総勘定元帳データを元に、以下の帳票の項目にデータを取り込みます。

| 対応帳票            |                  | 項目                                 |
|-----------------|------------------|------------------------------------|
| 所得税額・受取配当等計算シート |                  | 1.預貯金等の利子<br>$([1] \sim [6])$      |
|                 |                  | 受取配当等の明細<br>$($ [10] $\sim$ [30] ) |
| 別表十四(二)         | 寄附金の損金算入に関する明細書  | その他の寄付金額<br>([3] [27])             |
| 別表十五            | 交際費等の損金算入に関する明細書 | 支出交際費等の額の明細<br>[科目]~[9])           |

※Excel・CSV形式(達人独自形式)で取り込む場合には、「決算書データ」と「総勘定元帳データ」を作成して、それぞれ別々 に「決算書データのインポート」で取り込みます。

※中間ファイル(XML形式)で取り込む場合も、基本、「決算書データ」と「総勘定元帳データ」を作成して、それぞれ別々に 「中間ファイル(決算書用)からのインポート」で取り込みます。

連動メーカーによっては、一つの中間ファイルで「決算書データ」と「総勘定元帳データ」を取り込める場合があります。

【電子申告】

「令和02年度版」に対応した電子申告データインポート機能(国税/地方税)については、 2020年6月13日(土)にリリースを予定しています。

#### 【税制改正による変更】

対応帳票の新規追加

以下の納税証明書・納税手続の帳票を対応帳票に新規追加

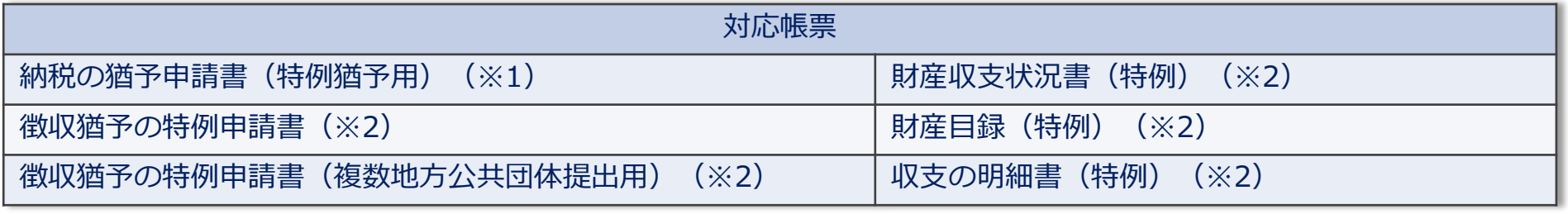

※1:国税 ※2:地方税

※特例猶予に関する申請書等の作成及び電子申請の手順については、達人Cube「情報コミュニティ」 – 「達人シリーズ]

- [申請書作成ソフト] - [申請・届出書の達人]又は、 [電子申告の達人] をクリックして表示される画面の 『特例猶予に関する申請書等の作成及び電子申請の手順について』をご確認ください。

【機能追加】

[税務代理権限証書]の複数作成対応

[帳票選択]画面-[その他]タブの[税務代理権限証書]において、「税務代理権限証書」を複数作成できるよう対応

## 1. 税制改正と機能追加(内訳概況書の達人)

## 【税制改正による変更】

- 1. 帳票の新様式への対応
	- 以下の帳票の新様式に対応

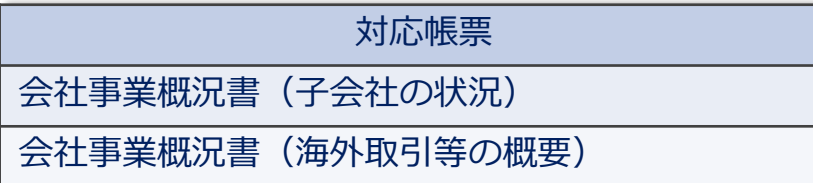

2. 旧プログラムデータのコンバート機能の変更

上記「帳票の新様式への対応」に伴い、以下の項目を旧プログラム(「内訳概況書の達人(平成31年度以降用)」)からデータ をコンバート(引き継ぎ)しないよう変更

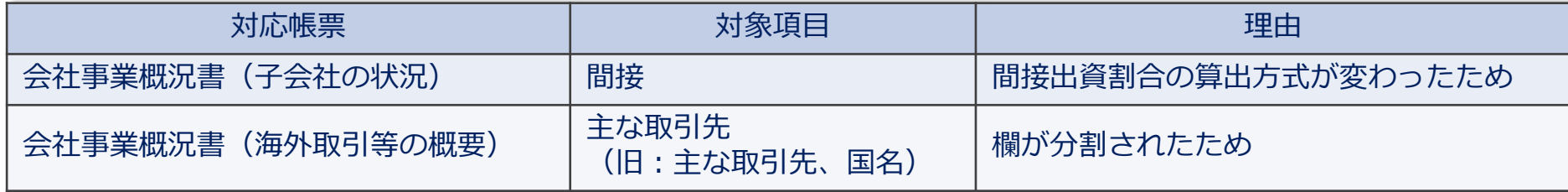

#### 【機能追加】

画面の変更

以下の画面を変更

①[新規作成/基本情報の登録]画面

[事業年度]の元号の初期値を[令和]にするよう変更

② 「作成帳票の選択]画面

[電子申告]を追加し、電子申告に対応していない帳票に[対象外]と表示するよう変更

#### 【電子申告】

「令和02年度以降用」に対応した電子申告データインポート機能(国税)については、 2020年6月13日(土)にリリースを予定しています。

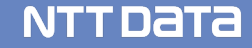

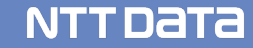

今回の研修会では、法人税の達人と連動ソフトからのデータ取込に関する一連の操作方法をご説明します。

## 【達人シリーズ】の相関図

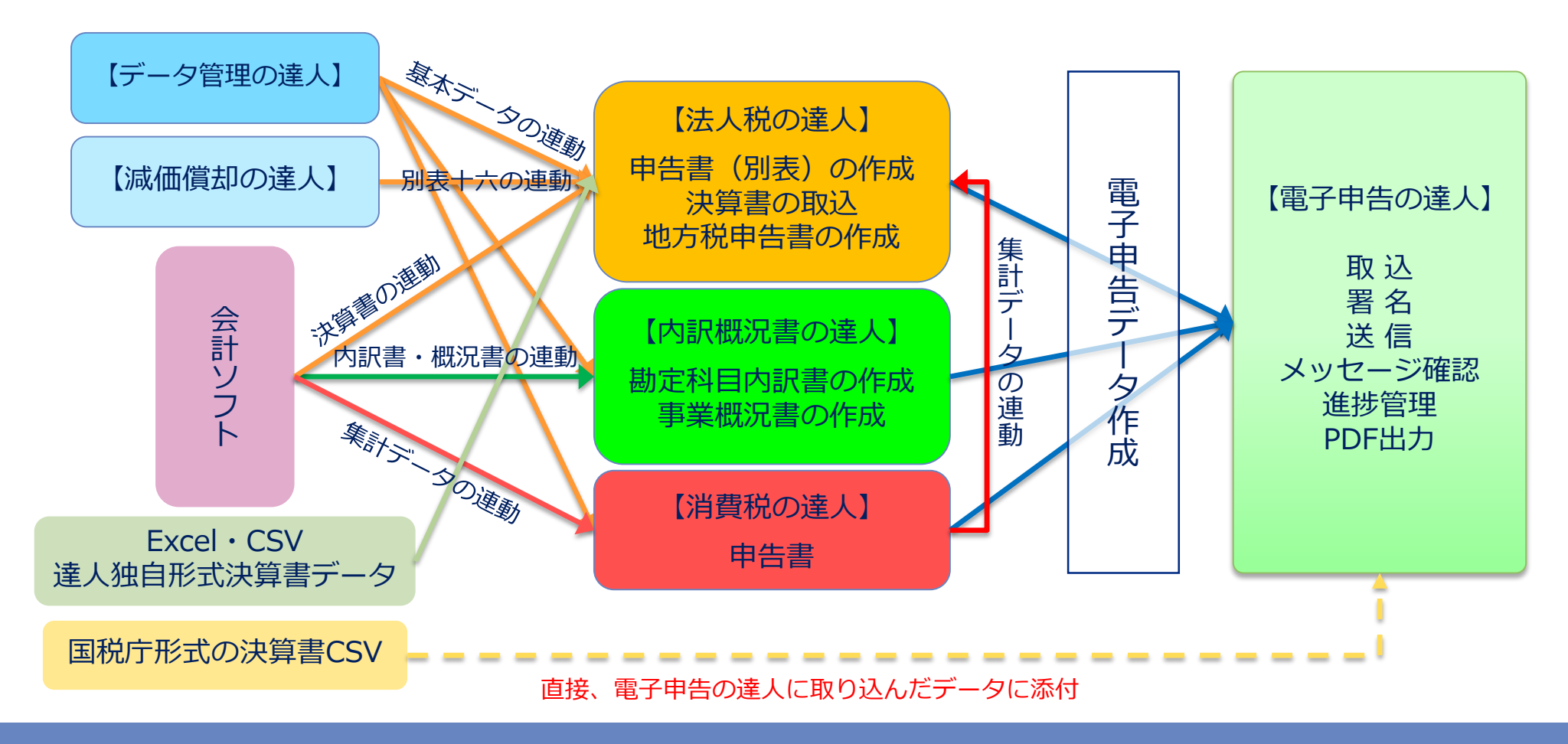

(1)基本情報の登録(基本情報タブ)

#### ■申告に必要な基本情報を入力します。

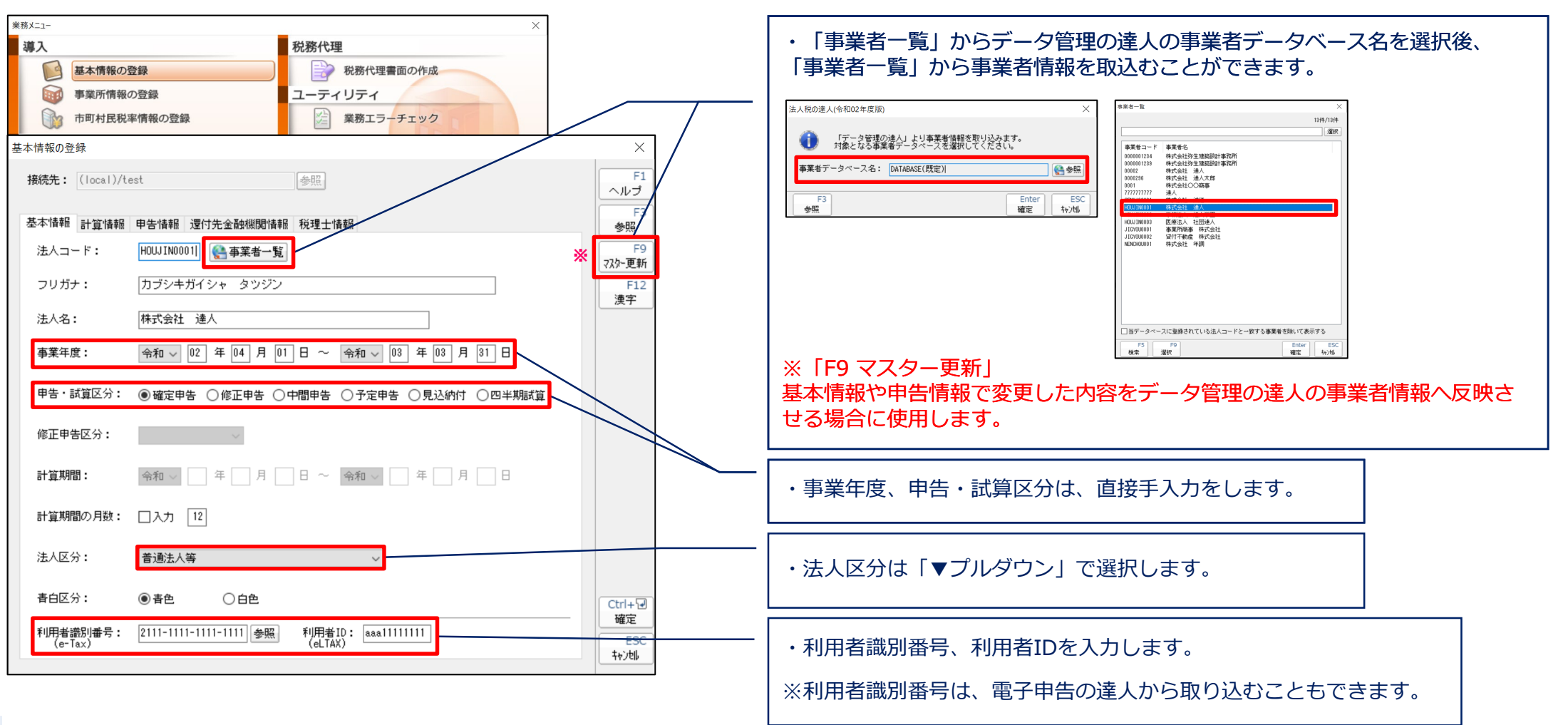

(1)基本情報の登録(計算情報タブ)

#### ■申告に必要な計算情報を選択します。

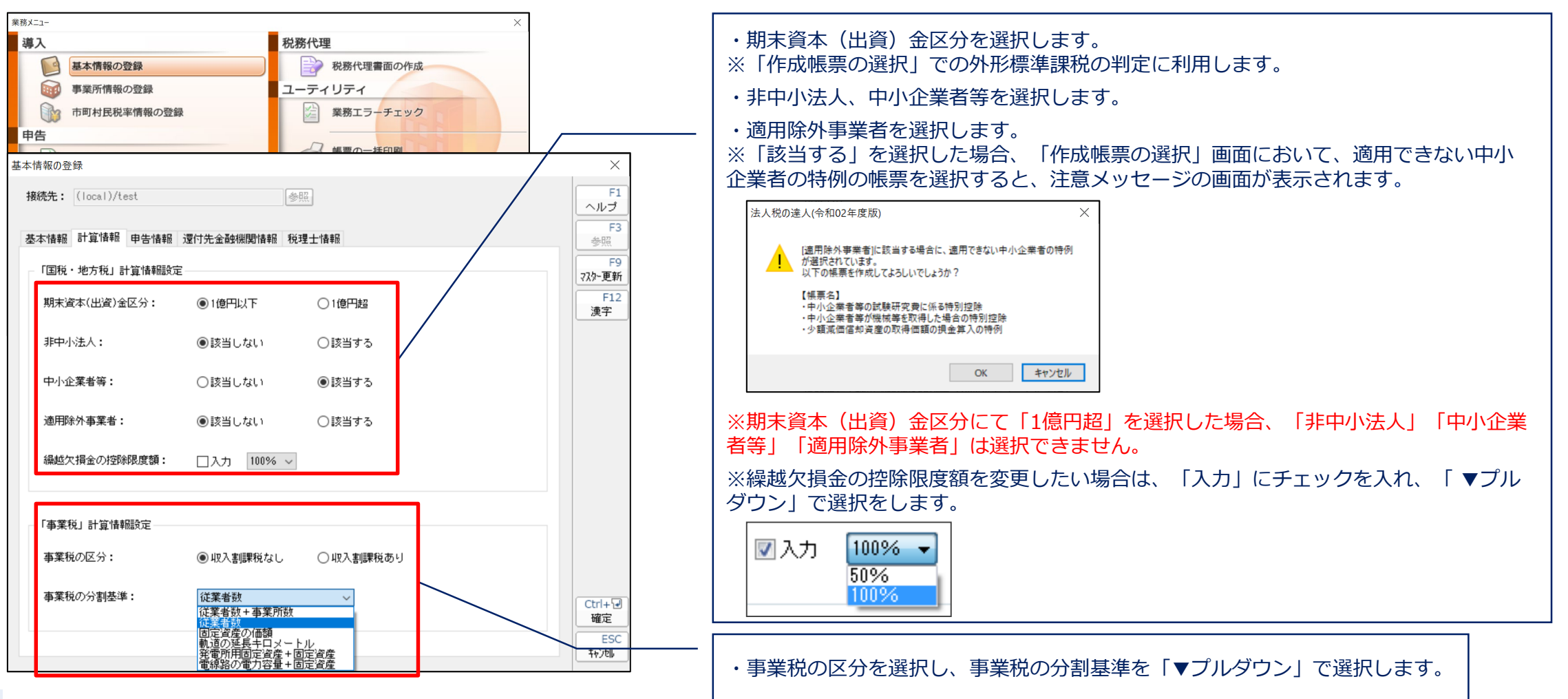

### (1) 基本情報の登録(還付先金融機関情報タブ)

#### ■還付に必要な金融機関情報を入力します。

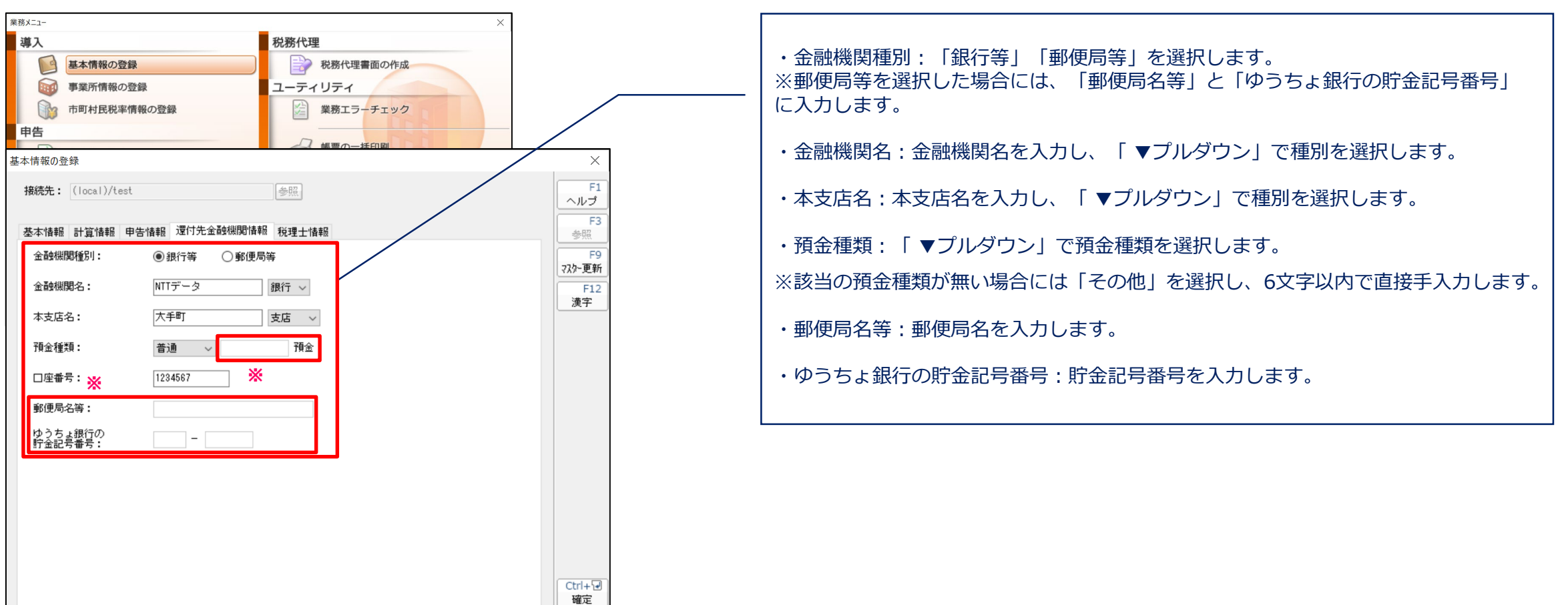

ESC 转池

(2)事業所情報の登録

#### ■事業所情報を入力します。

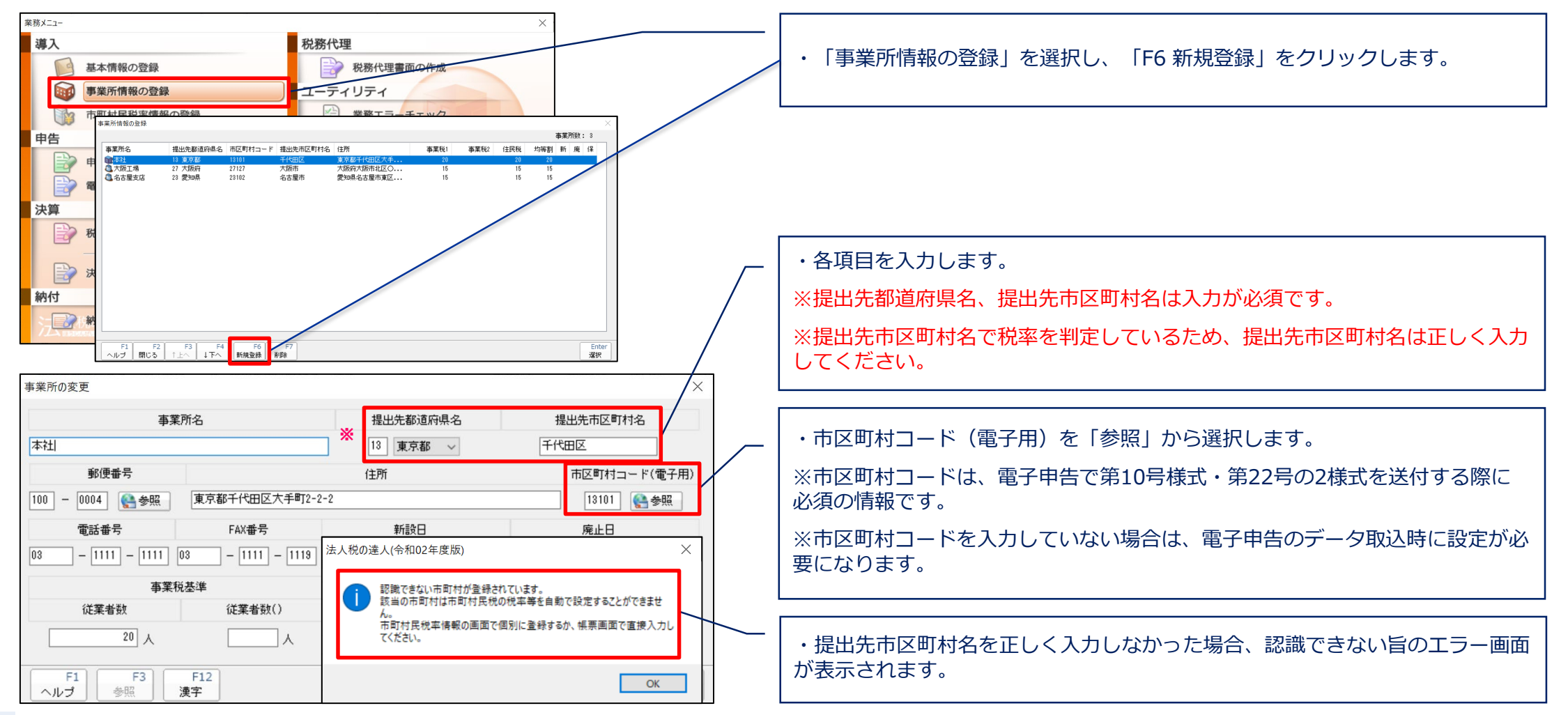

## (3)市町村民税率情報の登録

#### ■事業所情報で登録した市区町村について、均等割と法人税割を確認します。

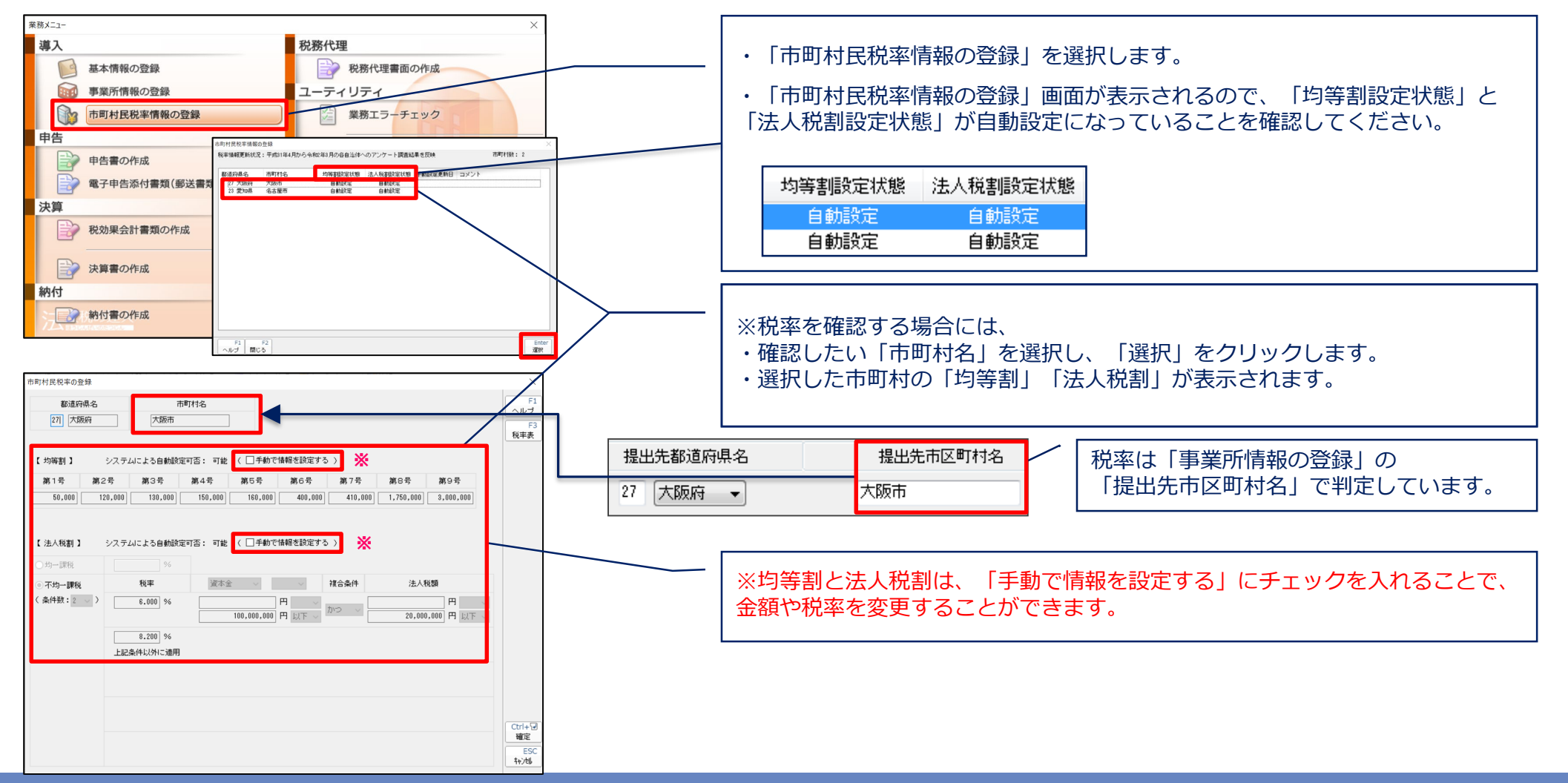

## (4) 申告書の作成

■国税、地方税で作成する申告書帳票を作成します。

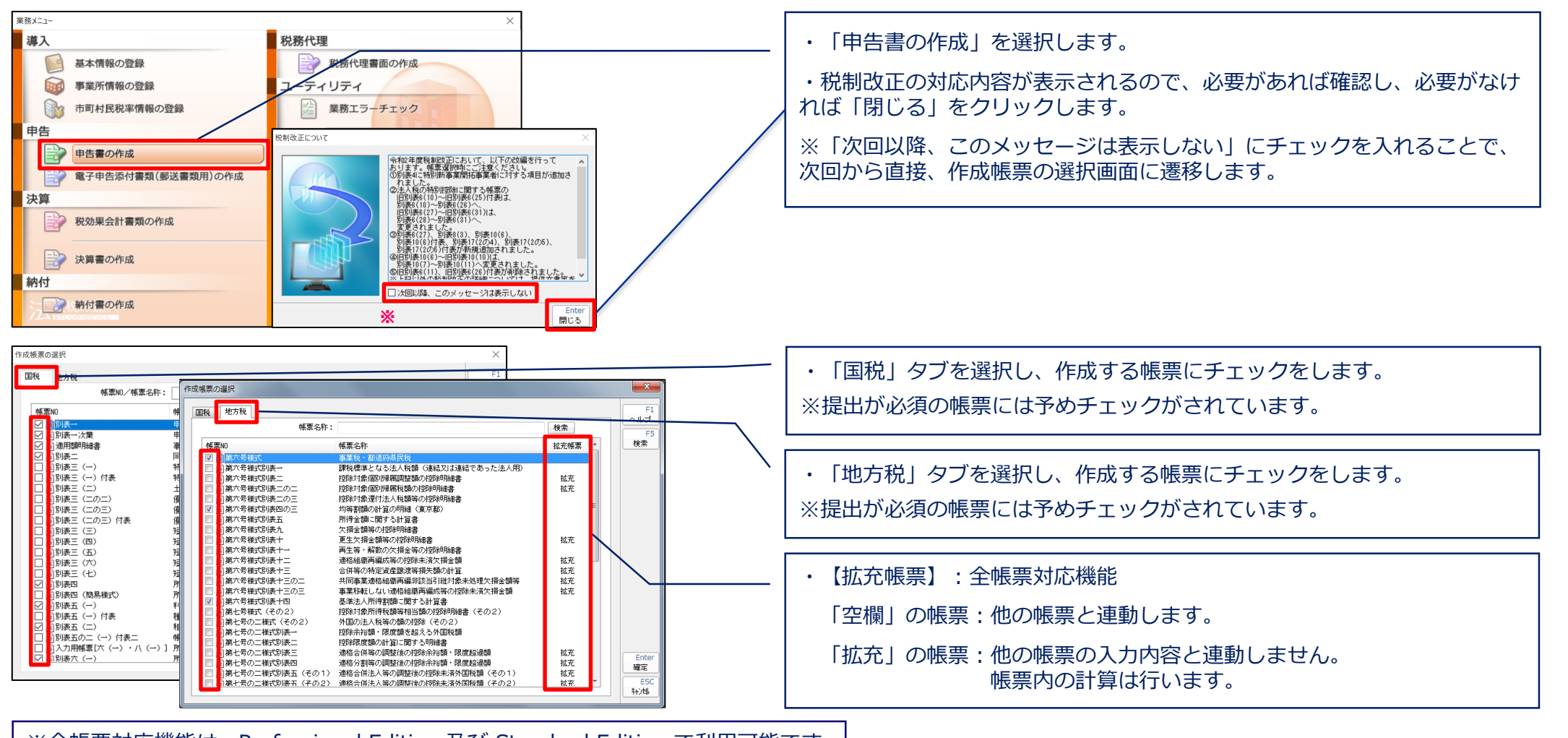

※全帳票対応機能は、Professional Edition 及び Standard Edition で利用可能です。

## (4)申告書の作成

■法人税の達人では、別表五(二)以降の個別別表で入力したデータが、別表四および別表五(一)に自動転記されます。

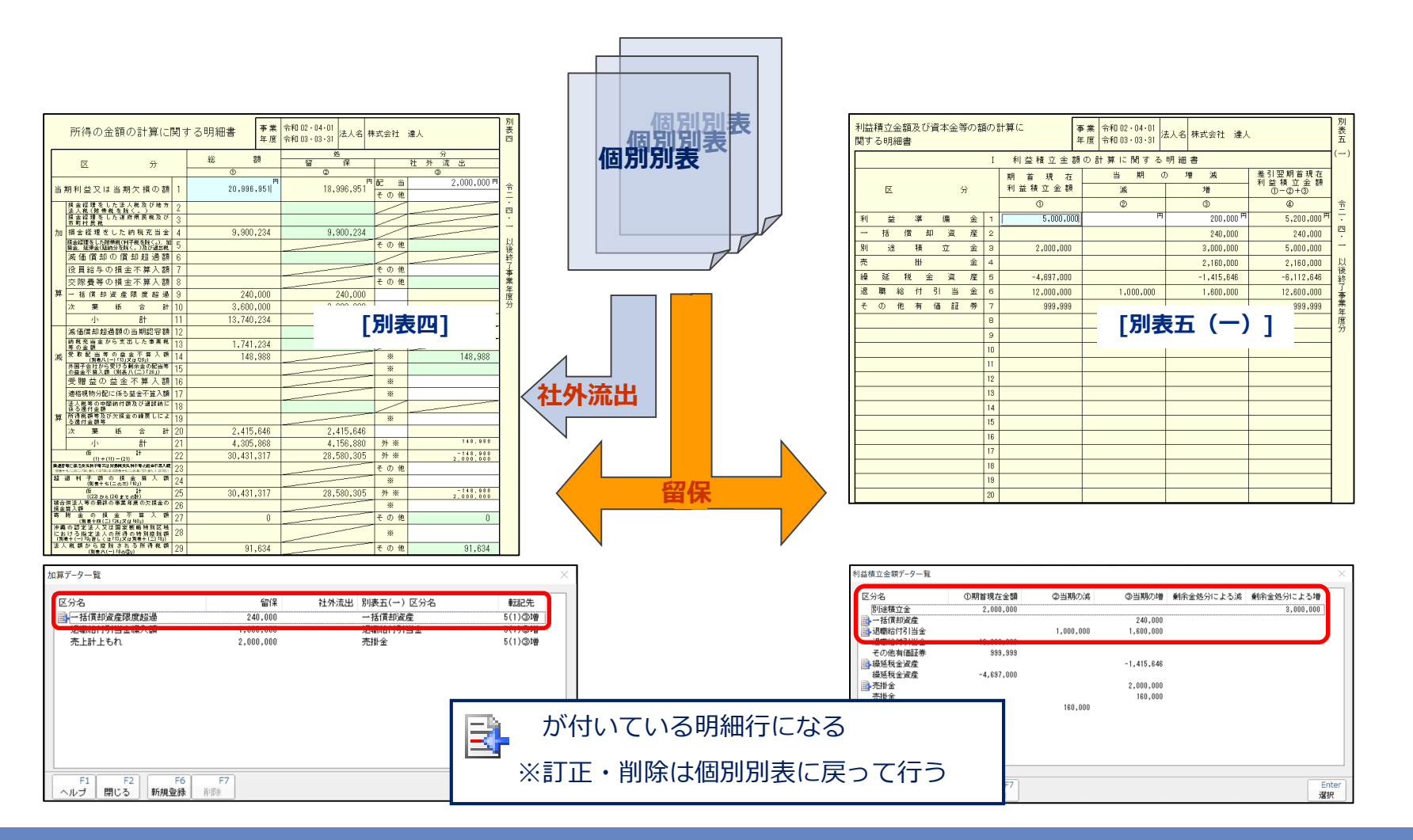

## (4) 申告書の作成

#### ■別表四と別表五(一)との関係(別表四と五(一)での直接調整)

・別表四の「加算データ」「減算データ」の追加方法────────■留保の場合

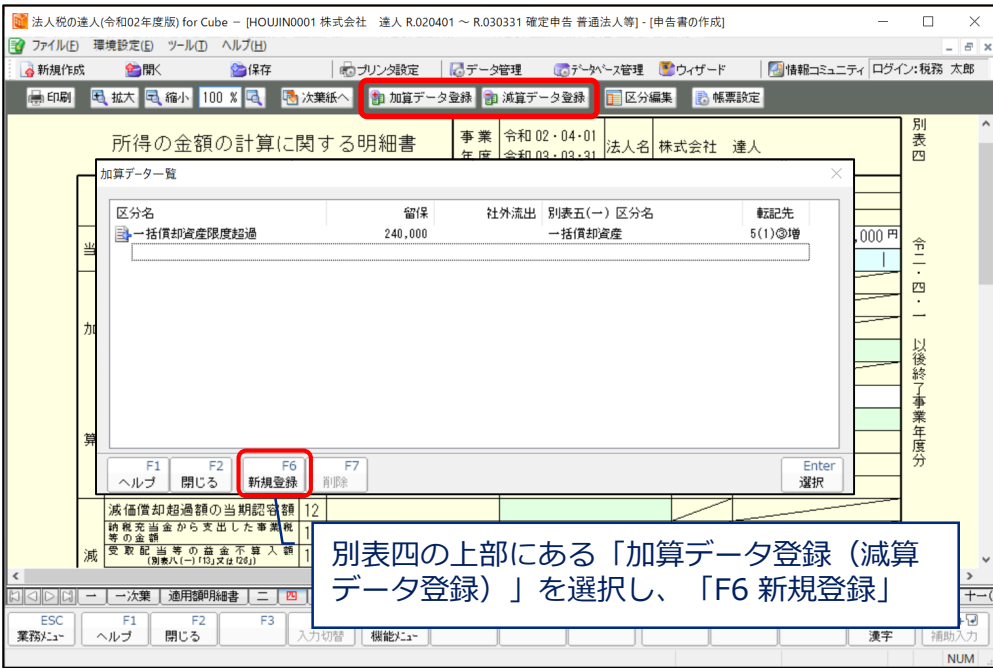

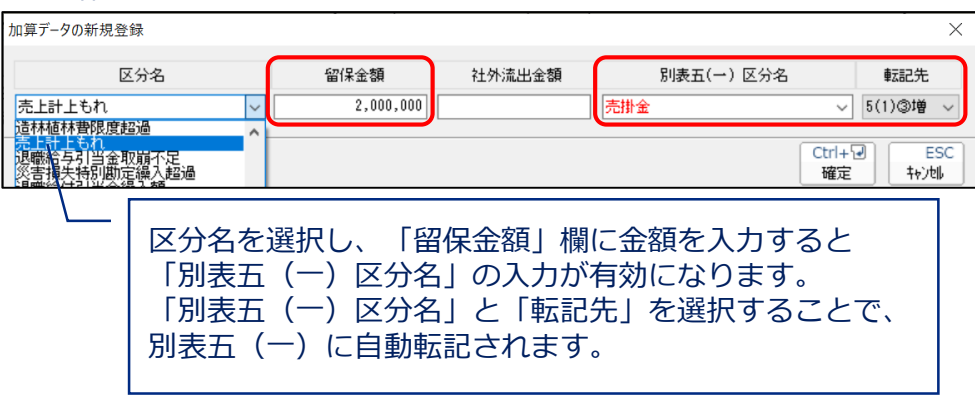

#### ■社外流出の場合

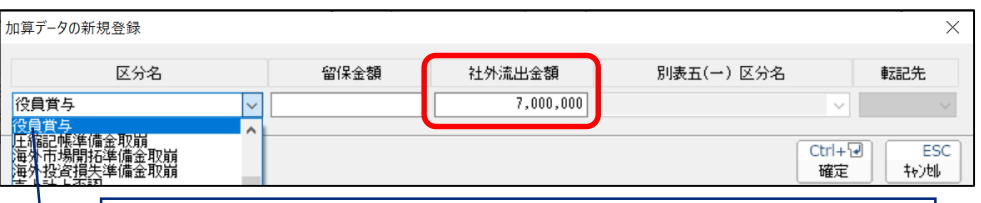

区分名を選択し、「社外流出金額」欄に金額を入力します。 ※確定後「社外流出区分」の入力を忘れないでください。

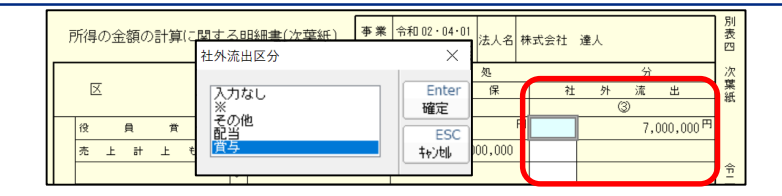

## (4)申告書の作成

#### ■別表四と別表五(一)との関係(別表四と五(一)での直接調整)

・「区分」の追加・変更方法

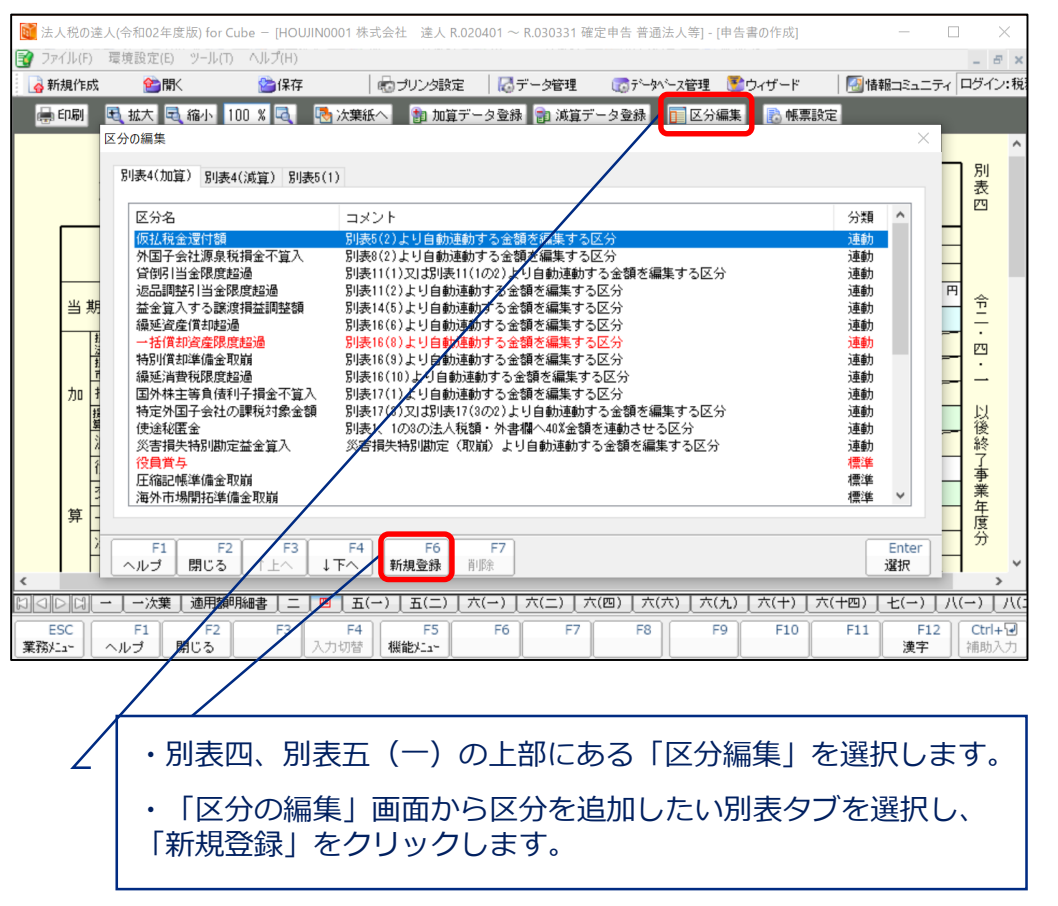

#### ■追加

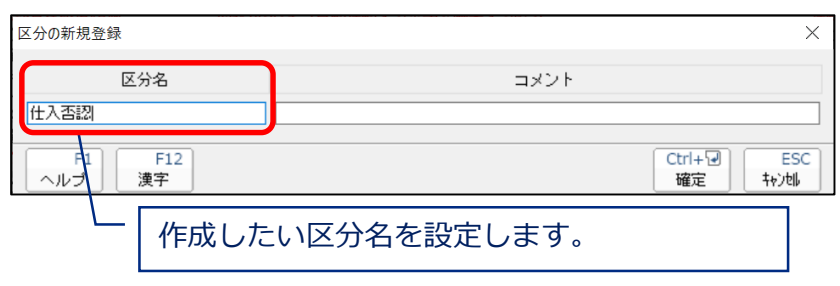

#### ■変更

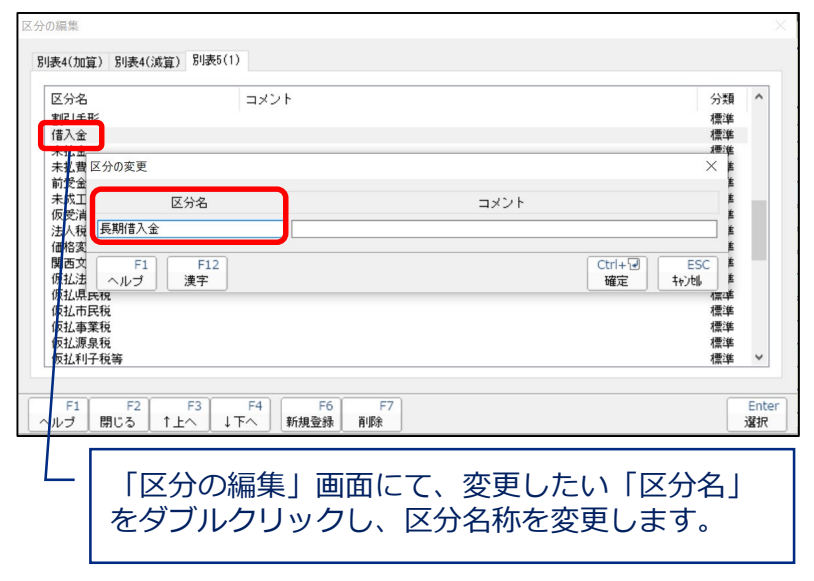

## (4)申告書の作成

#### ■別表四と別表五(一)との関係(別表四と五(一)での直接調整)

#### ・別表五(一)の「区分」の表示順の変更方法

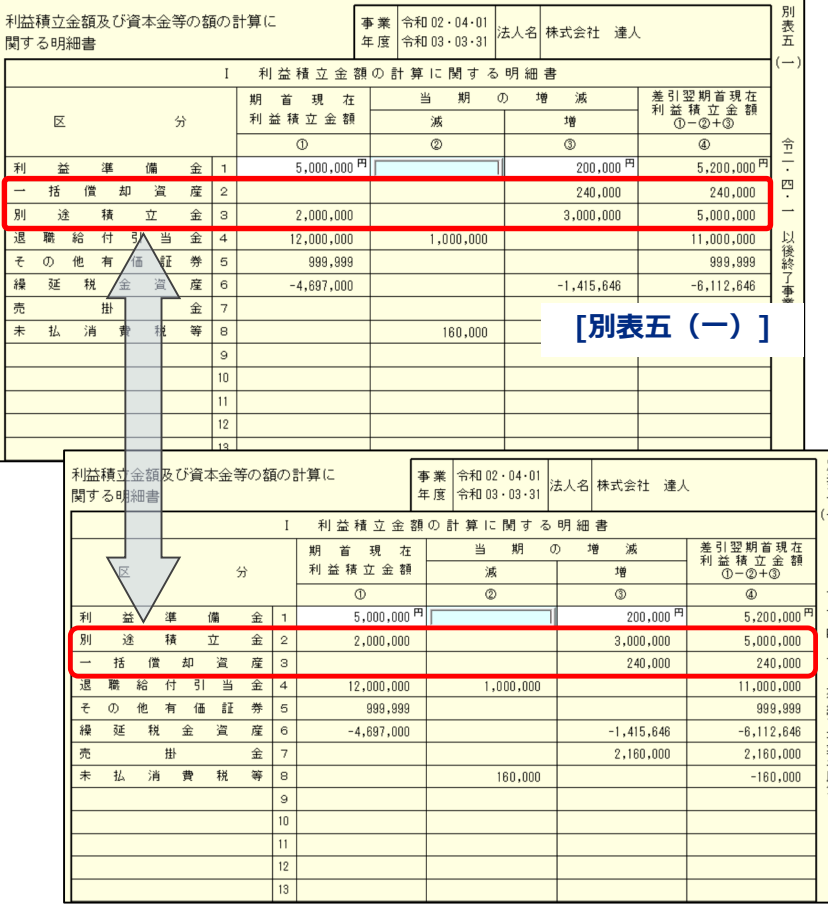

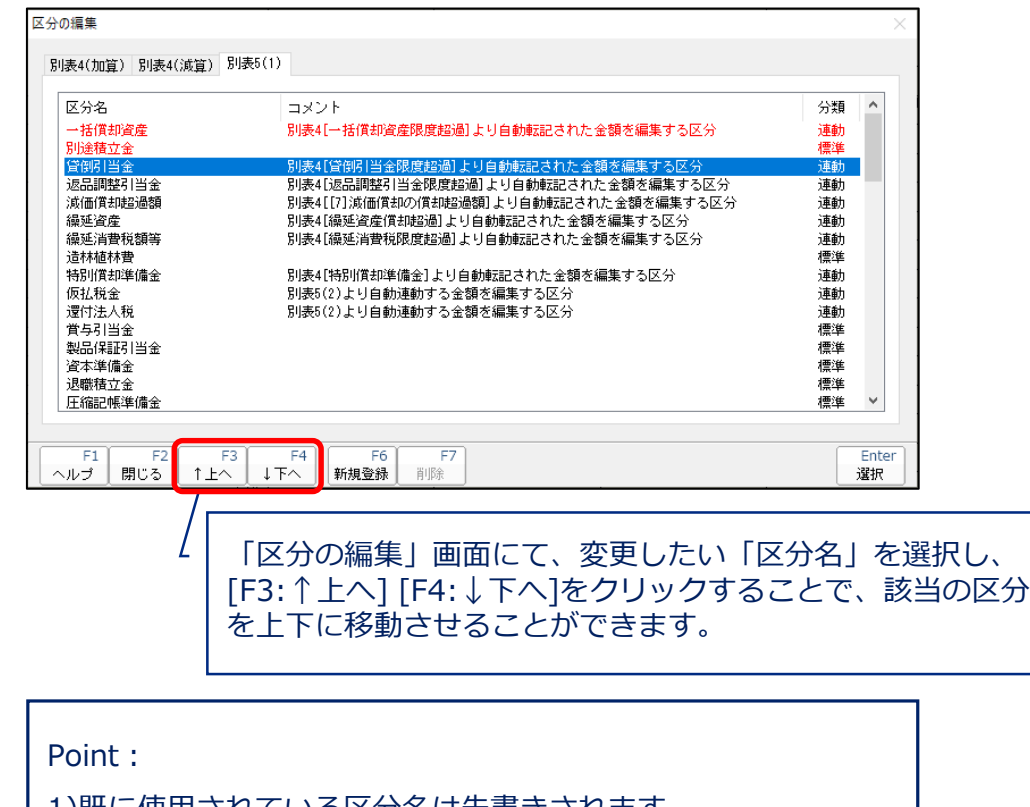

1)既に使用されている区分名は朱書さされます。

2)別表調整等で同一の区分名を使用すると、明細上同一の行に

集計・表示されます。

## (4) 申告書の作成

■別表五(二)のポイント

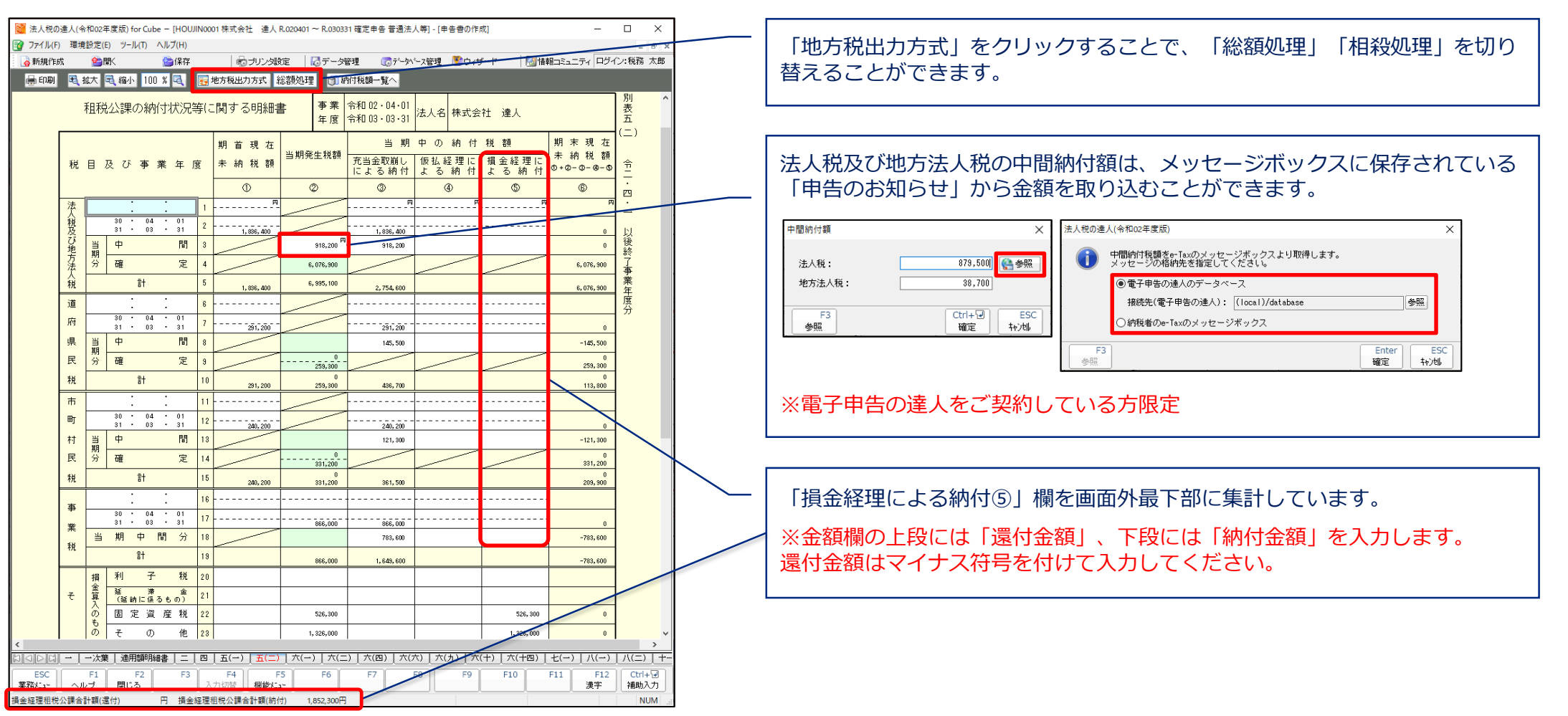

## (4)申告書の作成

#### ■適用額明細書の作成

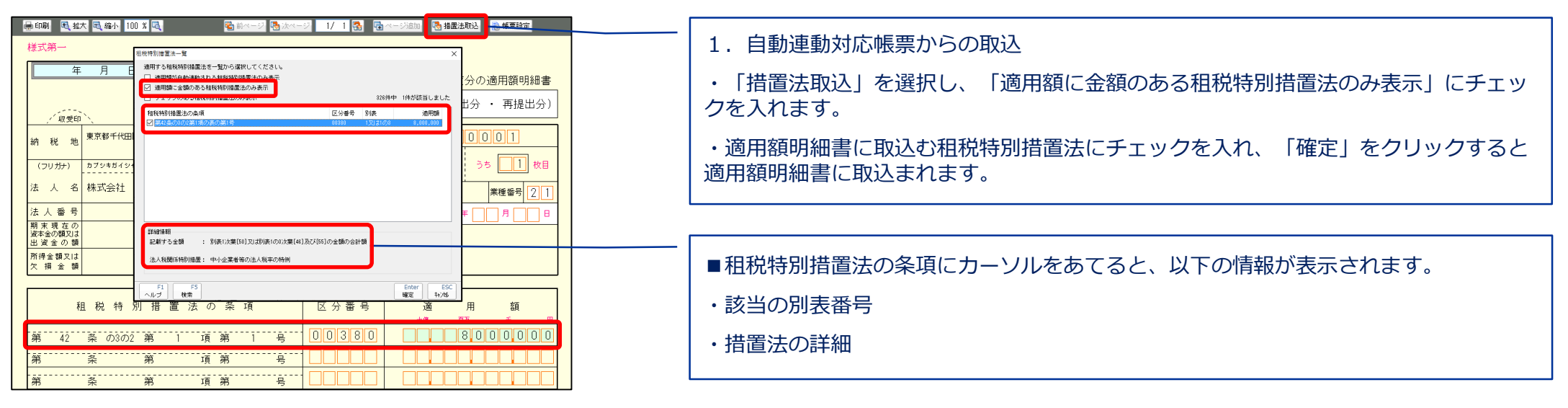

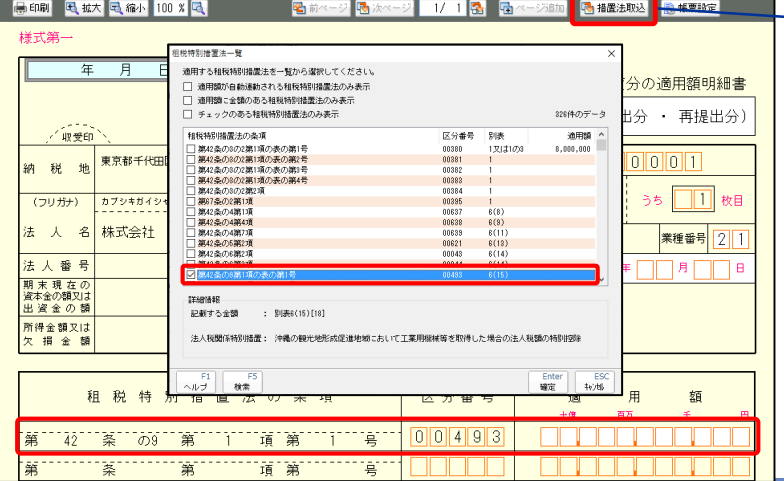

- 2. 自動連動非対応帳票(拡充帳票)部分の入力
- ・「措置法取込」を選択します。
- ・適用額明細書に取込む租税特別措置法にチェックを入れ、「確定」をクリックします。
- ・租税特別措置法の条項と区分番号が取込まれますので、適用額を手入力します。

## 【補足】所得税額・受取配当等計算シート(機能追加)

■「所得税額・受取配当等計算シート」を作成することで、別表六(一)、別表八(一)の特定の項目(赤枠部分)が自動連動されます。

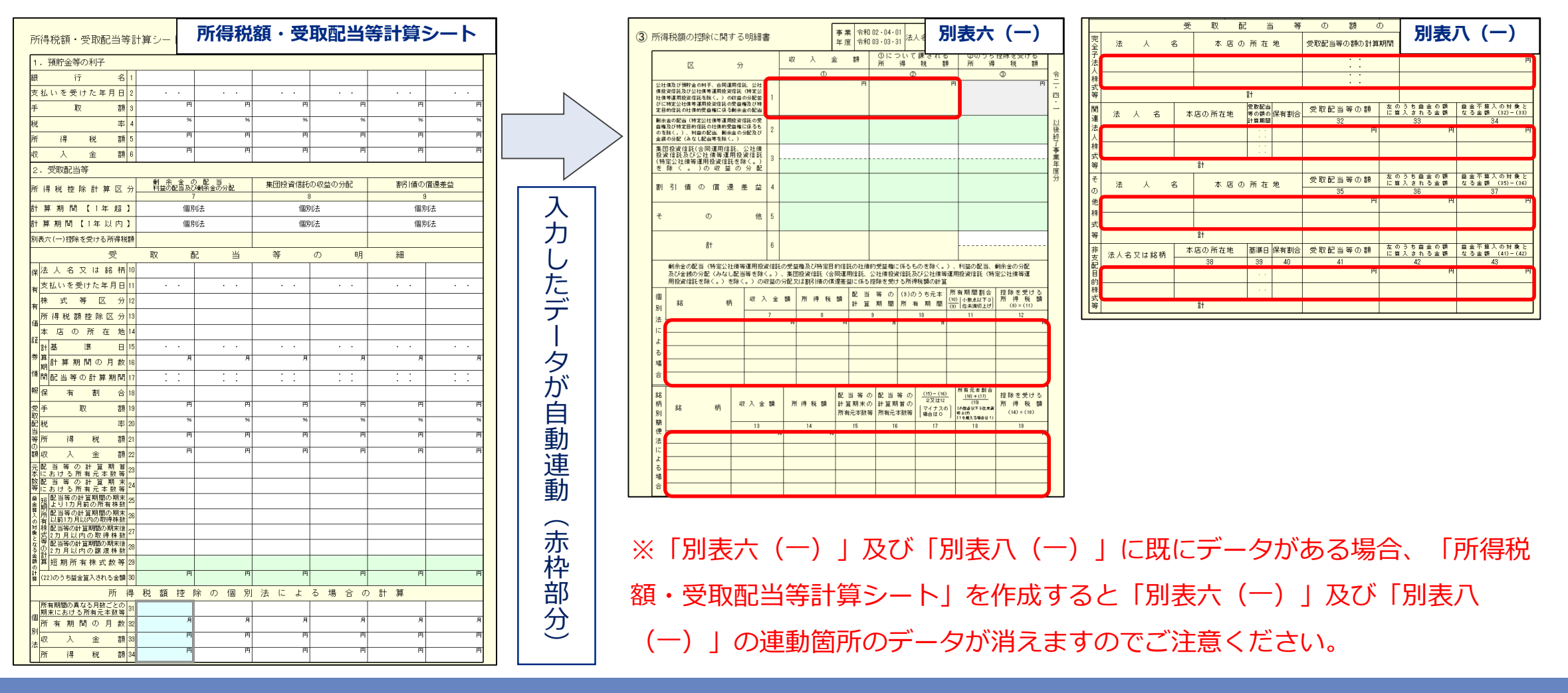

## 【補足】電子申告における注意点

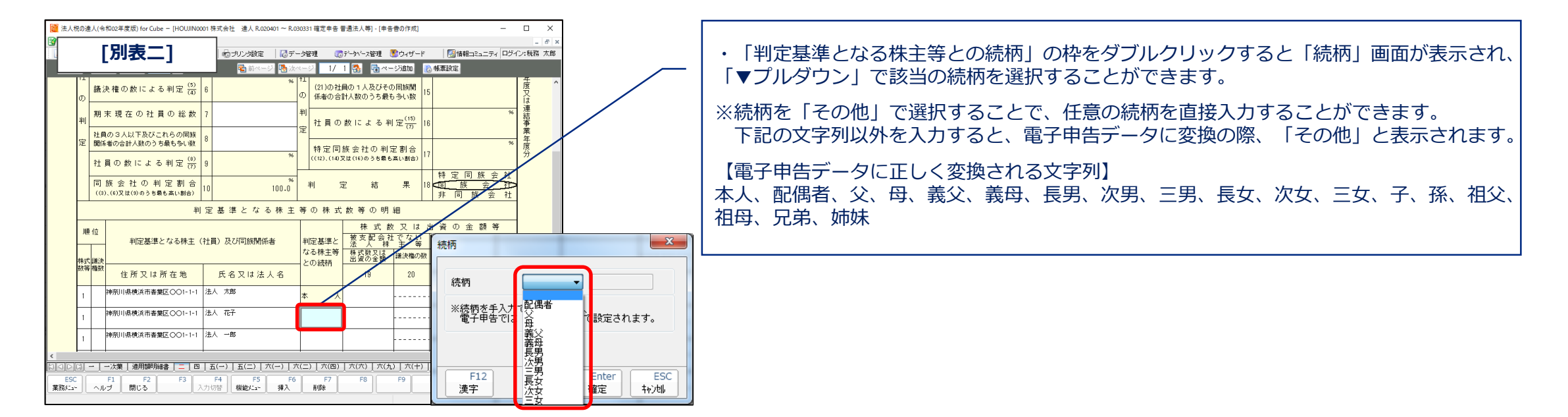

#### ■税務代理権限証書

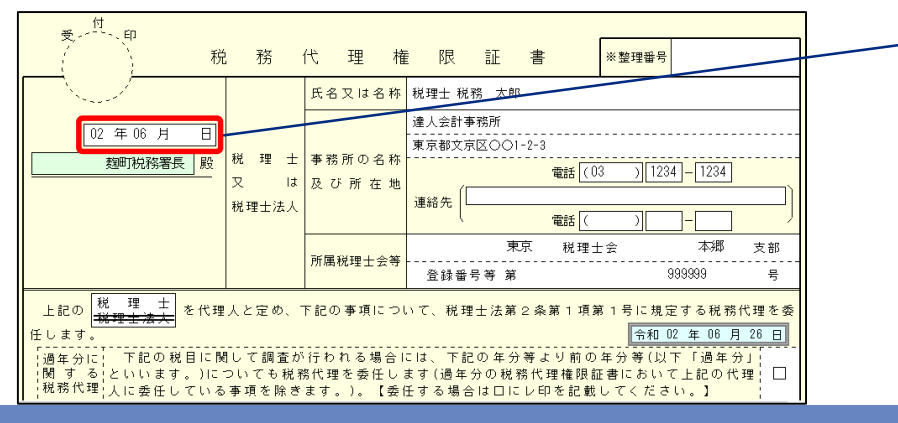

・税務代理権限証書に日が入っていない場合、電子申告データ変換の際エラーとなります。
### (4)申告書の作成

■別表十六の作成(減価償却の達人からのインポート)

・連動コンポーネントのインストール(達人Cubeのアップデートからの取得)

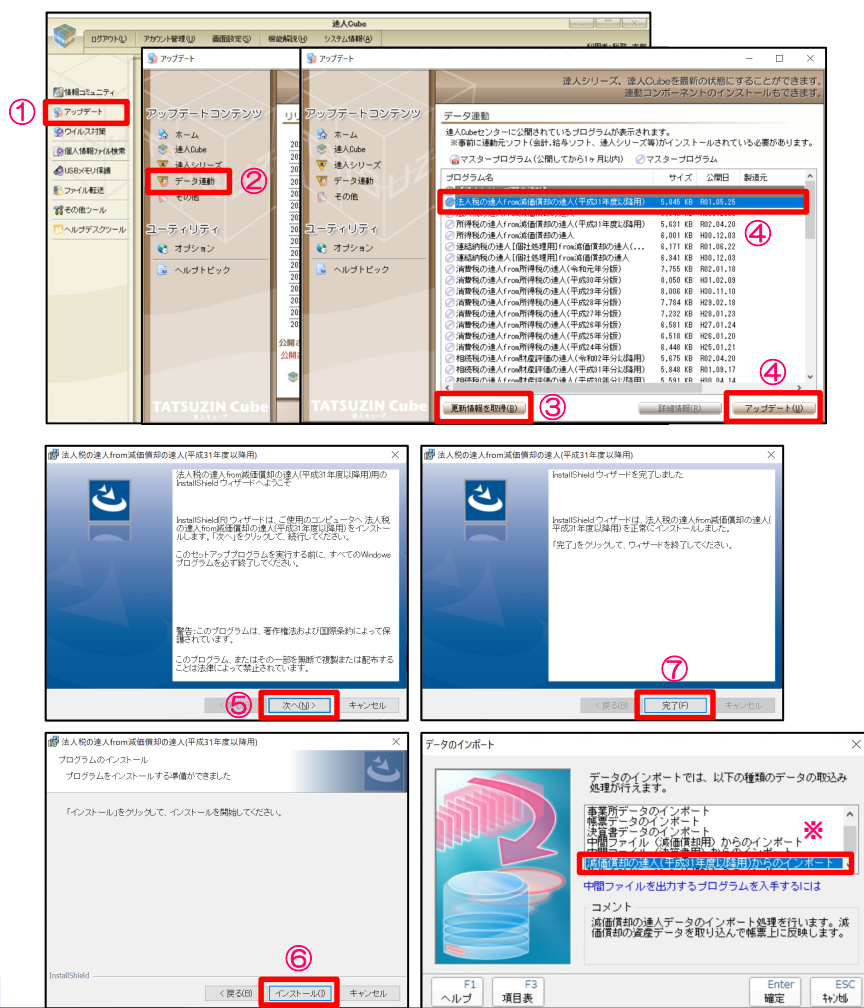

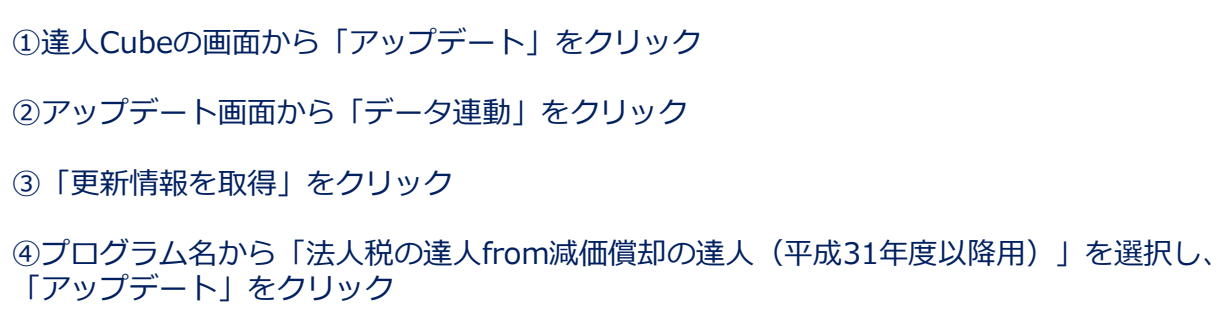

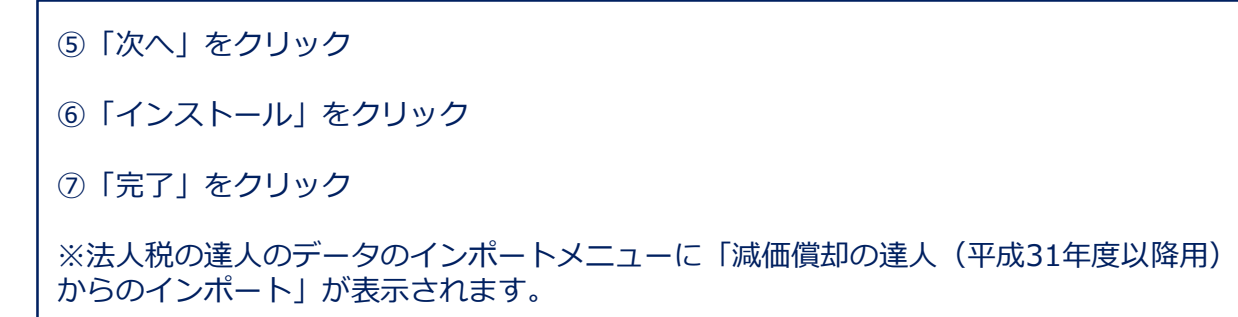

### (4)申告書の作成

■別表十六の作成(減価償却の達人からのインポート)

・連動コンポーネントのインストール(達人ホームページからの取得)

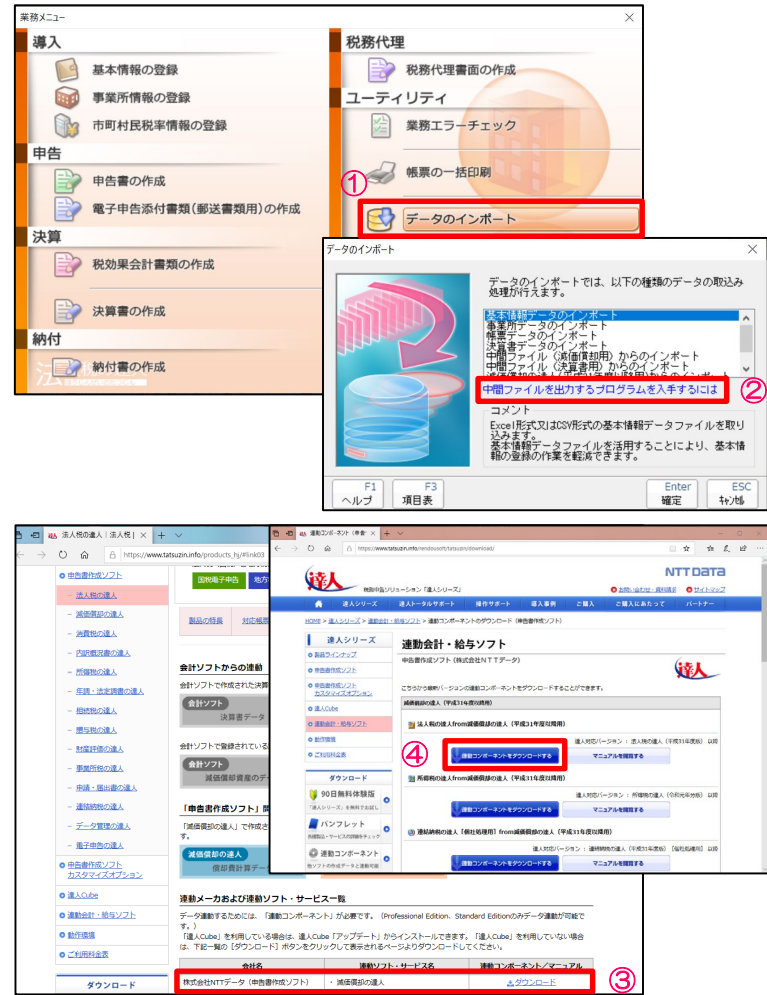

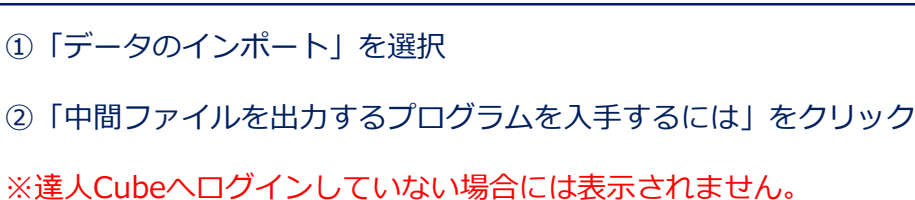

③減価償却の達人の「ダウンロード」をクリック ④「連動コンポーネントをダウンロードする」をクリック 以降は、「達人Cubeのアップデートからの取得」の⑤~⑦と同様

(4)申告書の作成

■別表十六の作成(減価償却の達人からのインポート)

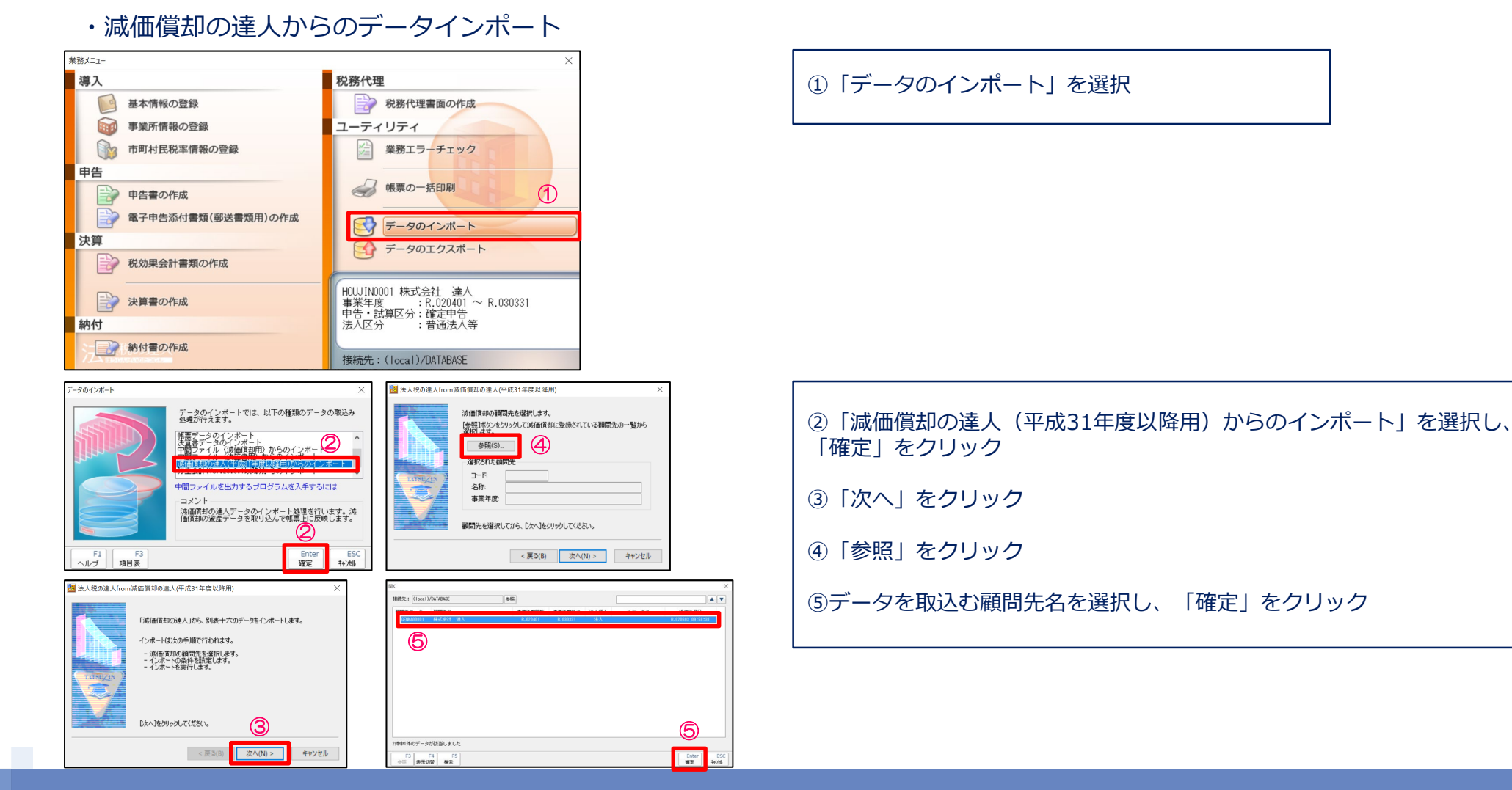

(4)申告書の作成

■別表十六の作成(減価償却の達人からのインポート)

・減価償却の達人からのデータインポート

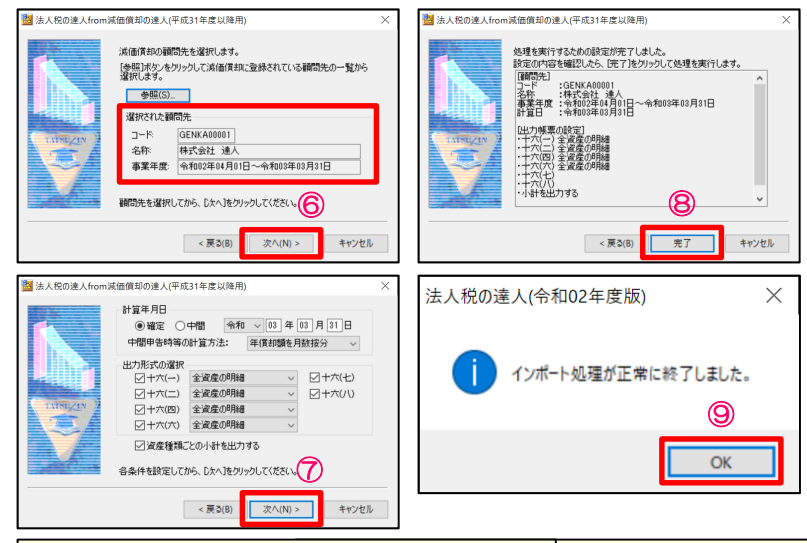

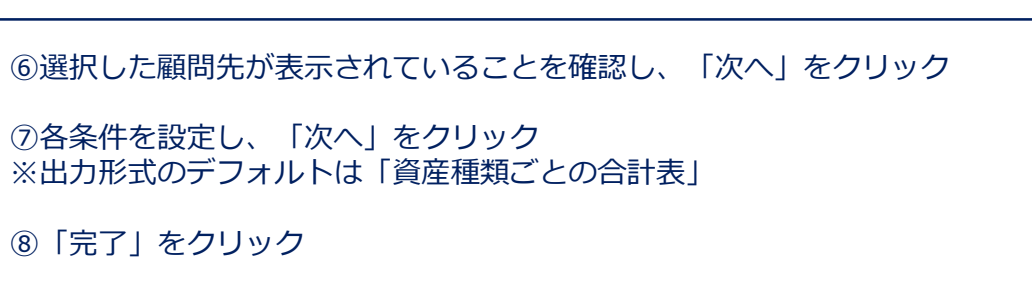

⑨「OK」をクリック

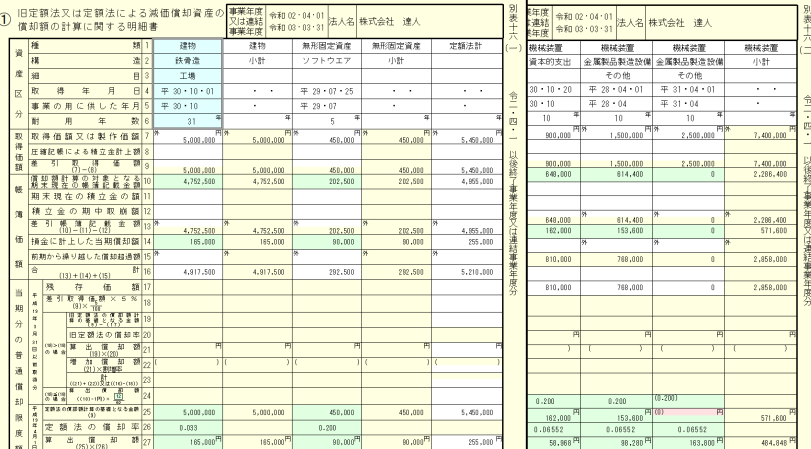

減価償却データが別表十六に取込まれます。

※償却額の見直し等を行った際には、再度データインポートを行ってください。

### (4)申告書の作成

### ■第六号様式の作成

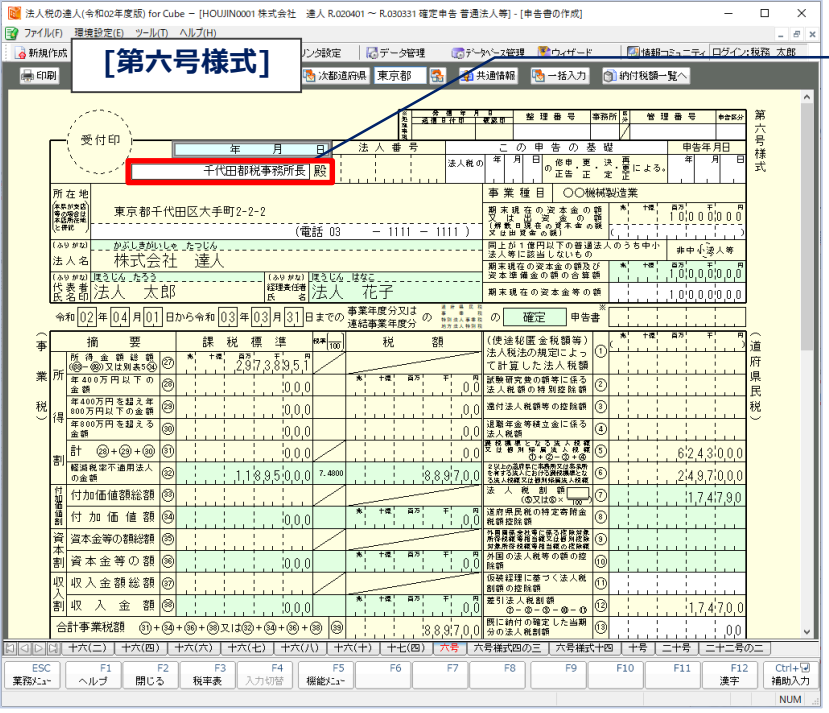

#### ・提出先欄をダブルクリック

「参照」ボタンで「自治体の長名」及び「eLTAXの提出先」を選択し、登録することができます。

※「eLTAXの提出先」を設定していない提出先は、電子申告のデータ取込時に設定が必要な場合が あります。

※達人Cubeへのログインが必要です。

#### **[自治体の長名]の登録 [eLTAXの提出先]の登録**

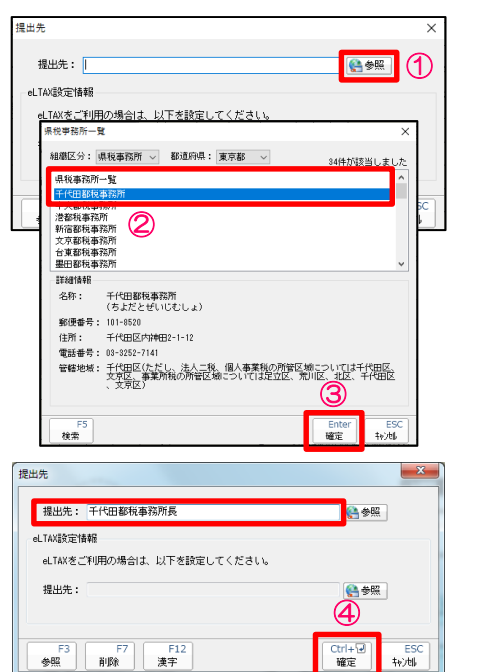

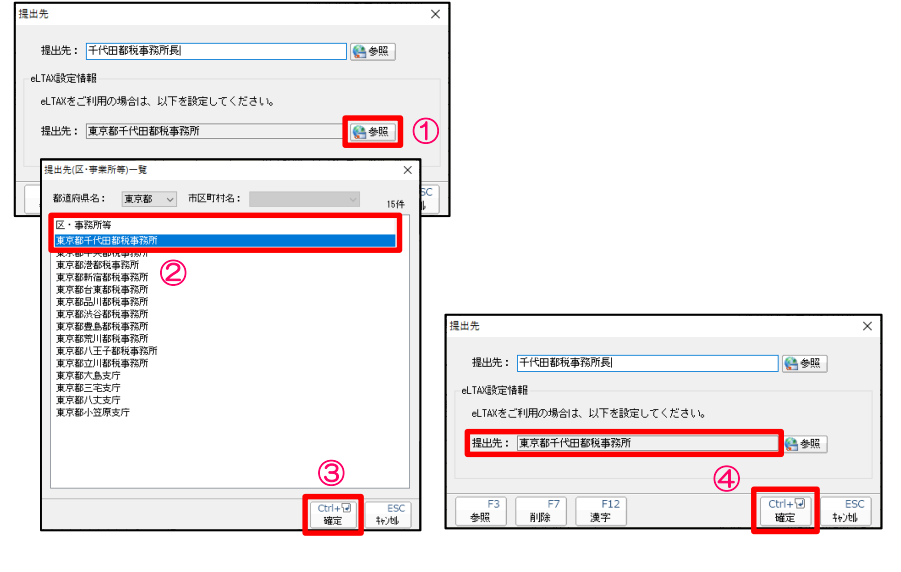

# (4)申告書の作成

### ■第二十号様式の作成

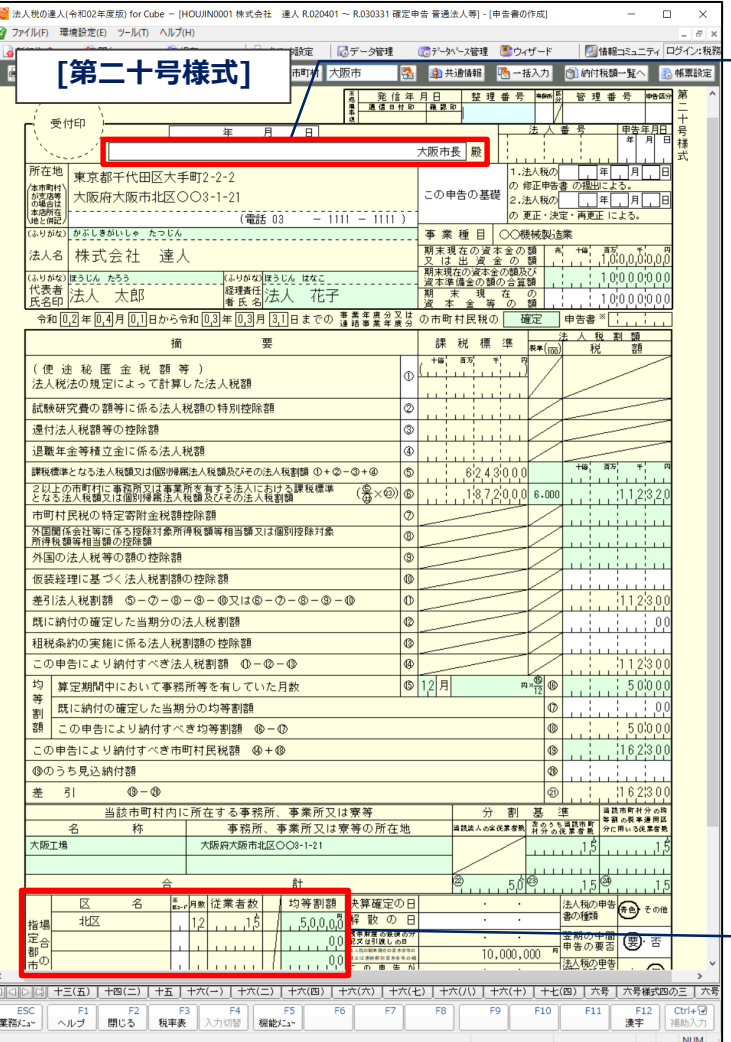

・提出先欄をダブルクリック

「参照」ボタンで「自治体の長名」及び「eLTAXの提出先」を選択し、登録することができます。

※「eLTAXの提出先」を設定していない提出先は、電子申告のデータ取込時に設定が必要な場合が あります。

※達人Cubeへのログインが必要です。

#### **[自治体の長名]の登録 [eLTAXの提出先]の登録** 提出先 提出先: B<sup>SK</sup>O 法人税の達人(令和02年度版)  $\times$  $\mathbf{A}^{\dagger}$ ②  $\frac{1}{2}$  $\overline{OK}$ キャンセル 提出先  $\mathbf{x}$ 提出先: 大阪市長 参照 eLTAX設定情報 eLTAXをご利用の場合は、以下を設定してください。 提出先: 日参照 ③ F3 F7 F12<br>参照 削除 漢字  $\boxed{\frac{\text{Ctrl} + \overline{\omega}}{\text{ 4cm}^2}}$  $\begin{array}{|c|} \hline & \text{ESC} \ \hline \end{array}$

#### 提出先: 大阪市長 合参照 eLTAX設定情報  $^{\circledR}$ eLTAXをご利用の場合は、以下を設定してください。 出先(区・事業所等)一覧 **B 9服** 都道府県名: 大阪府 -> 市区町村名: 大阪市 区·事務所等

-<br>-<br>職定

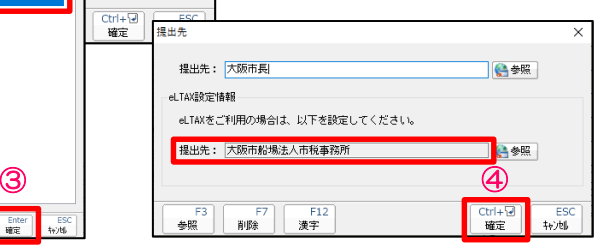

・政令指定都市に該当する事業所が存在する場合に、「区名・月 数・従業者数」項目が「事業所情報の登録」画面から連動します。

②

提出先

# (4)申告書の作成

### ■地方税共通情報の設定

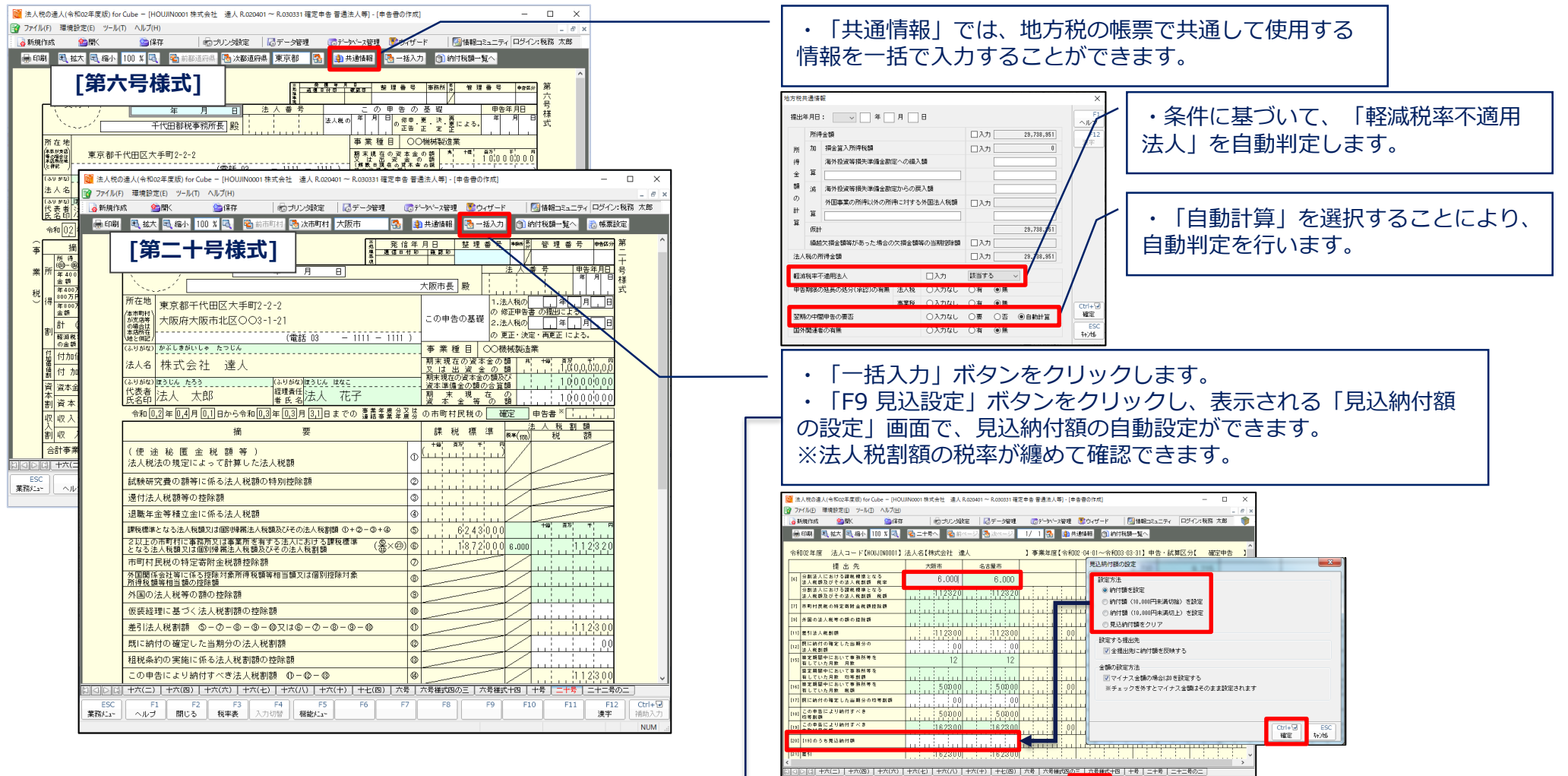

 $F11$   $F12$   $R7 + 6$ <br>演字 相助人

見込録室

### 【補足】納付税額一覧表(機能拡張)

■納付税額一覧表では、作成した帳票をもとに計算した税目ごとの各税額を一覧(シート形式)で確認・印刷することができます。

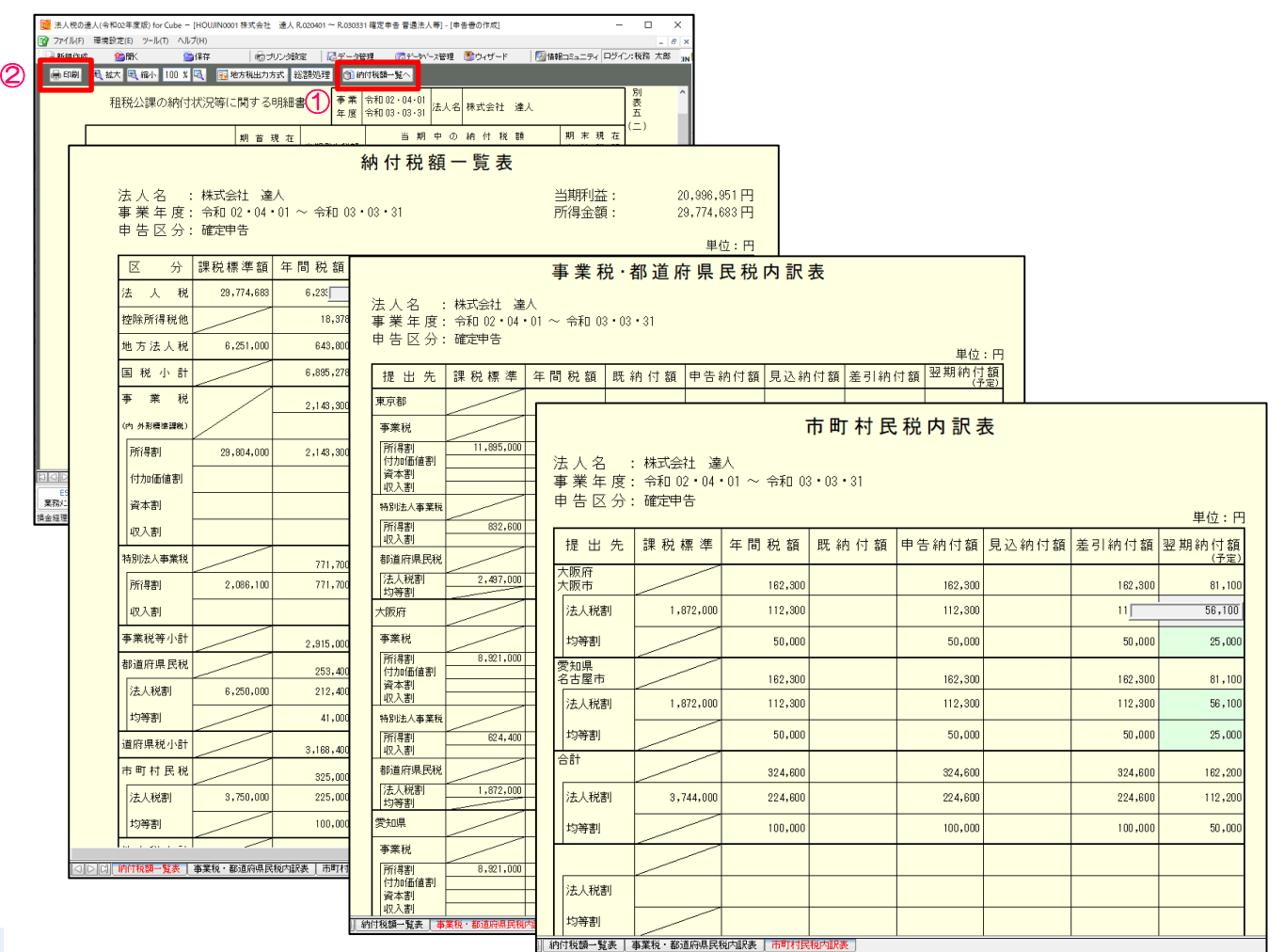

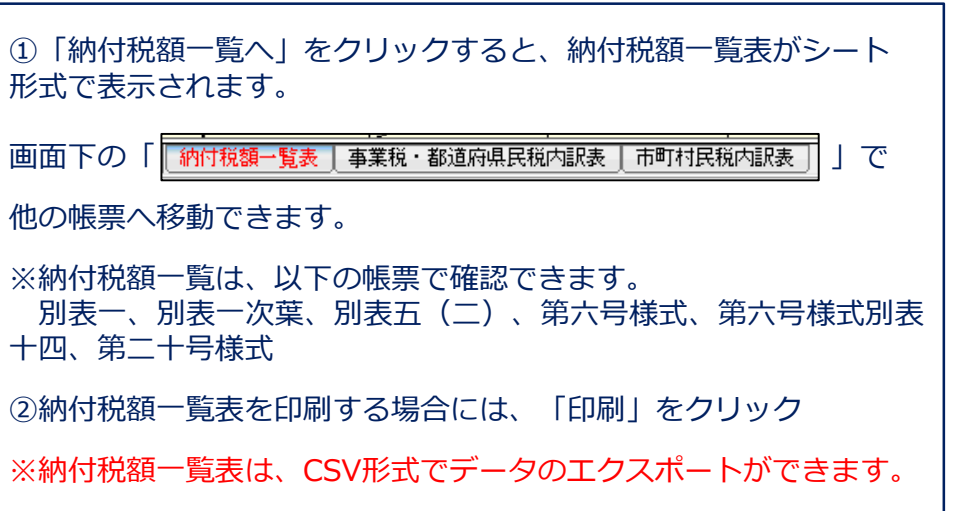

### 【補足】納付税額一覧表(機能拡張)

■「消費税の達人(令和元年度以降用)」から納付税額一覧表へのデータ連携

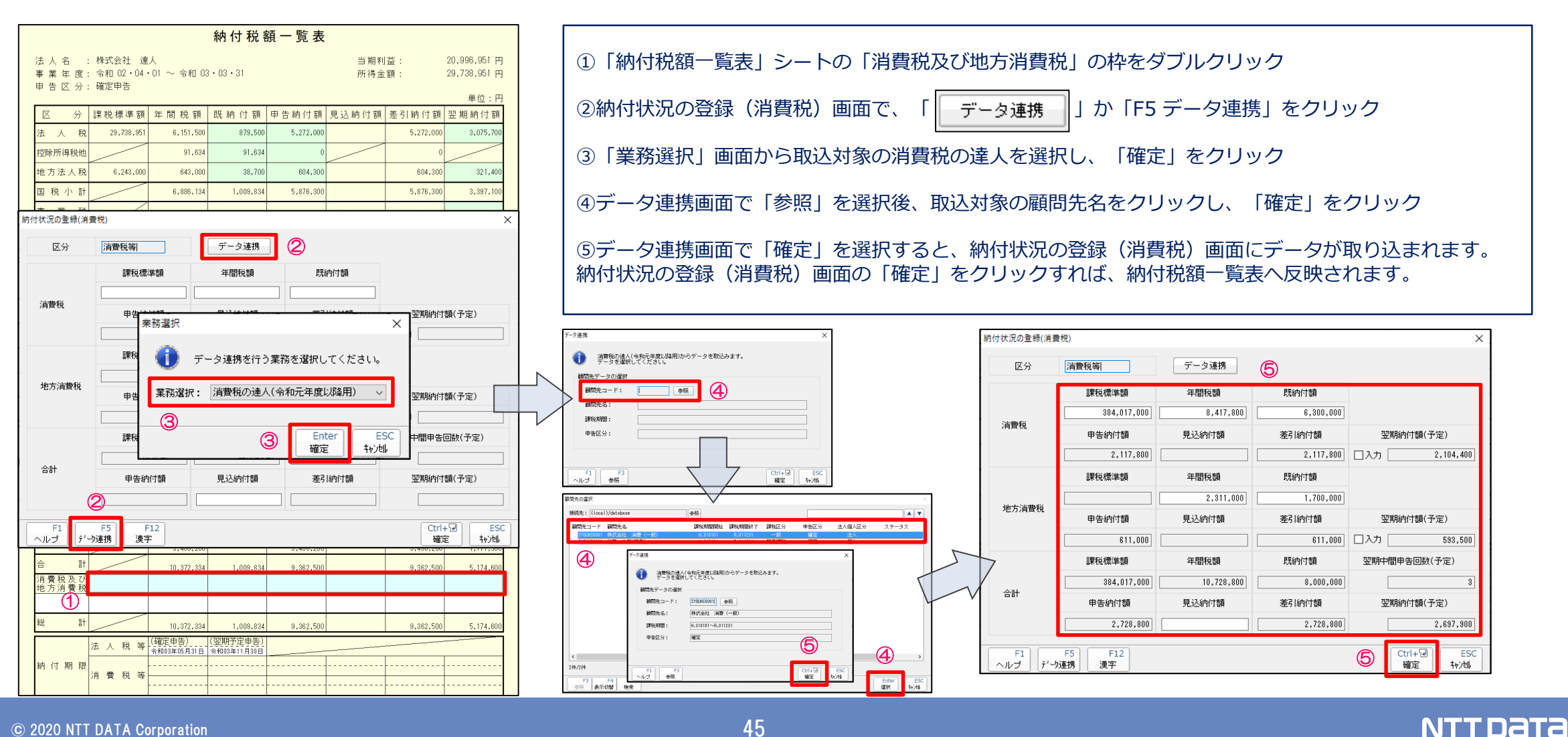

### (5)電子申告添付書類(郵送書類用)の作成

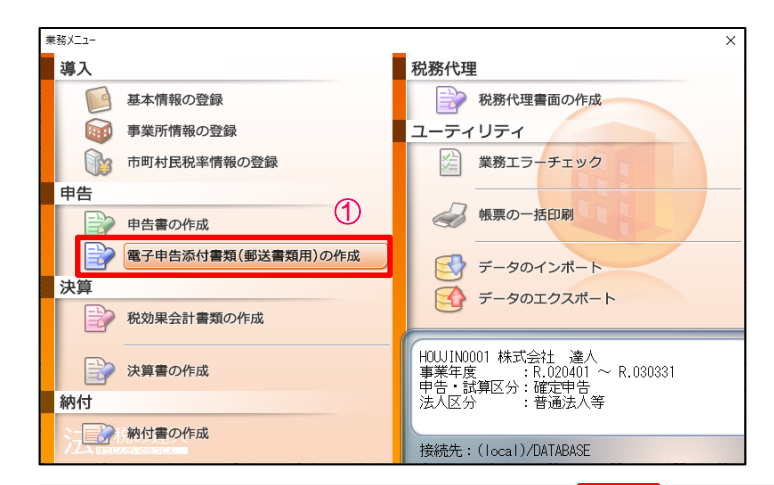

#### <mark>●印刷 马拡大 虽 締小 100 % [4] 署 前ページ 【3</mark> 次ページ | 1/ 1 <mark>第</mark> 日 ページ追加 | <mark>週 データ取込</mark> |当帳票は電子申告利用時に郵送する書類が存在する場合に使用します。※電子申告未対応帳票は[データ取込]ポタンより取込可能です。|<br>注意:電子申告義務化対象の法人は当帳票を使用せず、「電子申告の違人」のイメージ添付機能をご利用ください。 電子申告及び申請・届出による添付書類送付書 ※法人番号 ※整理番号  $\overline{r}$  100 - 0004 納 税 地 東京都千代田区大手町2-2-2 電話 (03 ) - 1111 - 1111 (フリガナ) | カブシキガイシャ ラッシン 年 月 日 法人等の名称 株式会社 達人 麹町 税務署長殿 (フリガナ) | ホウシ タロウ 代表者氏名法人 太郎 電子申告及び申請・届出による  $\overline{\tau}$  227 - 0000 - 電丁平日及U平調 " 脂山にょる |<br>|添付書類について、次のとおり | 代 表 者 住 所 |<br>|送付します。 送付します。 令和 2年 4月 1日~令和 3年 3月31日事業年度分 法人税確定申告書 電子申告及び 令和 2年 4月 1日~令和 3年 3月31日課税事業年度分 地方法人税確定申告書 申請 · 届出名  $\circledcirc$ 添付書類名 □ | □ | 電子申告添付書類送付書

①「電子申告添付書類(郵送書類用)の作成」を選択

#### ②「添付書類名」欄に添付する書類名を入力

※「データ取込」で、電子申告未対応の帳票名を添付書類名に反映させることができます。 ※注意の文言を追加しました。

ł

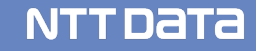

### (6)決算書の作成

・法人税の達人で作成した決算書は、電子申告の達人で申告書と一緒に送ることができます。

■決算書の作成には、以下の方法があります。

①連動コンポーネントによるデータ取込

②中間ファイル (XML形式) によるデータ取込

③決算書データのインポートによるデータ取込 Excel・CSV形式(達人独自形式)

④国税庁が提供しているCSV形式の標準フォーム(※法人税の達人を介さず、直接、電子申告の達人に取り込んだデータに添付)

⑤手入力

今回は、連動コンポーネントによるデータ取込の場合の作成方法をご説明します。

【参考】

- ・連動コンポーネントを利用する会計ソフト 弥生会計、会計王ほか
- ・中間ファイル(XML形式)を出力する会計ソフト マネーフォワードクラウド会計、勘定奉行、応研、ピー・シー・エー、スーパーストリーム、ビズインテグラル、ICSパートナーズ

### 【補足】業種の追加(機能追加)

■「決算書の設定」画面において、「業種」項目を追加しました。

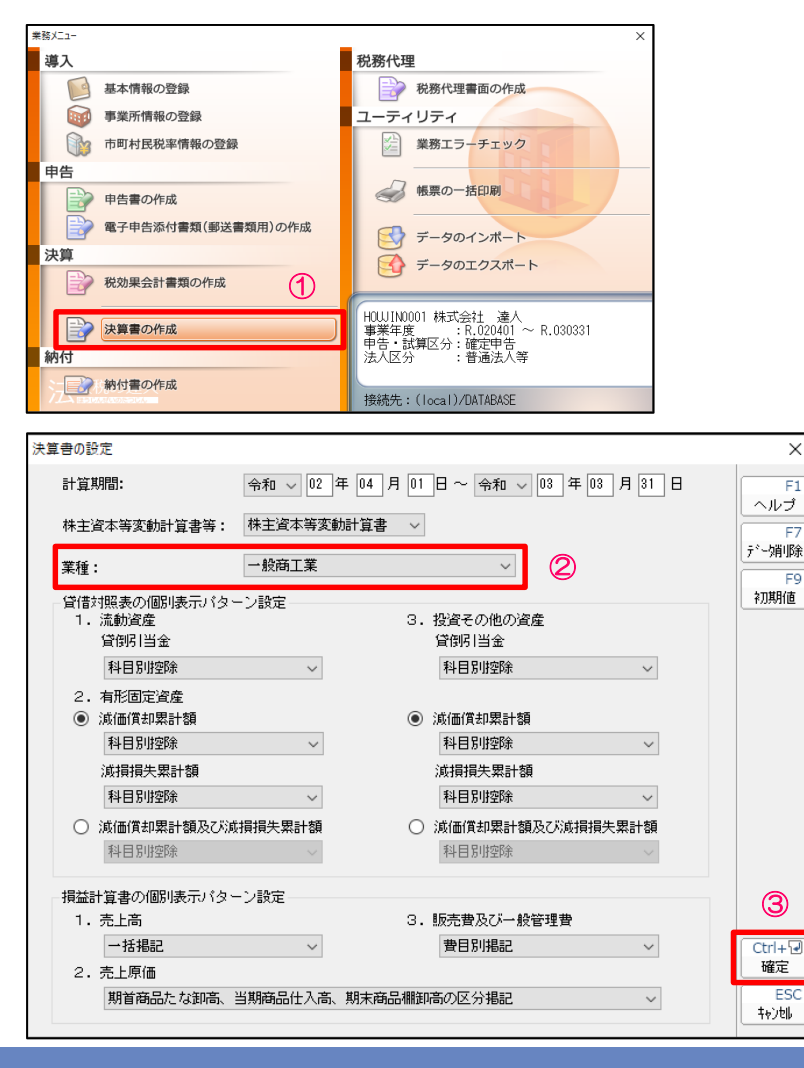

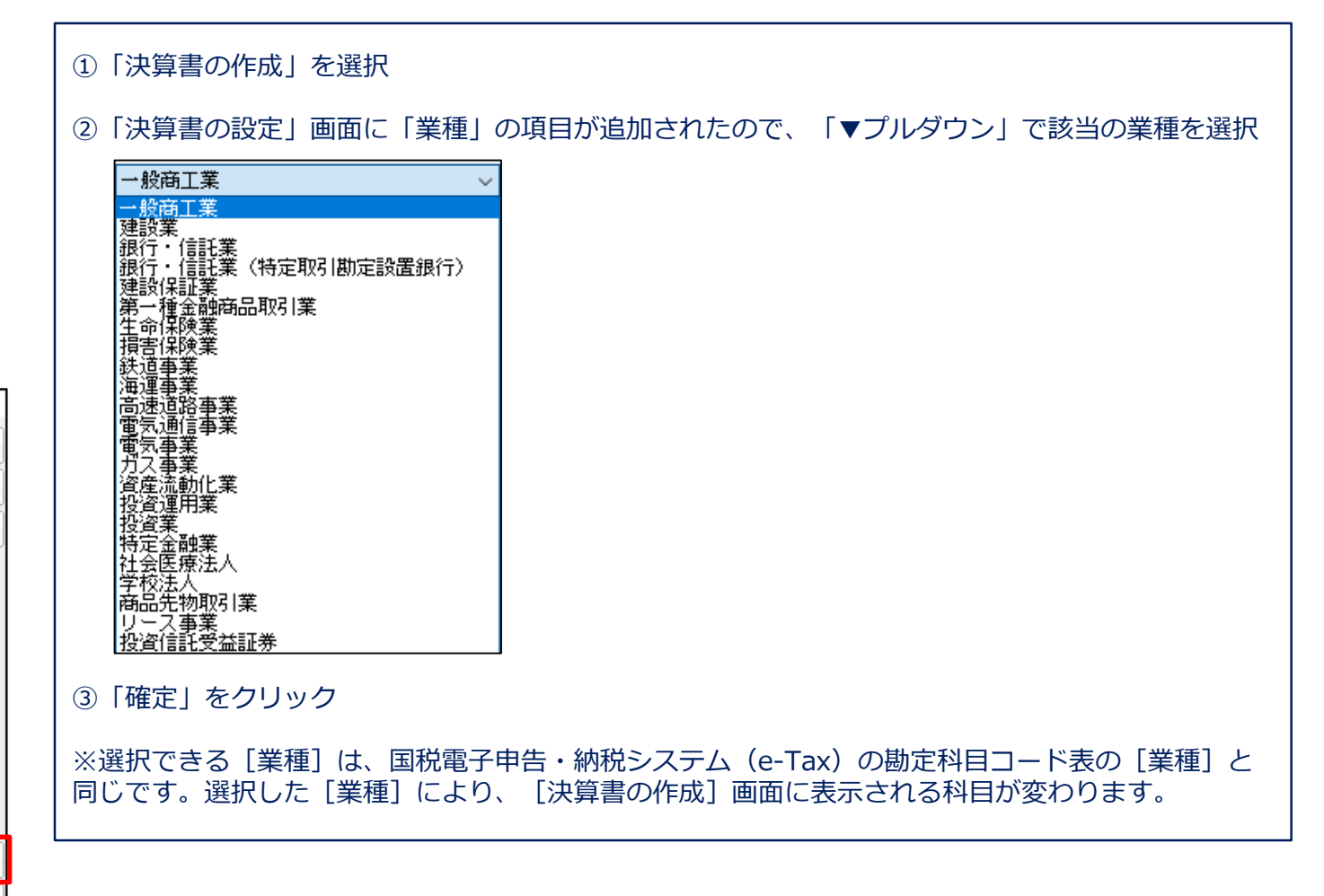

### 【補足】科目の追加(機能追加)

■「決算書の作成」画面において、「科目」の追加に対応しました。

#### ・科目の追加

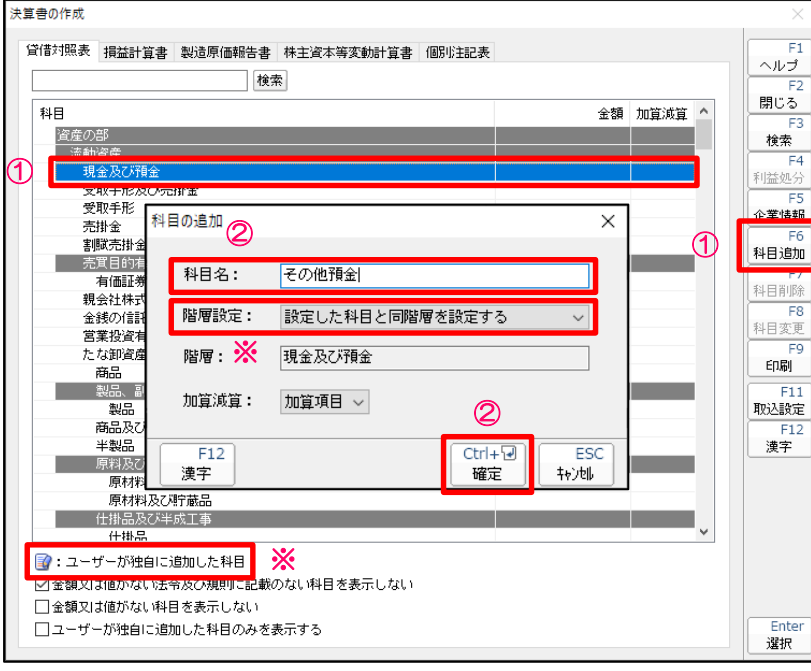

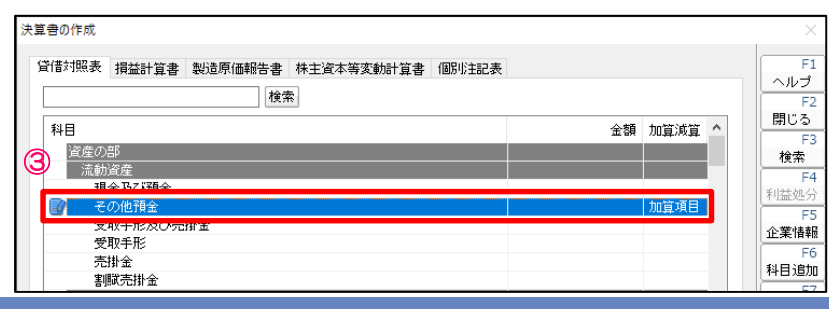

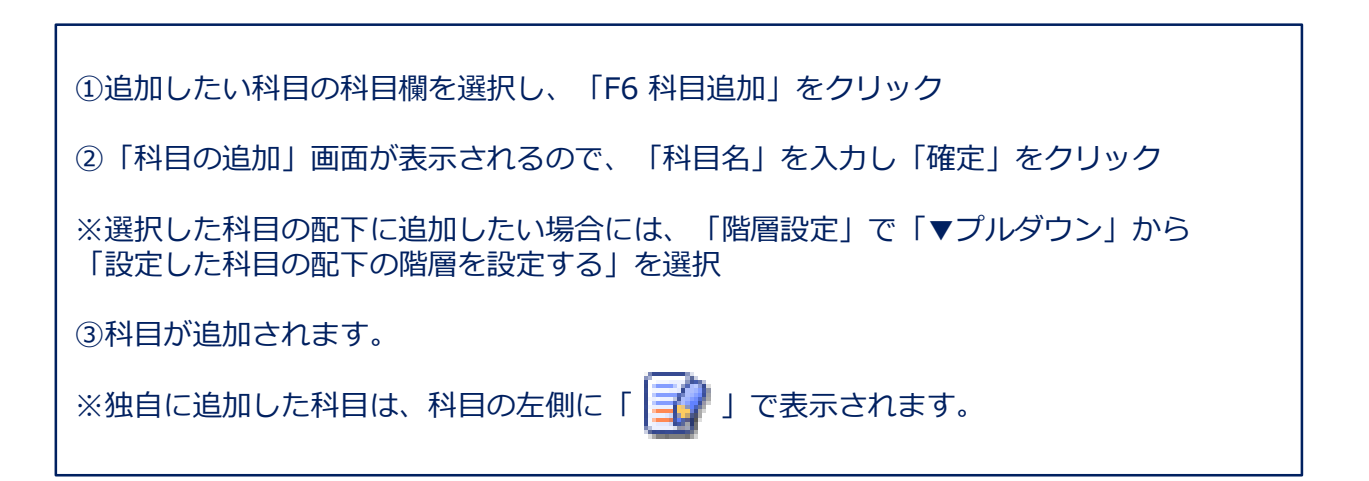

### 【補足】科目の追加(機能追加)

- ■「決算書の作成」画面において、「科目」の追加に対応しました。
- ・追加科目の変更、削除

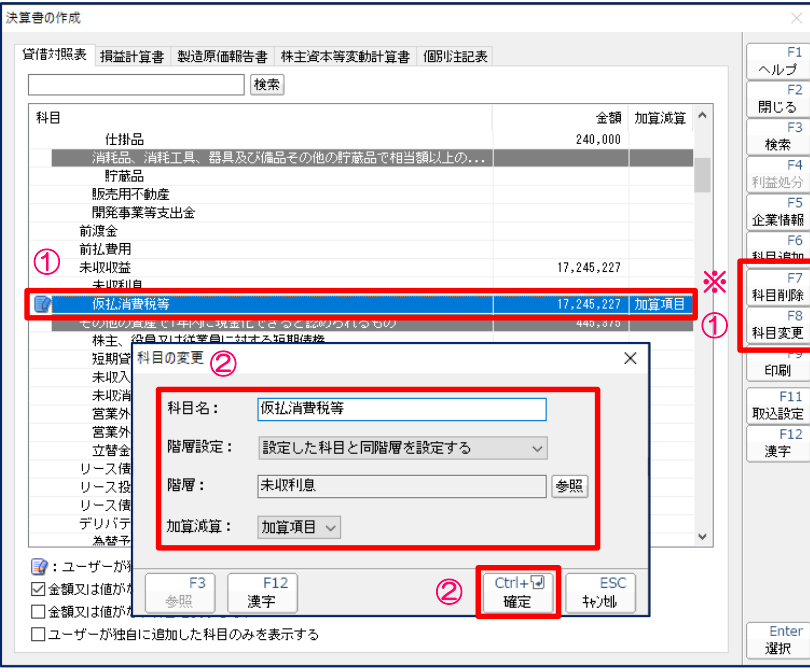

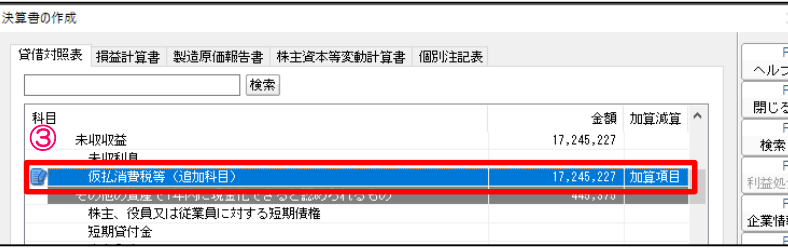

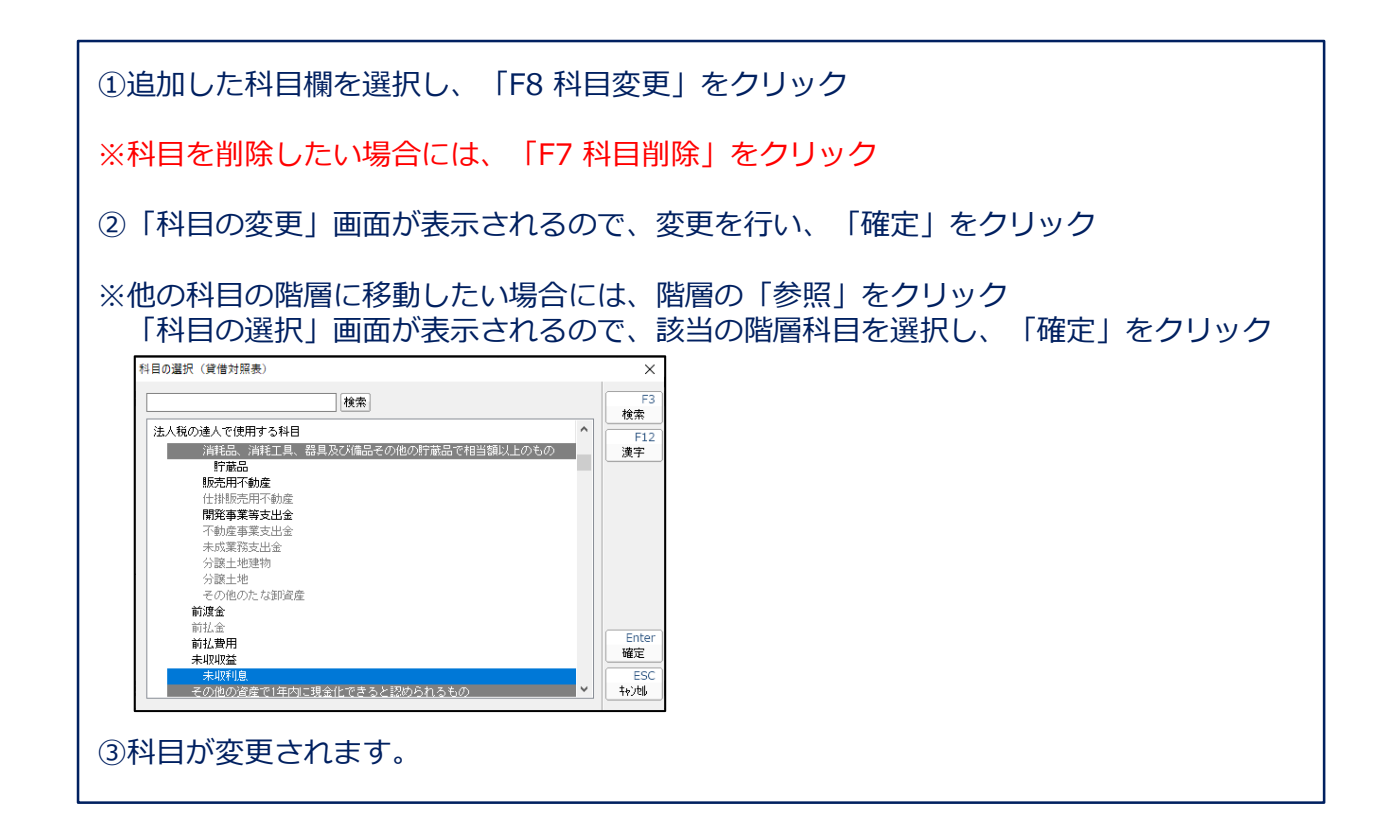

■連動コンポーネントによる決算書の作成

(6)決算書の作成

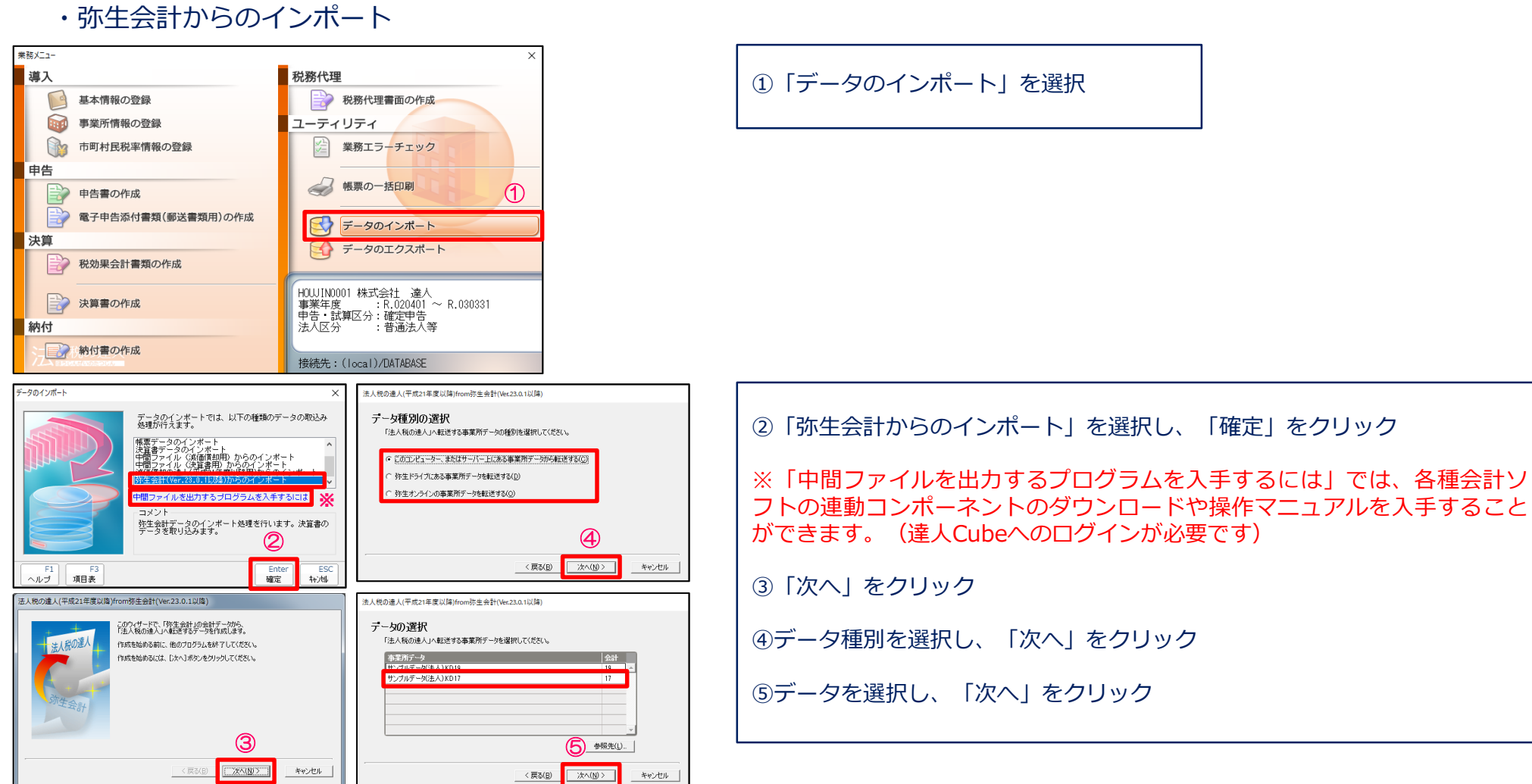

- (6)決算書の作成
	- ■連動コンポーネントによる決算書の作成
		- ・弥生会計からのインポート

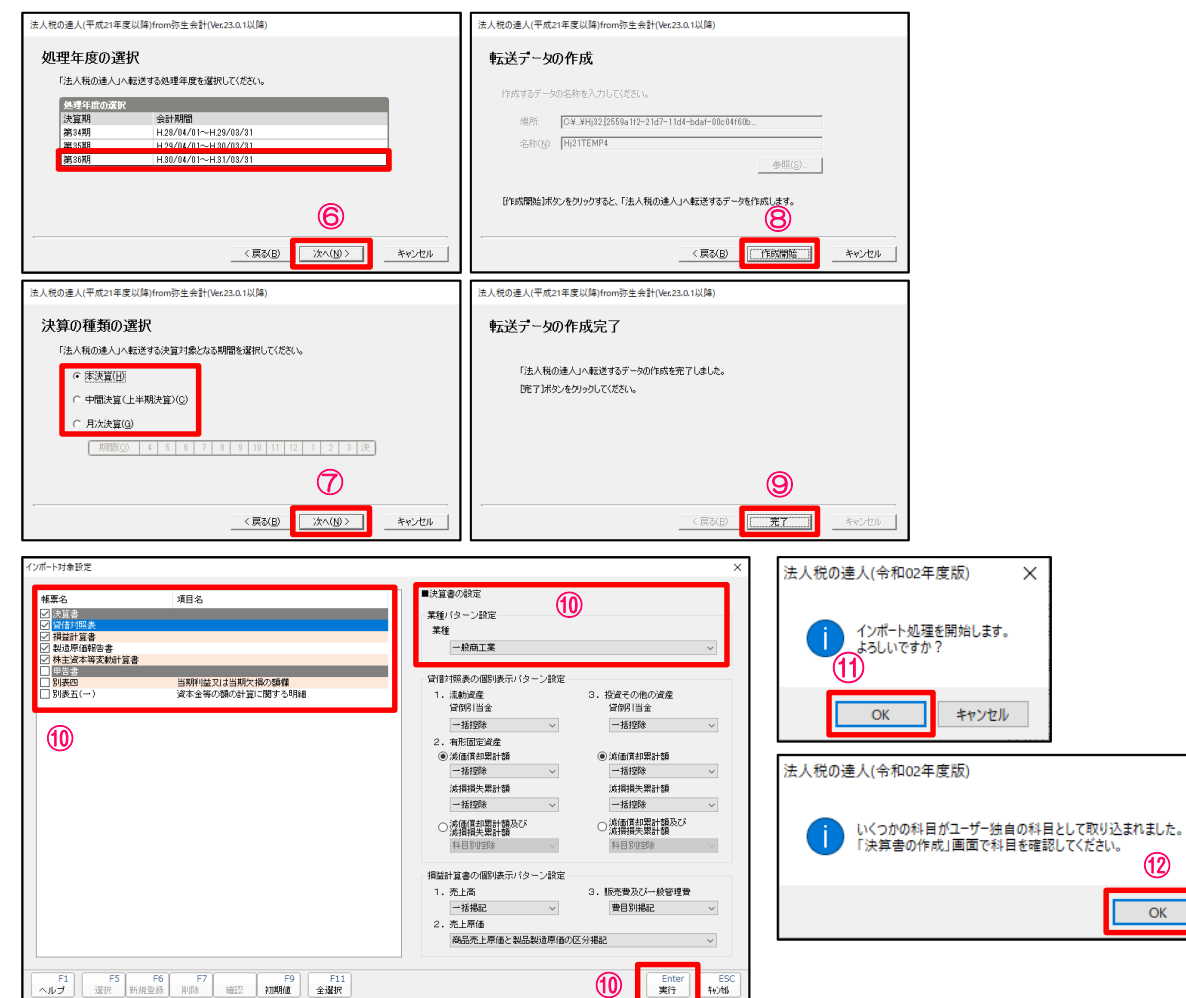

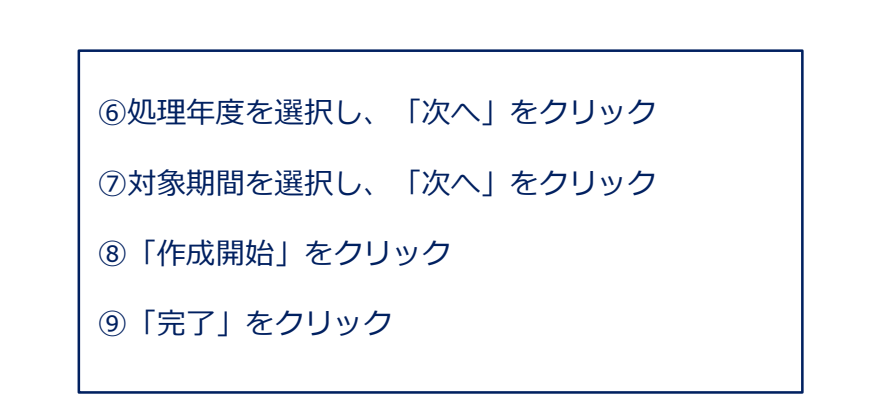

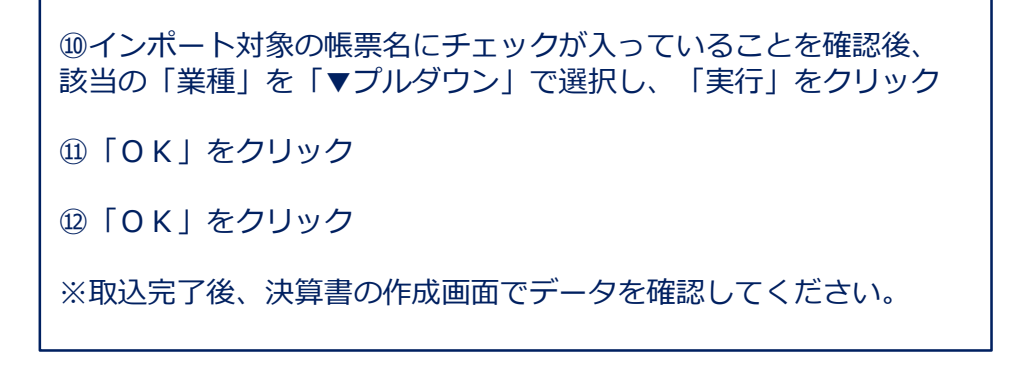

NTT DATA

⑫

 $OK$ 

 $\times$ 

(6)決算書の作成(機能追加)

■ Excel、CSVによる決算書データのインポート/エクスポート

#### ・決算書データのエクスポート

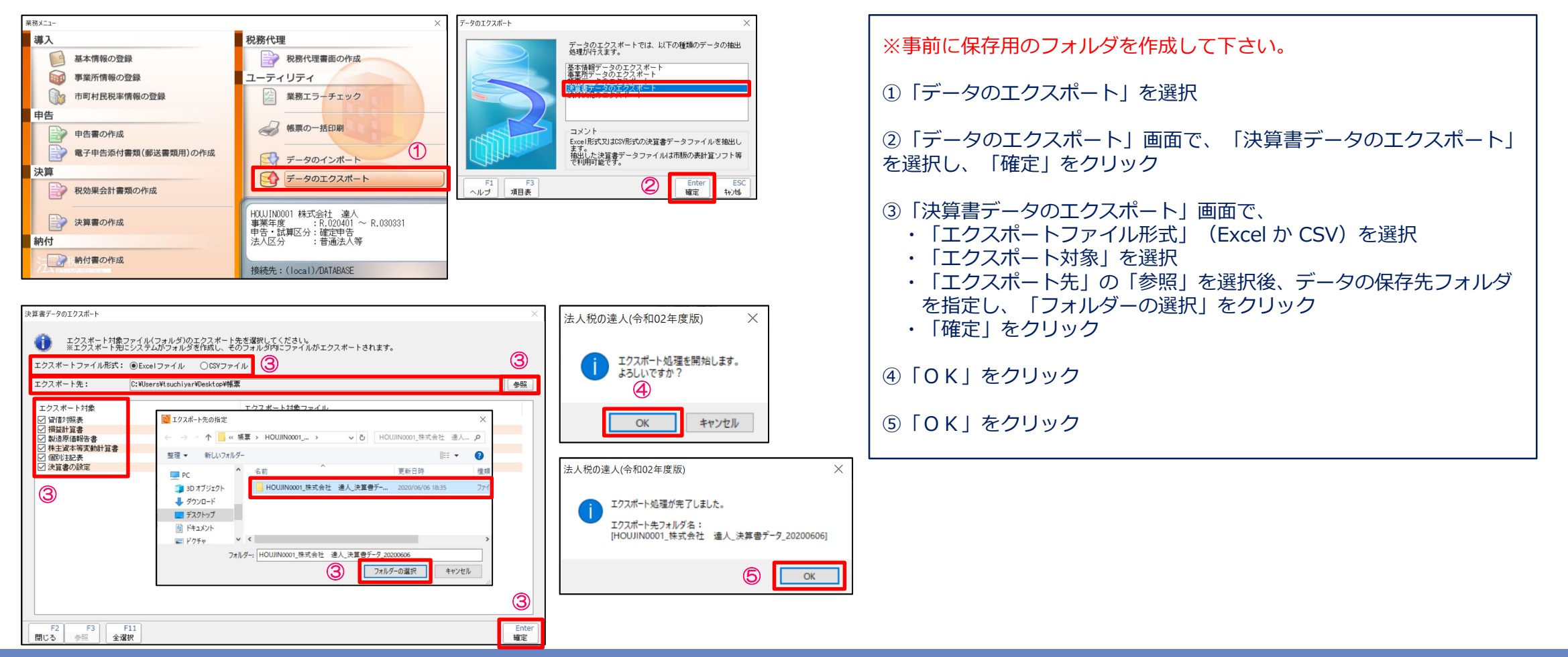

(6)決算書の作成(機能追加)

■ Excel、CSVによる決算書データのインポート/エクスポート

・決算書データのインポート

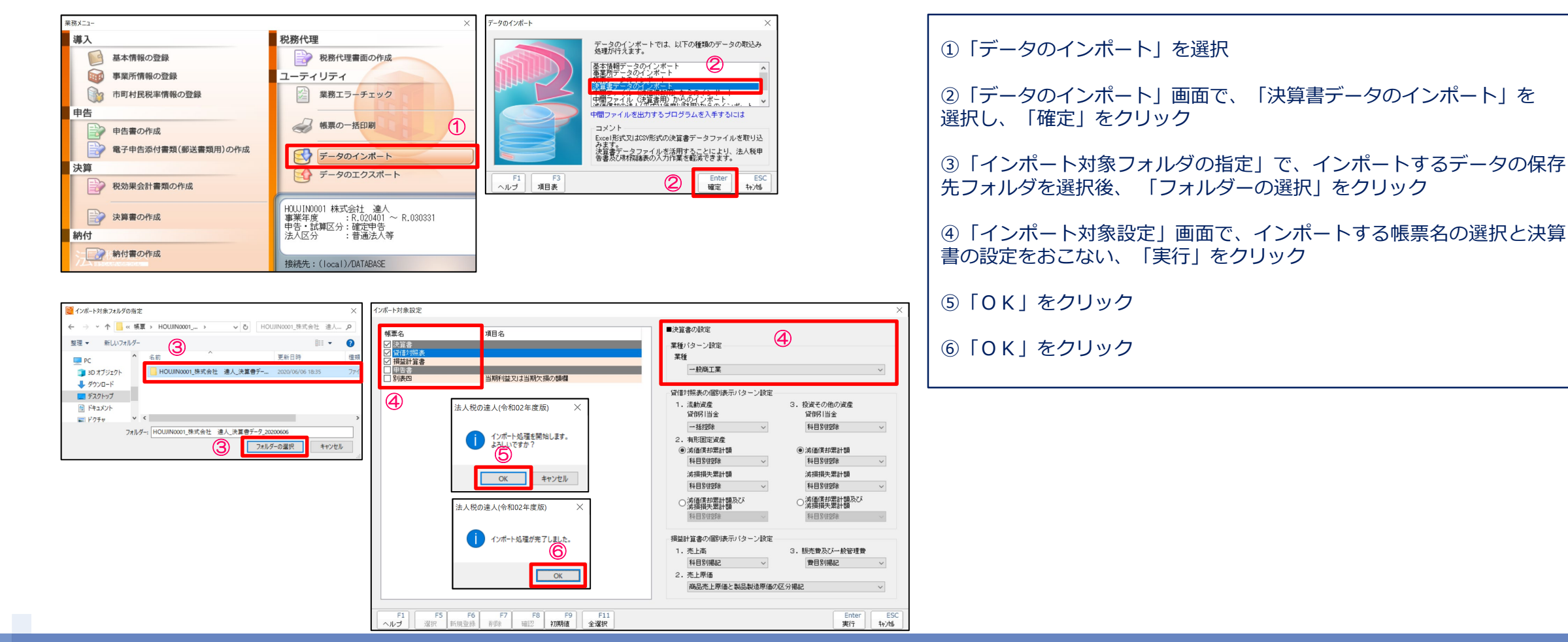

### 【補足】総勘定元帳データからの帳票データのインポート(機能追加)

■別表に記載する金額を「総勘定元帳データ」(Excel、CSV、XML)から取り込めます。

1. 決算書データからのインポート(Excel、CSV形式)

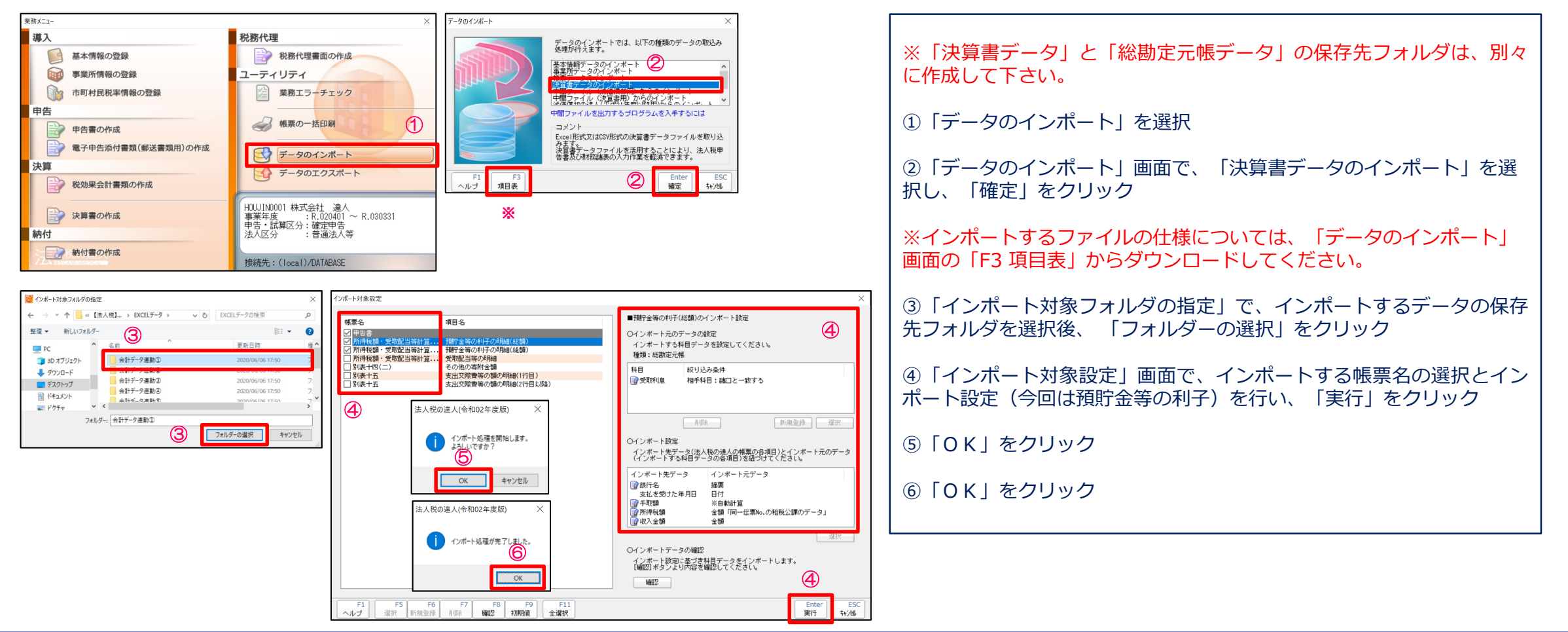

### 【補足】総勘定元帳データからの帳票データのインポート(機能追加)

■別表に記載する金額を「総勘定元帳データ」(Excel、CSV、XML)から取り込めます。

### 2. 中間ファイル (XML形式) からのインポート

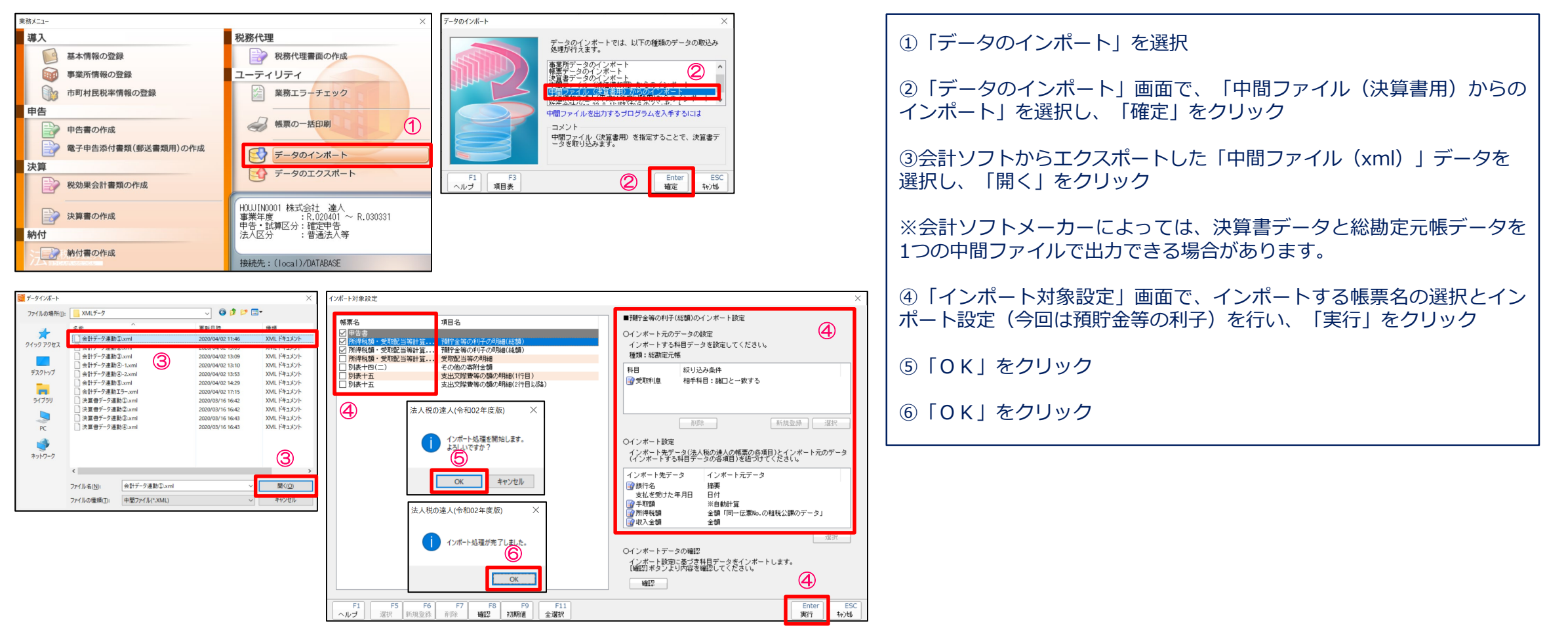

### (7) 納付書の作成

■法人税、地方法人税、道府県民税・事業税、市町村民税の納付書が作成できます。

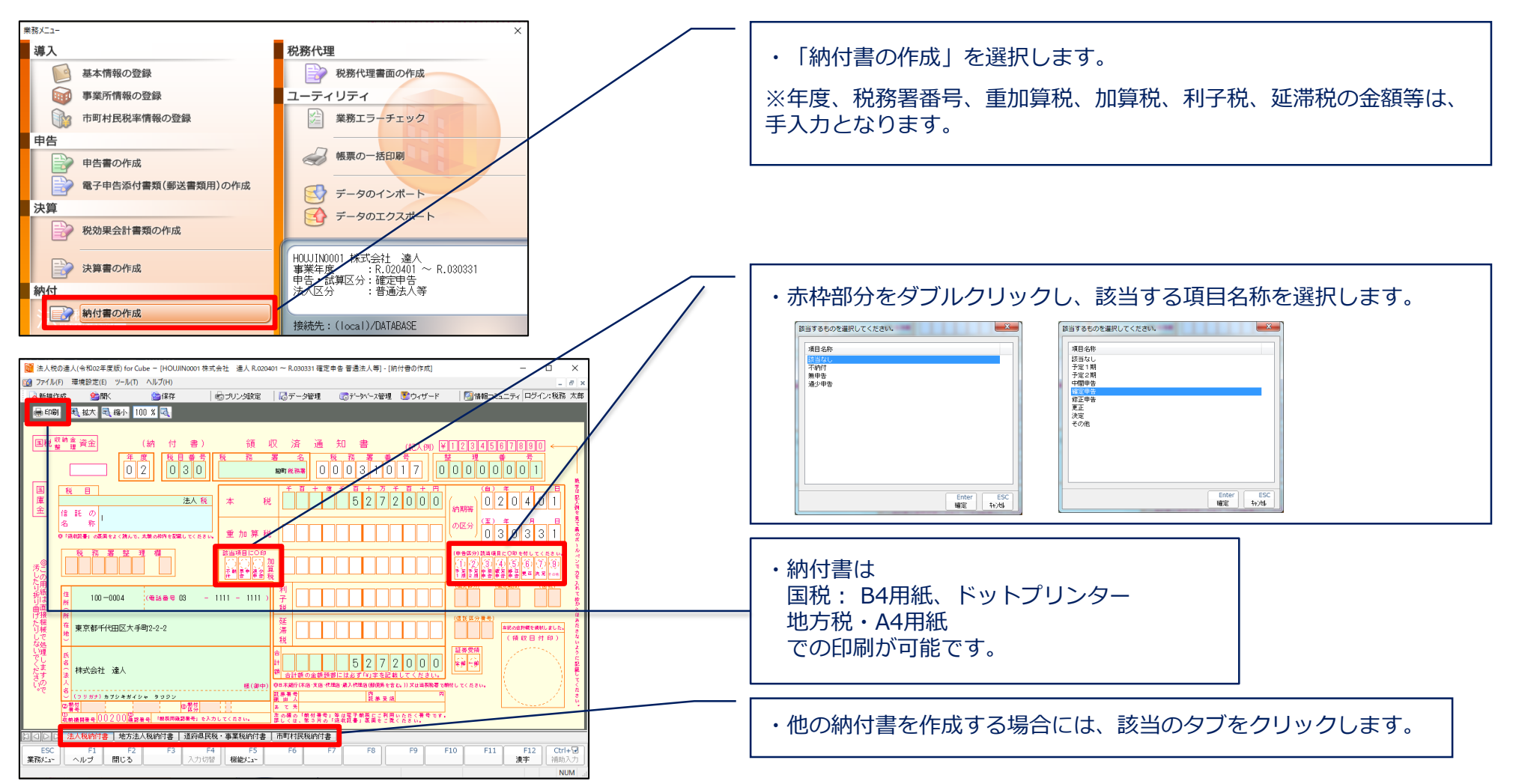

### (8)税務代理書面の作成

■税務代理書面の作成では、税務代理権限証書、税理士法第33条の2第1項および税理士法第33条の2第2項に規定する添付書面が作成できます。

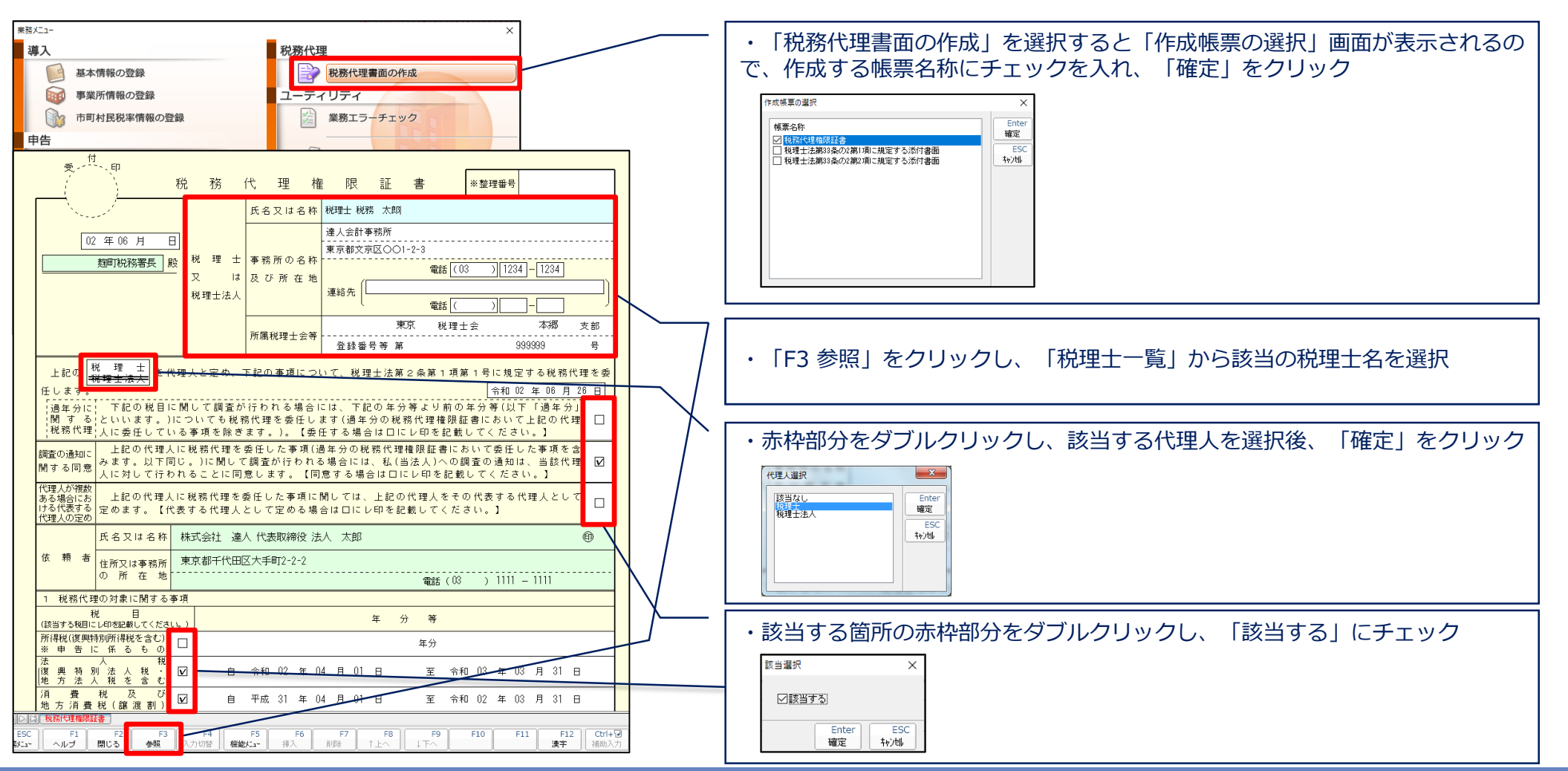

© 2020 NTT DATA Corporation 58

(9)業務エラーチェック

■業務エラーチェックでは、作成した帳票に不備や誤りがないかをチェックし、結果をPDFファイルに出力できます。

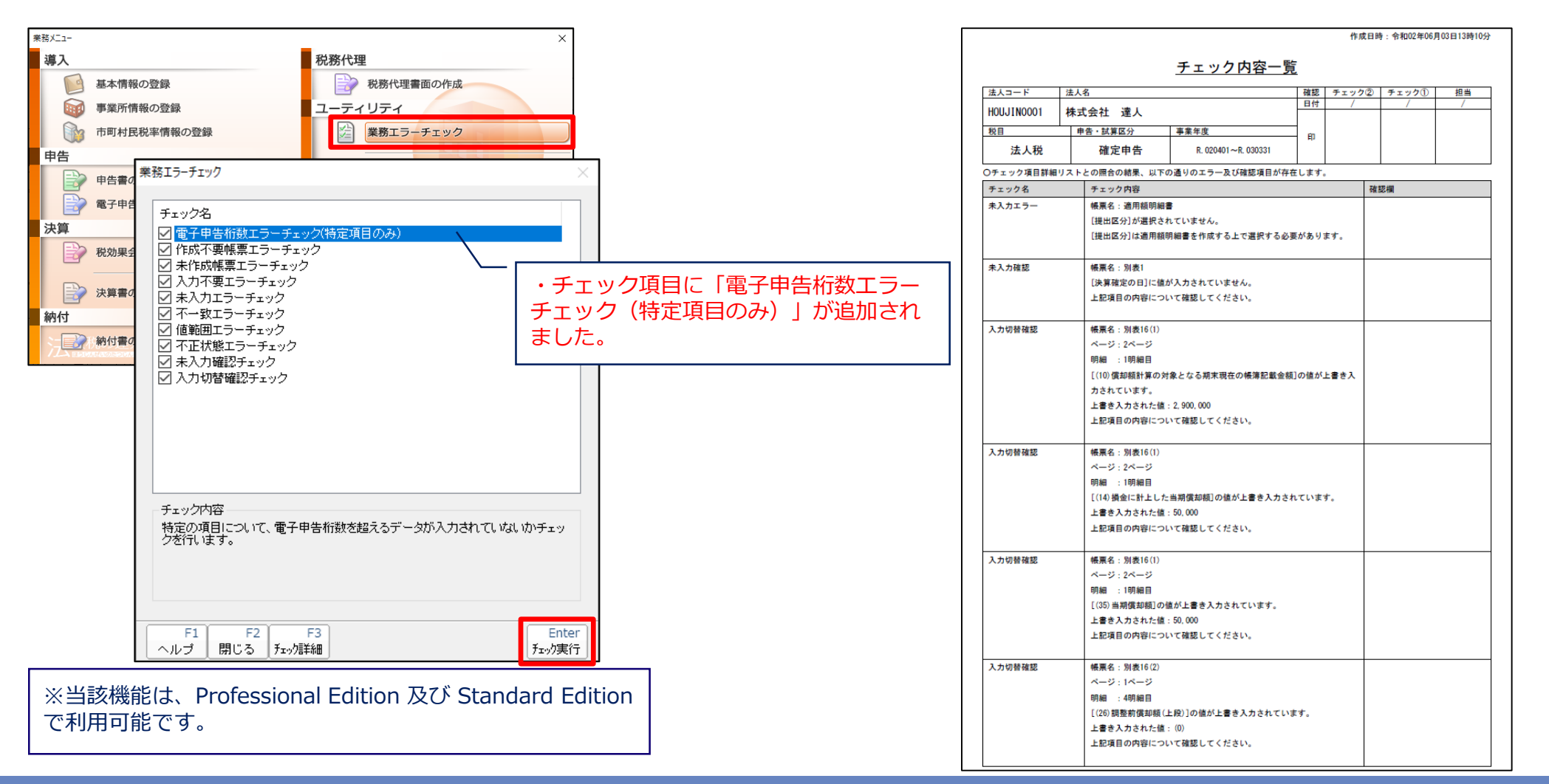

### (10)帳票の一括印刷

### ■帳票の一括印刷では、様々な帳票が出力できます。

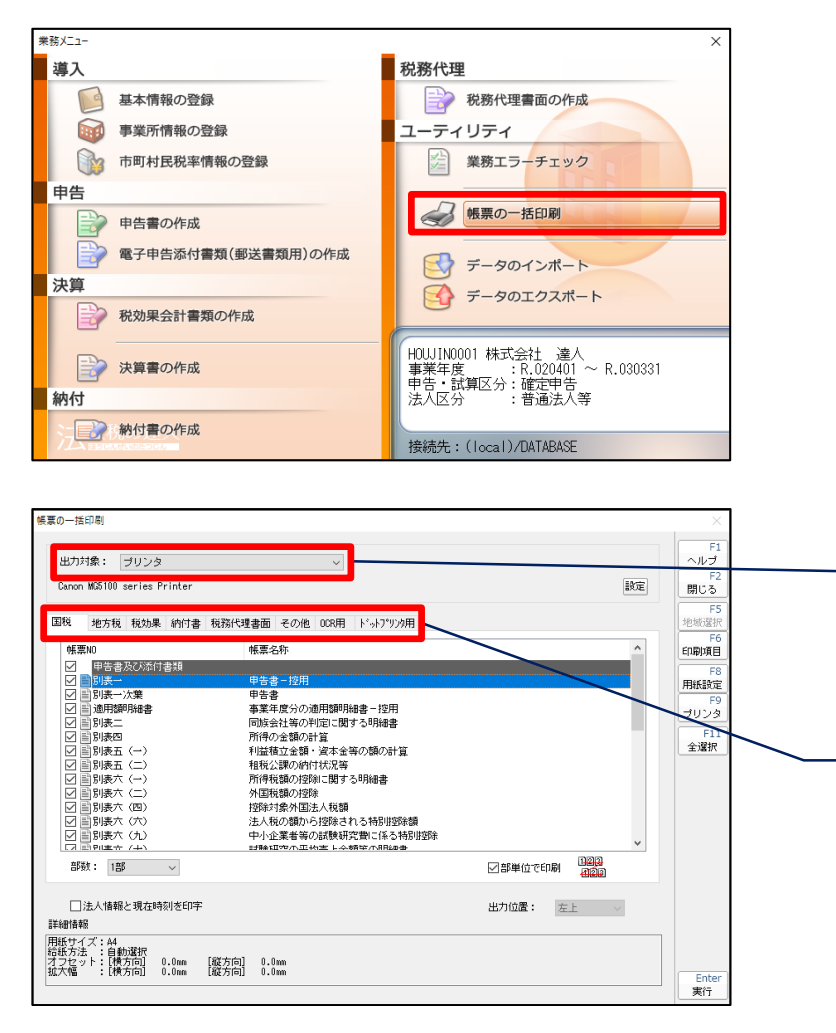

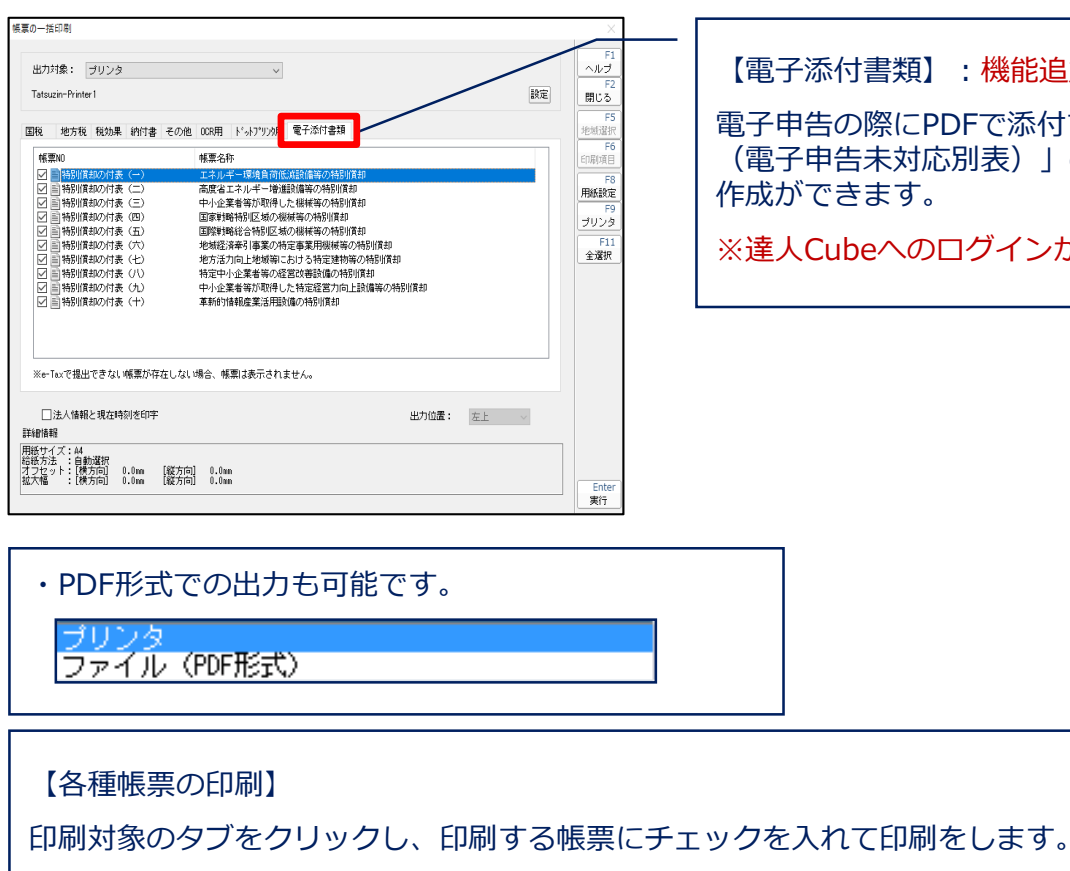

※国税は、作成帳票の選択でチェックを入れた帳票の全てにチェックが入って いますので、印刷しない帳票がある場合にはチェックを外してください。

#### 【電子添付書類】:機能追加

電子申告の際にPDFで添付する「リリース前別表 (電子申告未対応別表)」の一括印刷や、PDFの 作成ができます。

※達人Cubeへのログインが必要です。

### (10)帳票の一括印刷

#### ■帳票の一括印刷では、様々な帳票が出力できます。

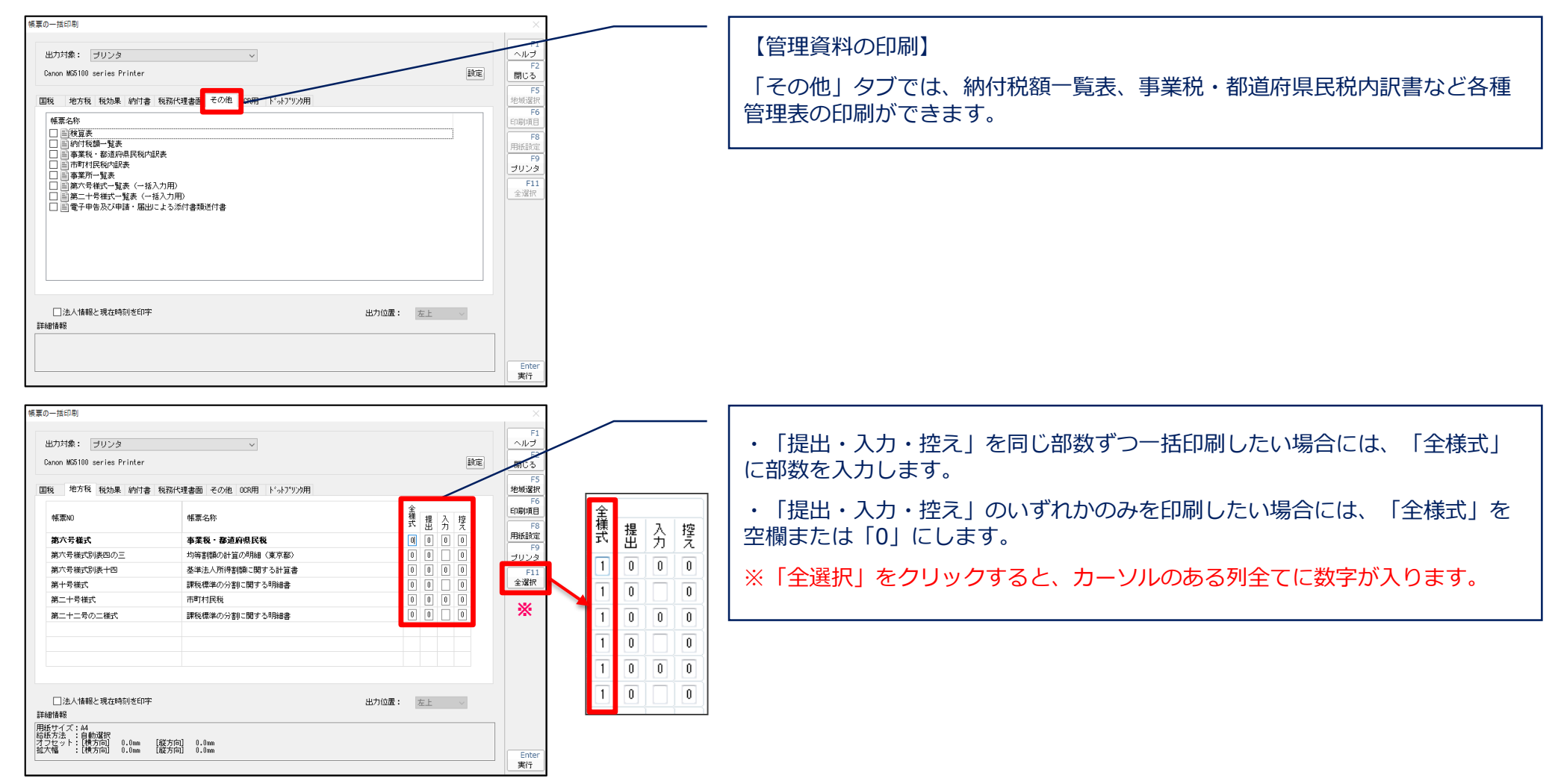

### 【補足】

### ■翌期繰越(次年度の申告データを作成するための処理)

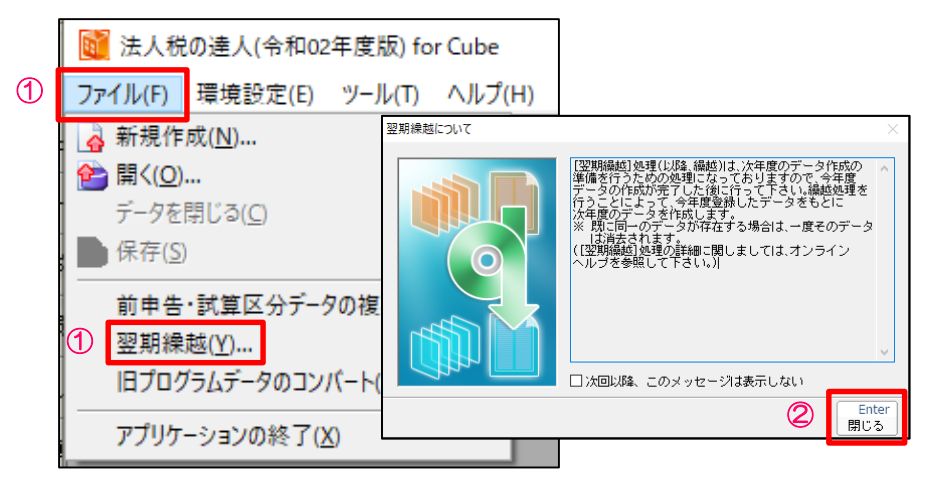

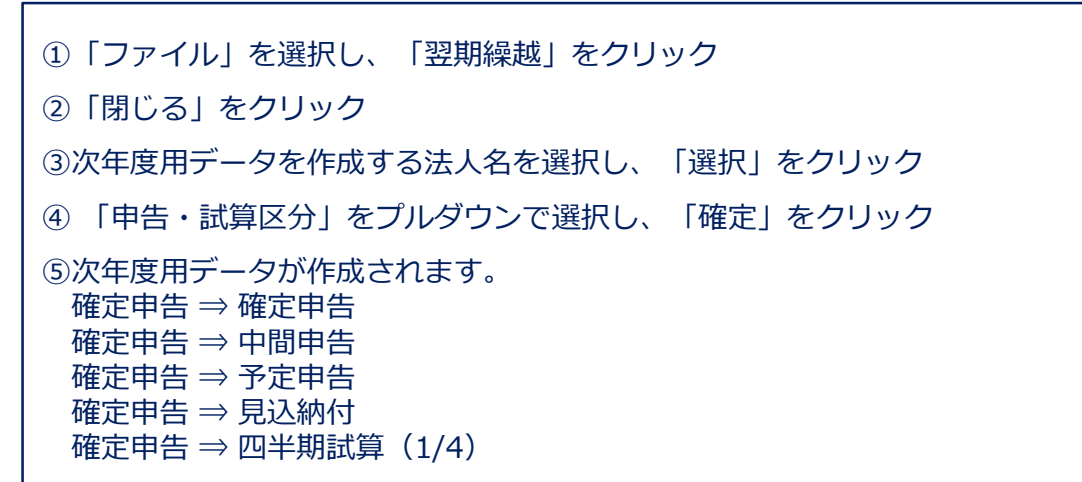

 $\mathbf{A}$ 

Enter<br>選択

ステータス

法人区分

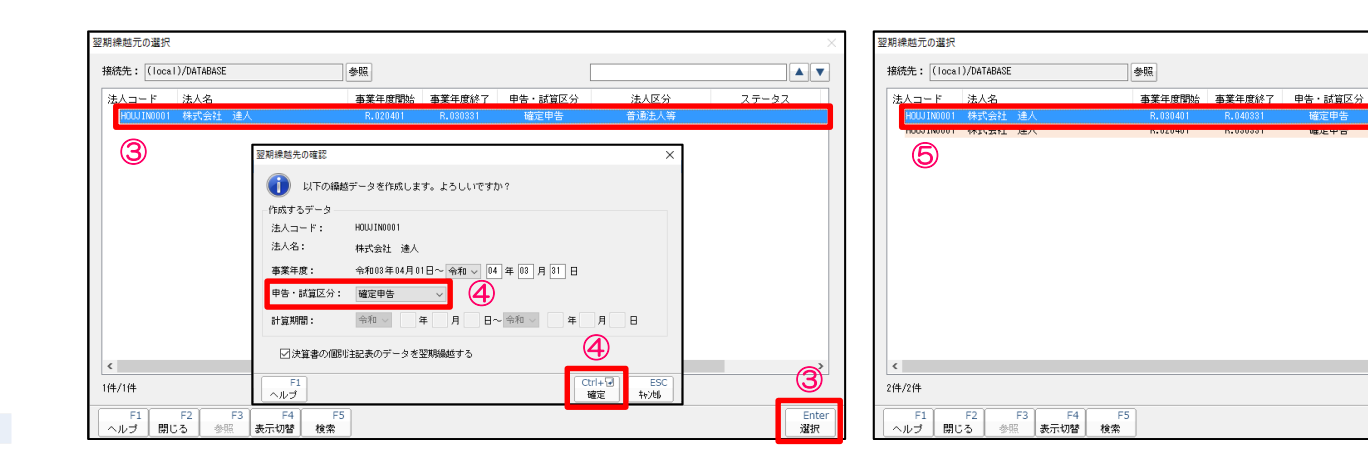

### 【補足】

### ■旧プログラムデータのコンバート (前バージョンで作成されたデータを新バージョンで利用するための処理)

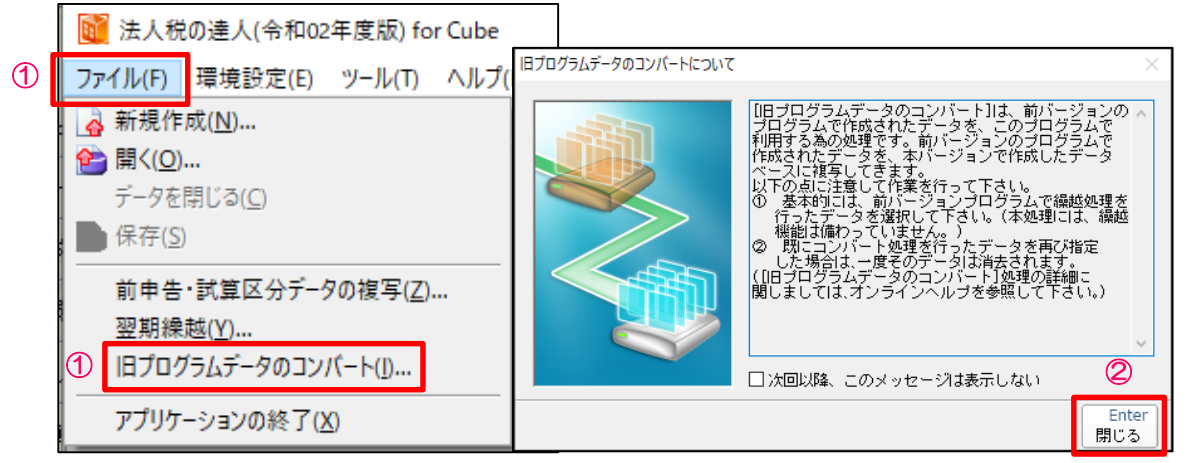

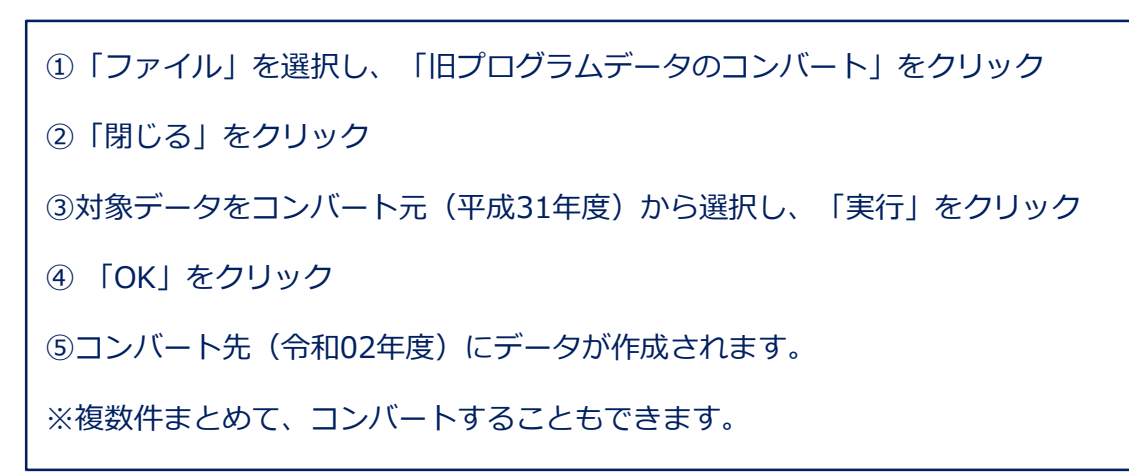

ヘルプ

閉じる

参照

表示切替

検索

Ente<br>実行

4(4/4(4)

 $1/4/1/4$ 

ステータス

法人区分

美语生人等

普通法人等

公益法人等

特定の医療法人

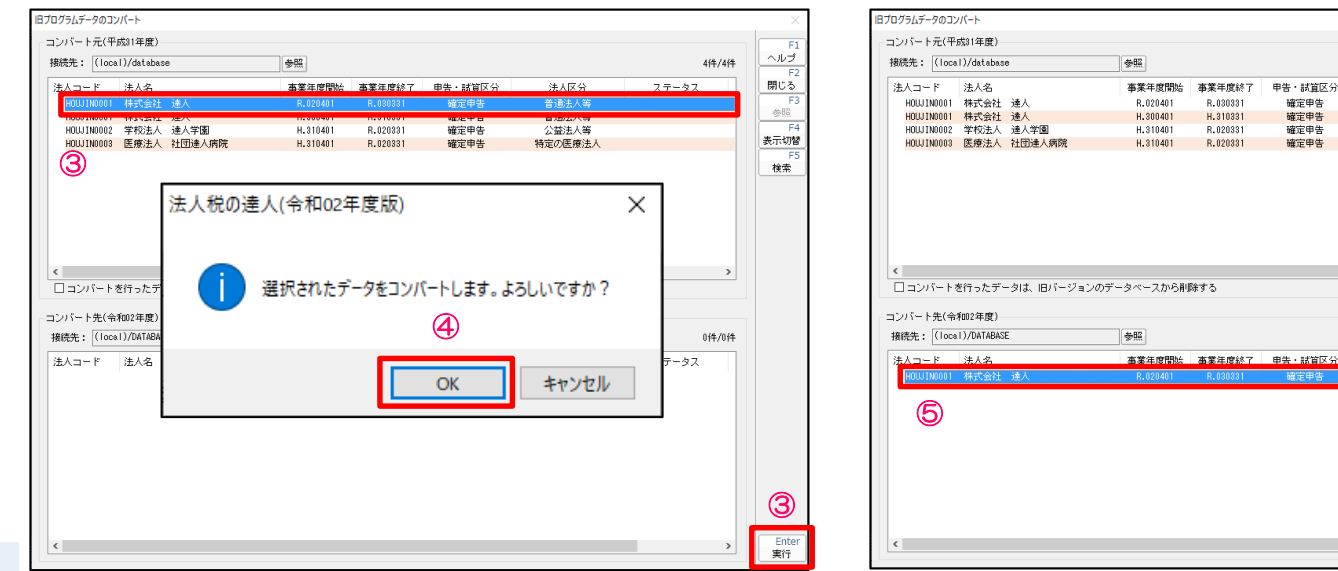

R. 030331

R.02033

R.020331

確定由生

確定申告

確定申告

確定申告

### 【補足】

■前申告区分データの複写(予定・中間から確定、確定から修正申告を作成するための同一事業年度のデータ複写)

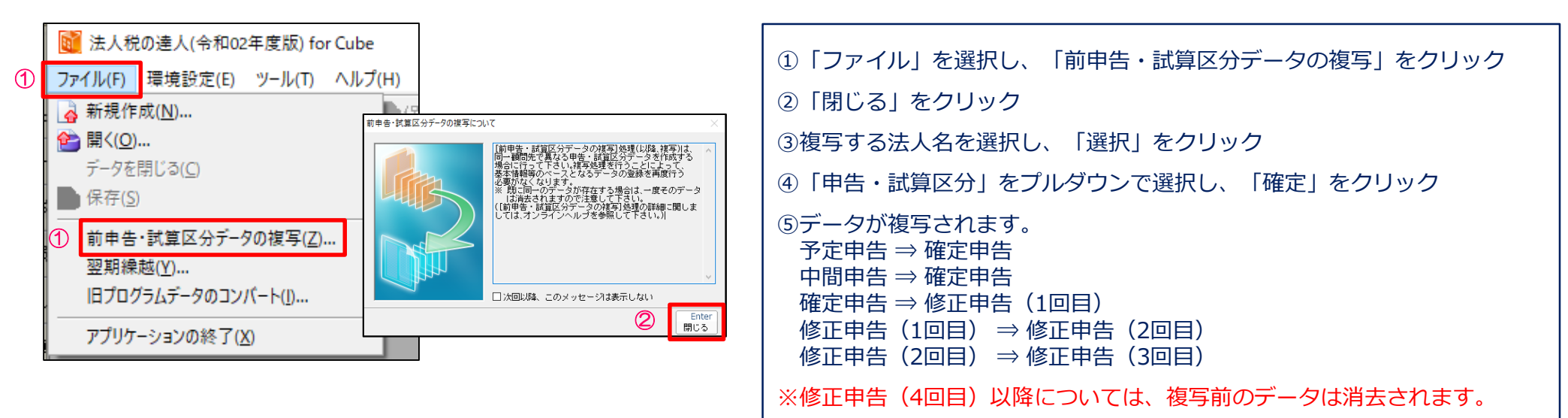

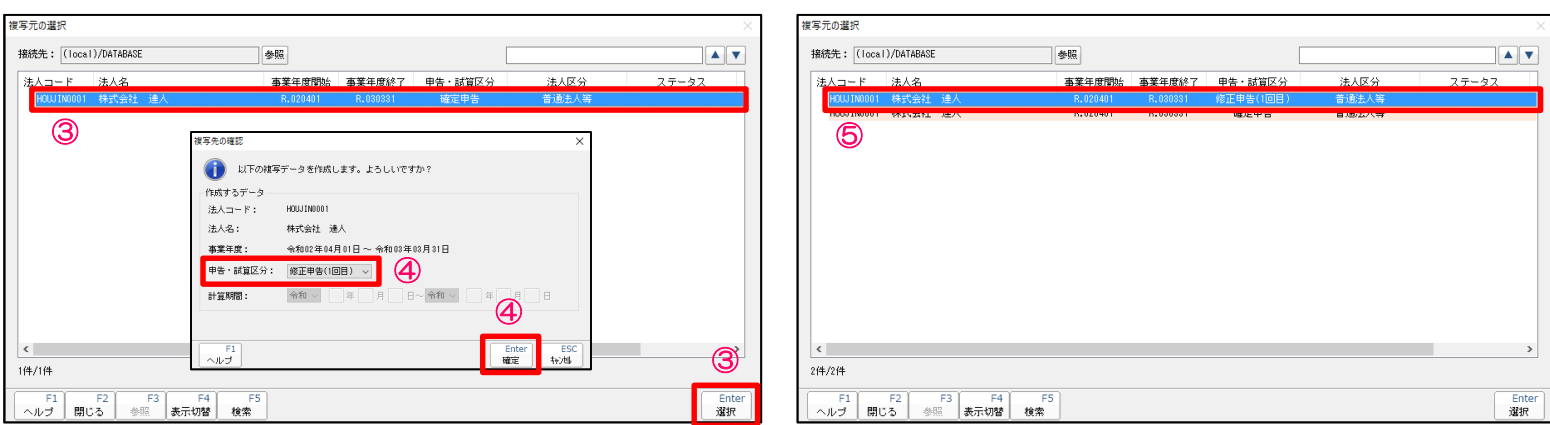

# 3.「電子申告の達人」基本操作

# 3.「電子申告の達人」基本操作

### 【機能追加】

- 1. 法人納税者の認証手続の簡素化に伴う対応(国税)
	- ・電子委任状の作成機能

「電子申告・申請等(国税)]画面 — 「その他帳票]タブで、「送付書・委任状作成]ボタンをクリックすると、電子委任状を 作成できる機能を追加

・電子委任状への署名追加、削除、表示機能 [電子申告・申請等(国税)]画面-[その他帳票]タブに[委任状署名]ボタンを追加 [委任状署名]ボタンをクリックすると、「追加]「削除]「表示]のメニューを表示し、代表者の電子署名の付与や削除、 付与されている電子署名を表示できるよう対応

※法人納税者の認証手続きの簡素化

平成30年度税制改正により、法人が行う電子申告については代表者の電子署名に代えて、当該代表者から委任を受けた 当該法人の役員又は社員の電子署名によることも可能となりました。(委任状の添付が必要。)

## 3.「電子申告の達人」基本操作

- 2. 「更正の請求に対する通知書」の閲覧機能(国税)
	- ※「更正の請求書」の電子申請データを作成する際、「e-Taxによる通知を希望する」旨の設定をしていないと、「更正の請求に 対する通知書」を電子データで受信できません。
	- ※「更正の請求に対する通知書」が電子データで発行された場合、書面での通知書は発行されません。

※代理送信の場合、税理士には「更正の請求に対する通知書」は届きません。

・[通知書等一覧]ボタンの追加

[送受信の設定]画面-[メッセージボックス]タブに[通知書等一覧]ボタンを追加

・[更正の請求に対する通知書一覧]画面の追加

[通知書]画面にて、[通知書]ボタンをクリックすると、[更正の請求に対する通知書一覧]画面が表示されます。

・ダウンロード機能の追加

[5.メッセージ確認・納付]画面にて、[メッセージダウンロード]ボタンをクリックすると、「更正の請求に対する通知 書」もデータベースにダウンロードします。

3.共通納税に情報リンク方式(インターネットバンキング)を追加(地方税)

[6.共通納税]画面-[納付]ボタンをクリックして表示されるメニューに[インターネットバンキング]を追加

4. 利用者情報のインポート/エクスポート項目の追加(地方税)

[送受信の設定]画面 – [エクスポート] ボタン – [利用者のエクスポート]画面 – [変更] ボタンをクリックして表示される [出力項目選択(地方税)]画面に、[保護番号]を追加

※詳細は達人Cubeの情報コミュニティに掲載の「電子申告の達人 ( Ver:1.11.0.11 ) の変更内容について | にてご確認ください。

5. 納付情報作成機能の拡充(地方税)

「6.共通納税]画面 ― 「納付情報作成]ボタンをクリックして表示されるメニューに、「個人住民税(特徴)]及び「みなし・見 込み納付、更正・決定]を追加

※詳細は達人Cubeの情報コミュニティに掲載の「電子申告の達人 ( Ver:1.12.0.11 ) の変更内容について | にてご確認ください。

### (1)申告データの取込

法人税の達人・内訳概況書の達人で作成した申告等のデータを電子申告データに変換して取込みます。

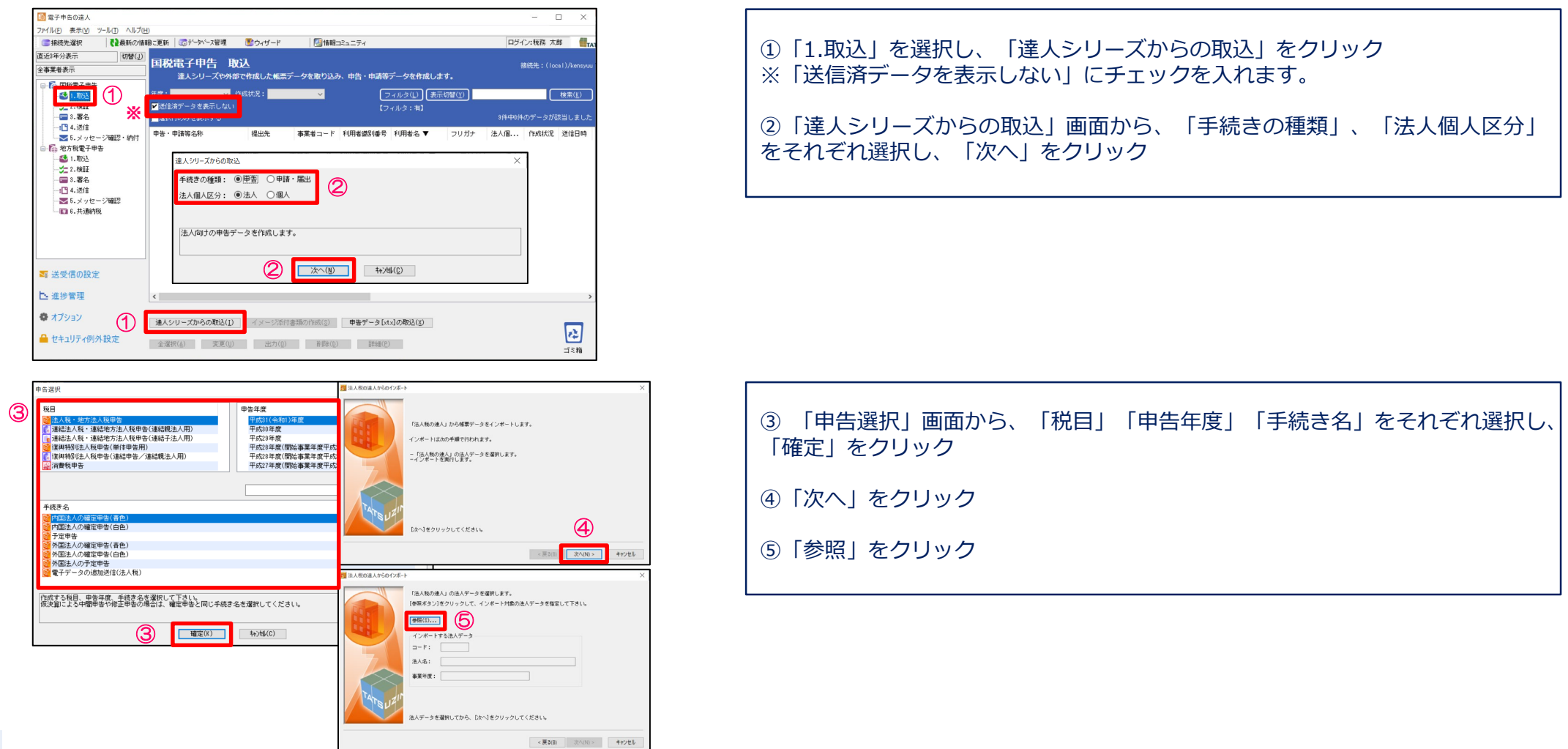

(1)申告データの取込

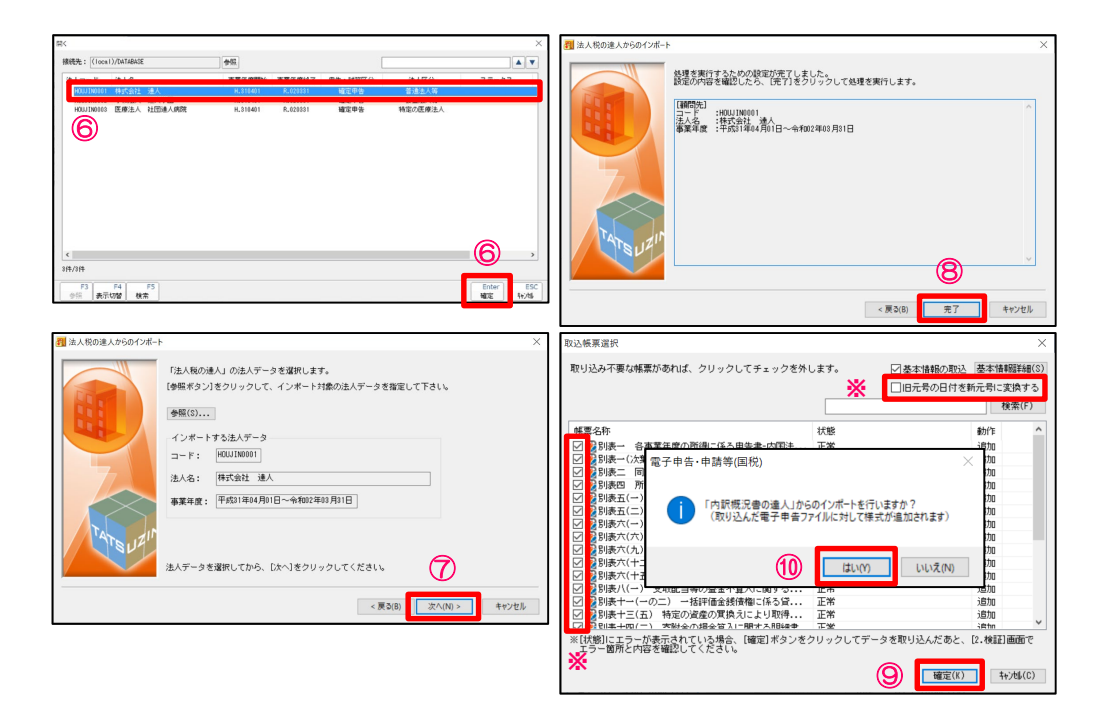

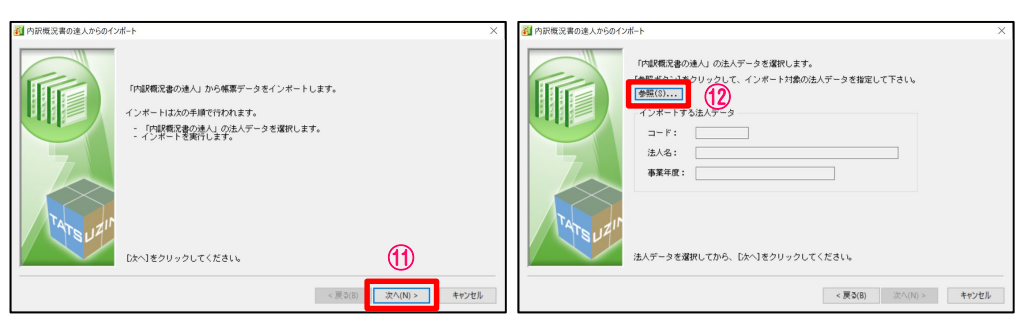

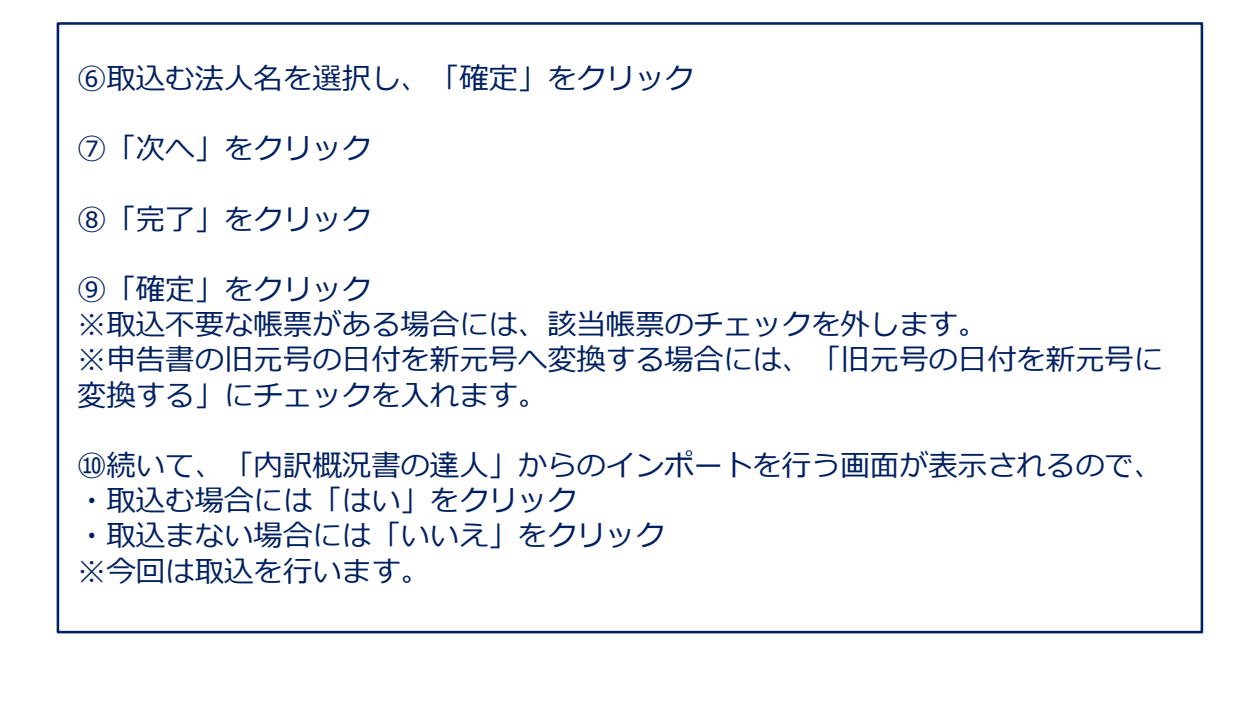

NTT DATA

⑪「次へ」をクリック ⑫「参照」をクリック

### (1)申告データの取込

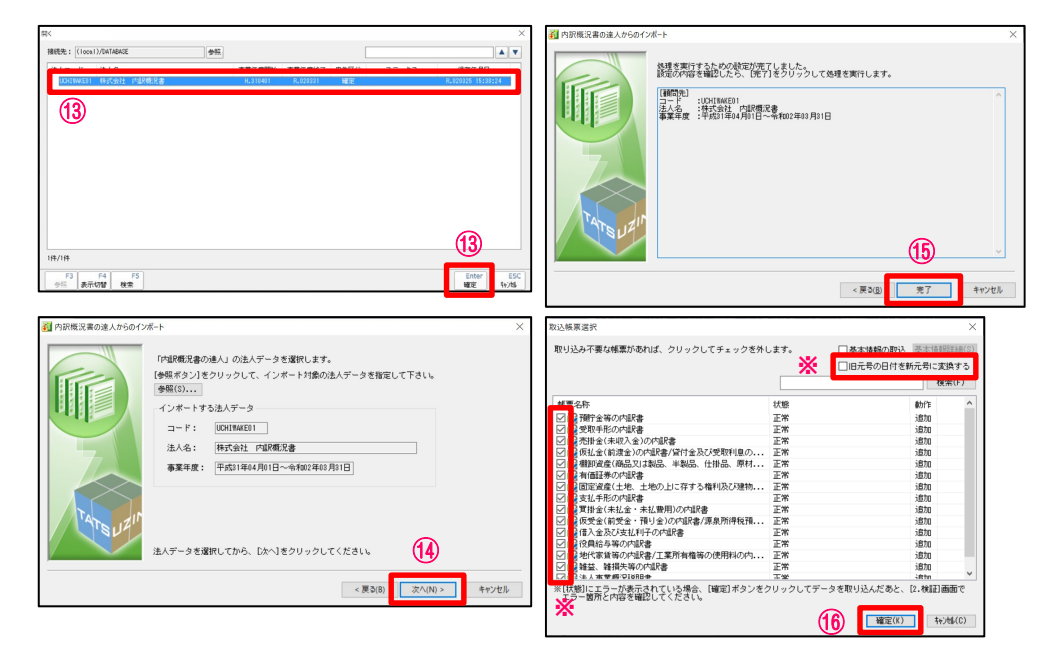

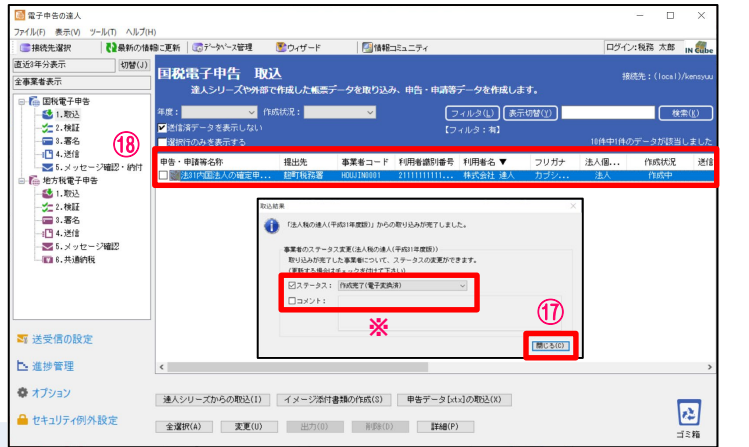

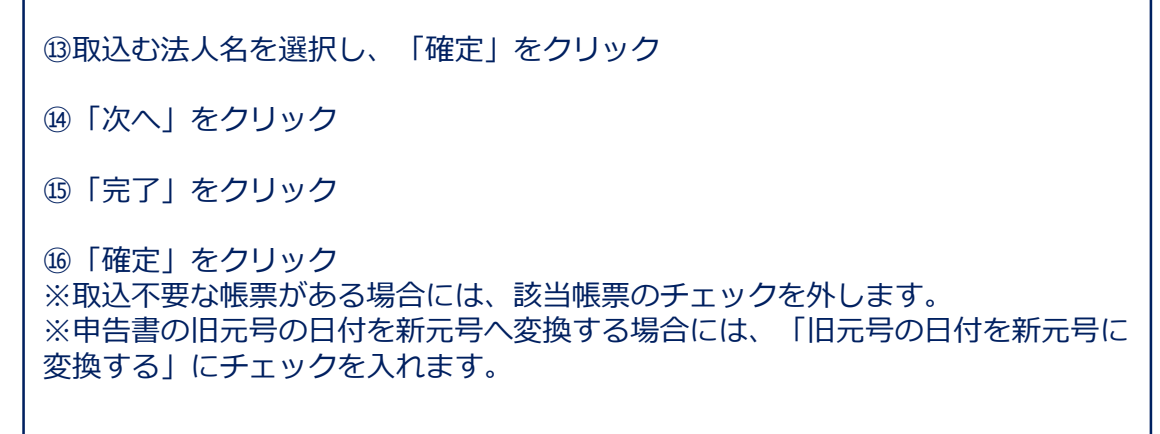

⑰取込結果が表示されるので、確認後、「閉じる」をクリック ※ステータスの変更やコメントを入力したい場合には、それぞれにチェックを入れ、 変更・入力をしてください。

⑱申告・申請等表示画面に、申告書が取込まれます。

### (2)申告データの参照

取込んだ申告データをプレビュー画面で確認します。

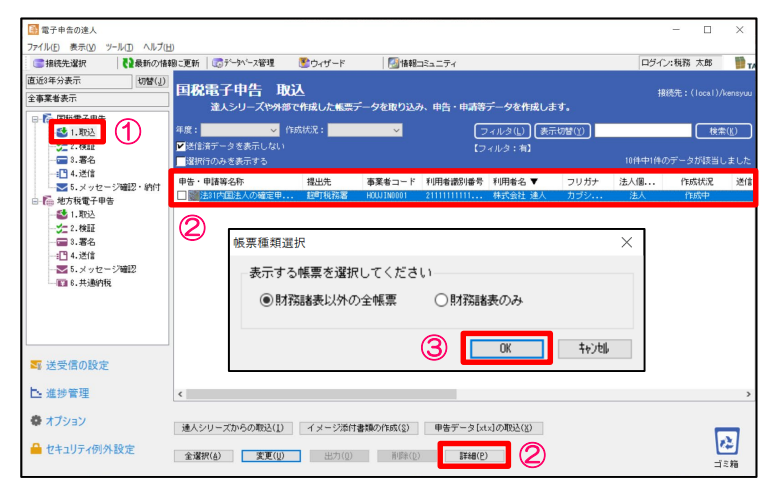

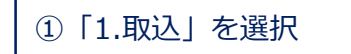

②参照する申告データを選択し、「詳細」をクリック

③「帳票種類選択」から参照したい帳票(今回は財務諸表以外の全帳票)を選択し、 「OK」をクリック

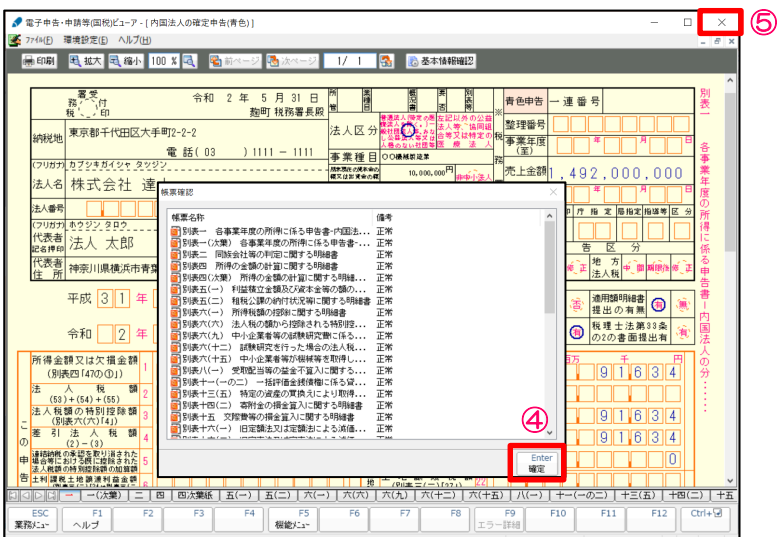

④「帳票確認」画面で「確定」をクリックするとプレビュー画面が表示されます。

NTT DATA

⑤確認終了後、右上の「×」をクリック
### (3)エラー内容の修正

法人税の達人、内訳概況書の達人から取込むデータにエラーがある場合には、取込終了時に申告データにエラーがある旨の ダイアログが表示されます。

修正は、以下の①又は②の方法で行います。

①エラー内容を確認後、法人税の達人、内訳概況書の達人でデータを修正し、再度、電子申告の達人に取込

②電子申告の達人上で、基本情報及び帳票上の文字項目を直接修正

※②の場合、修正した内容は電子申告の達人内のみの反映となります。

金額は修正できません。

NTT DATA

(3)エラー内容の修正

#### ・法人税の達人で修正する場合

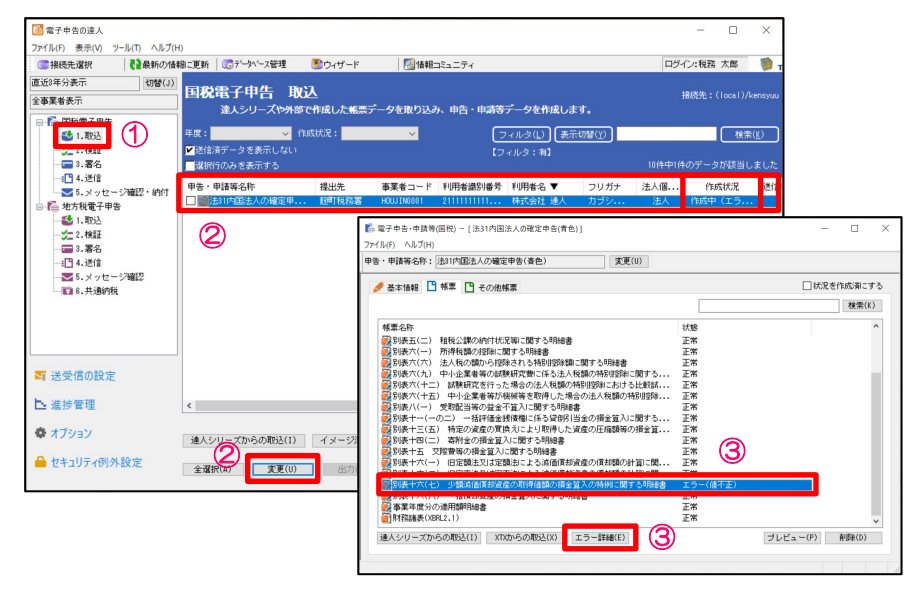

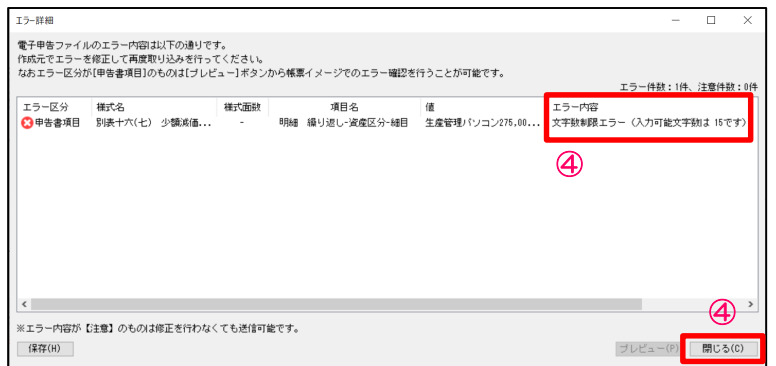

①「1.取込」を選択 ②赤字で作成状況が「作成中(エラー)」となっている申告データを選択し、「変 更」をクリック ③修正する帳票(赤字で状態が「エラー(値不正)」)を選択し、「エラー詳細」

④「エラー詳細」画面からエラー内容を確認し、「閉じる」をクリック ※修正は、法人税の達人で行ってください。

をクリック

## (3)エラー内容の修正

#### ・電子申告の達人で修正する場合

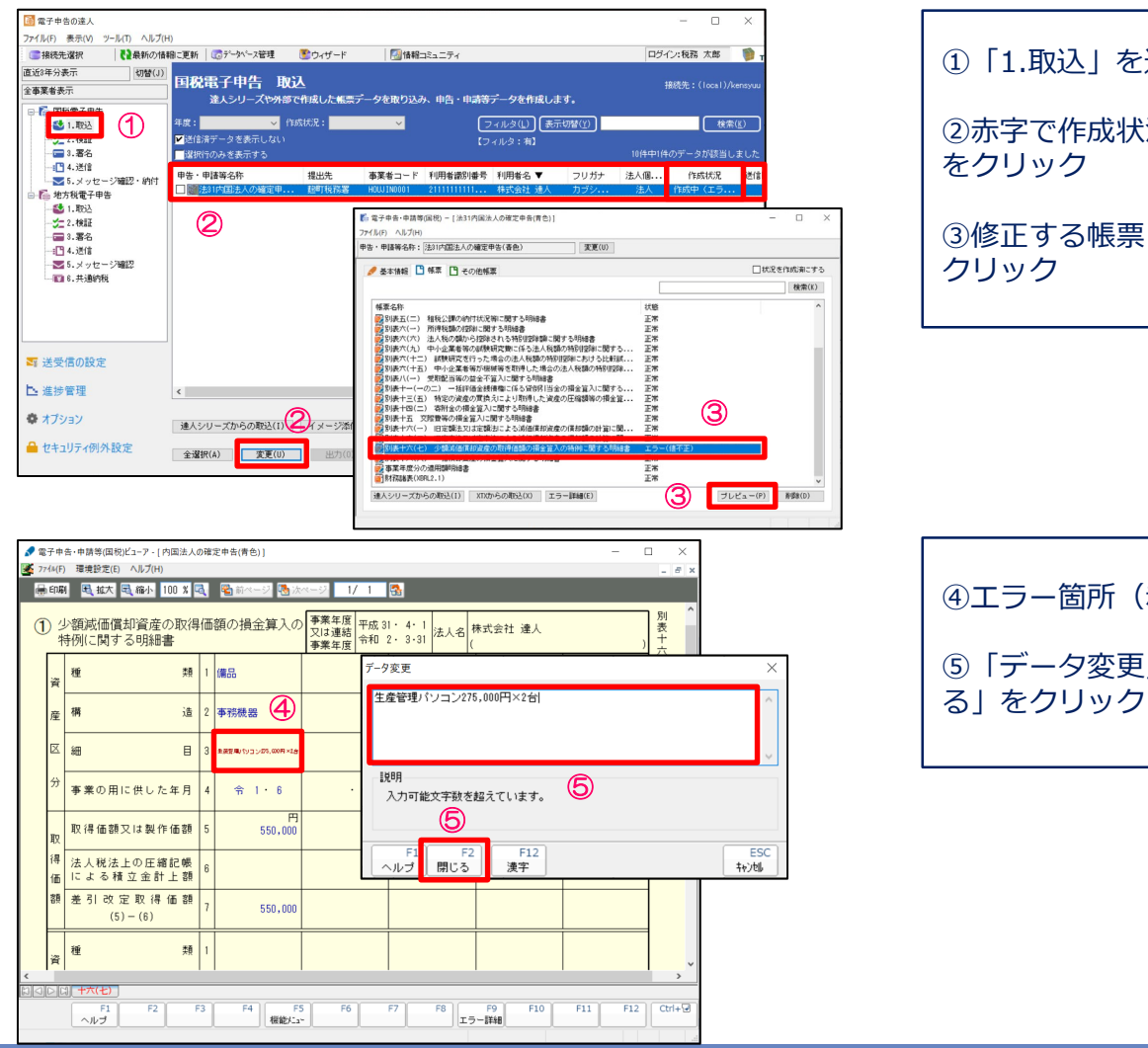

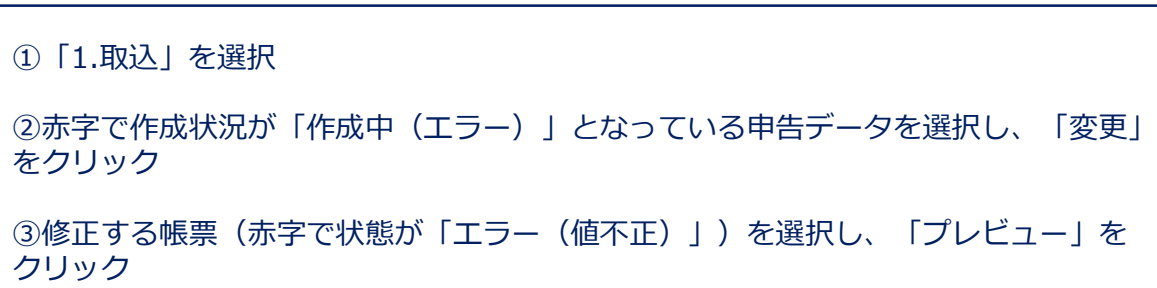

④エラー箇所(赤字で表示)をダブルクリック

⑤「データ変更」画面で修正(今回は入力可能文字数まで文字を削除)を行い、「閉じ

ł

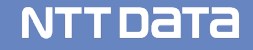

### (3)エラー内容の修正

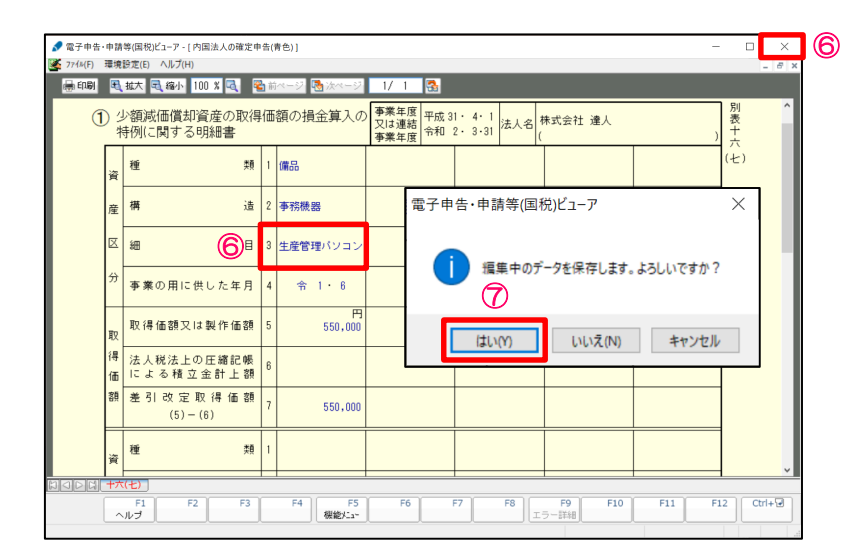

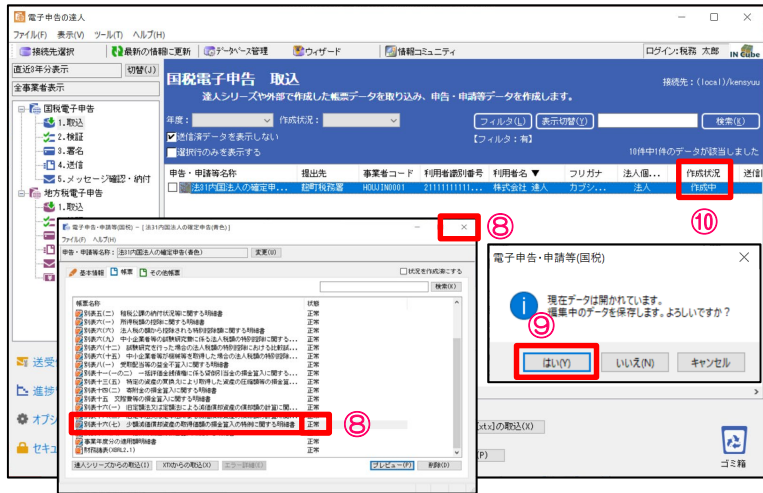

⑥修正した箇所が青字になっていることを確認し、「×」をクリック

⑦「はい」をクリック

⑧修正した帳票の状態が「正常」になっていることを確認し、「×」をクリック

⑨「はい」をクリック

⑩作成状況が「作成中」になっていることを確認

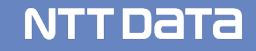

### (4) 添付書類(イメージデータ)の取込

別途提出が必要な特定の添付書類は、イメージデータ(PDF)で提出することができます。 作成済みの申告データから添付書類用の別データを作成し、申告書データと一緒に送信できます。

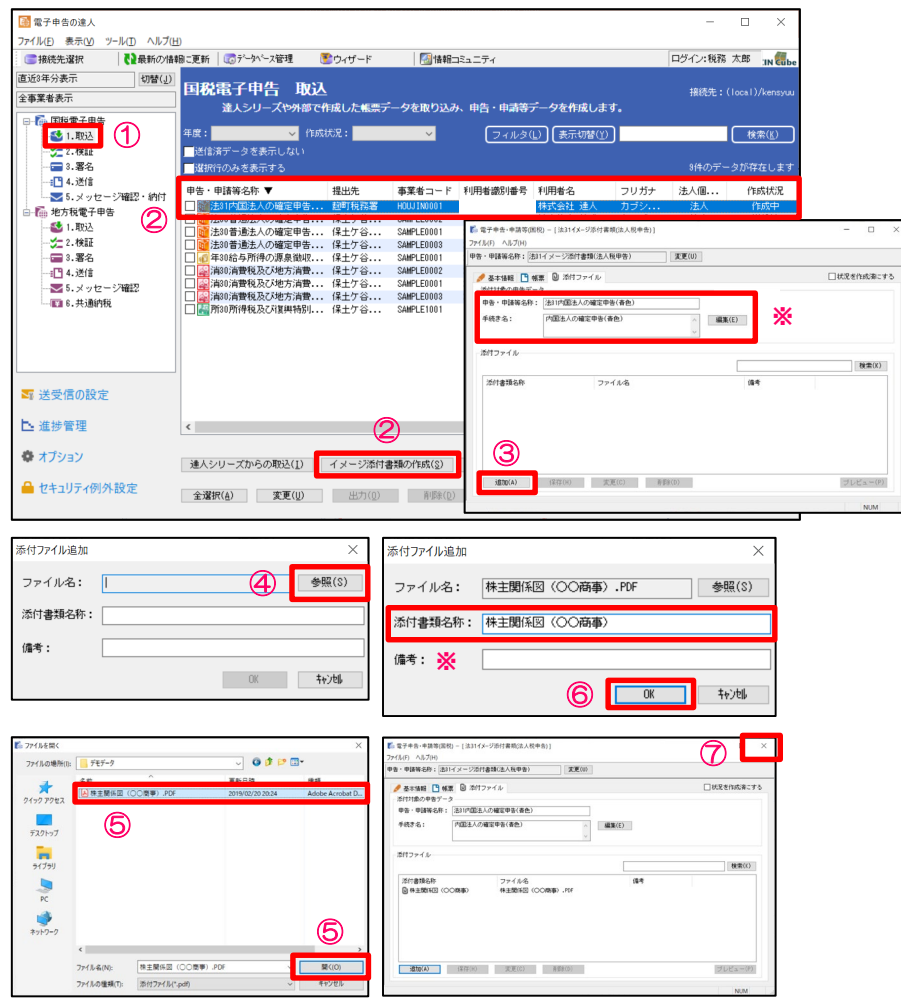

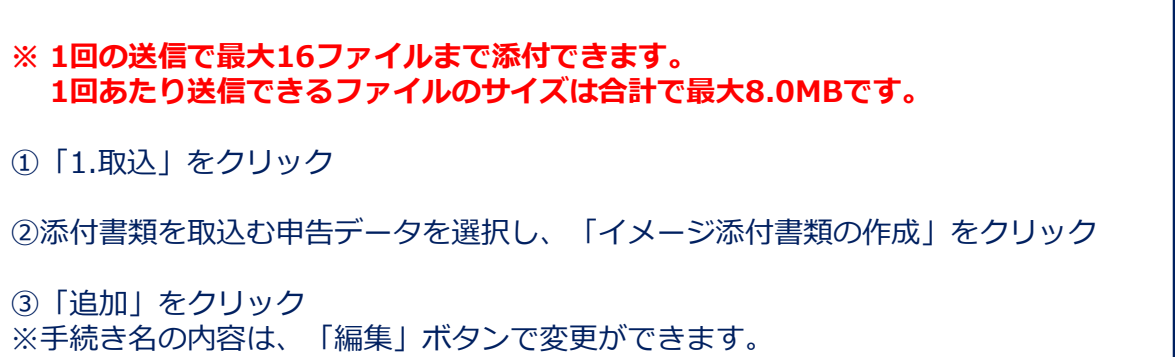

```
④ファイル名の「参照」をクリック
```
⑤添付するファイルを選択し、「開く」をクリック

⑥「OK」をクリック ※添付書類名称には、ファイル名が自動で入ります。

⑦「×」をクリック ※続けてファイルを取込む場合には、③~⑥の操作を繰り返します。

※ 添付データが8MBを超える場合は、申告データを送信後に追加で10回まで送信可能

## (4) 添付書類(イメージデータ)の取込

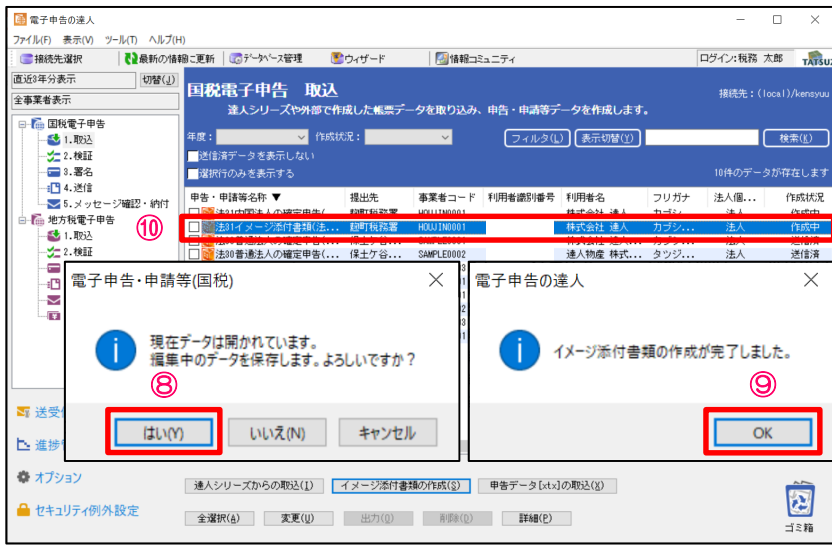

⑧「はい」をクリック

⑨「OK」をクリック

⑩申告・申請等表示画面に、データが作成されます。

#### ※対象となる添付書類

e-Taxホームページの「e-Taxをご利用になる場合の流れ」にある「添付書 類のイメージデータによる提出について」に記載されています。

#### 下記URL参照

https://www.e-tax.nta.go.jp/imagedata/imagedata1.htm

(5)検証

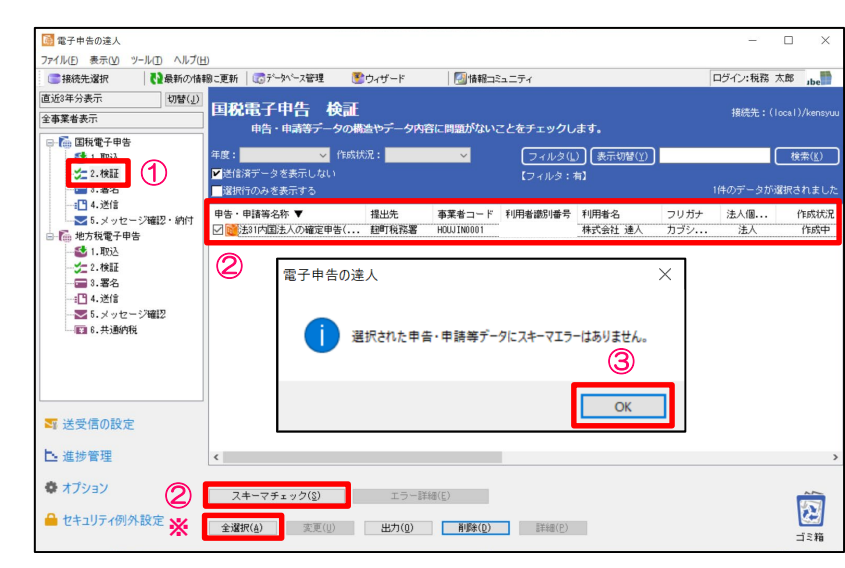

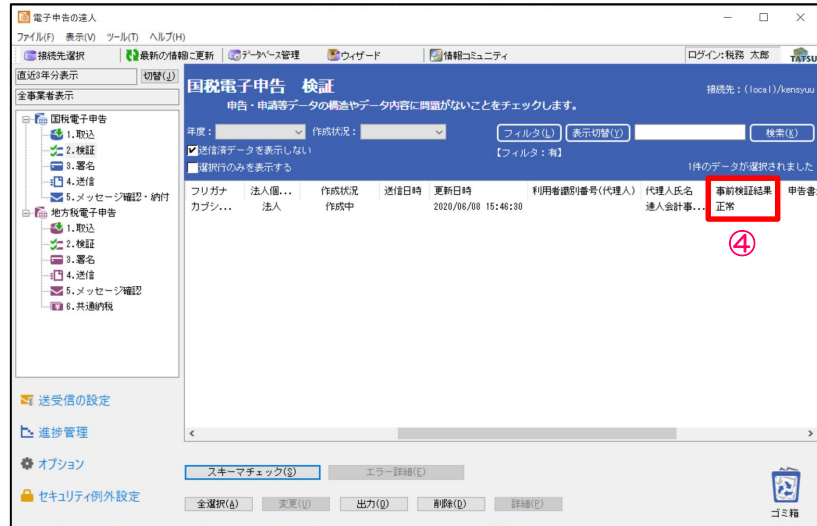

※検証(スキーマチェック)は電子申告データのファイル構造に問題がないかをチェック する機能であり、本来は送信時に自動で実施されますが、件数が多い時には非常に時間が かかります。 この操作を事前に行うことで送信時には省略され、送信時間が短縮されます。

NTT DATA

①「検証」を選択

②検証する申告・申請データにチェックを入れ、「スキーマチェック」をクリック ※「全選択」をクリックすれば、全てのデータにチェックが入ります。

③「OK」をクリック

④事前検証結果の欄が「正常」になっていることを確認

## (6)署名

### ・ICカード形式の電子証明書を利用する場合

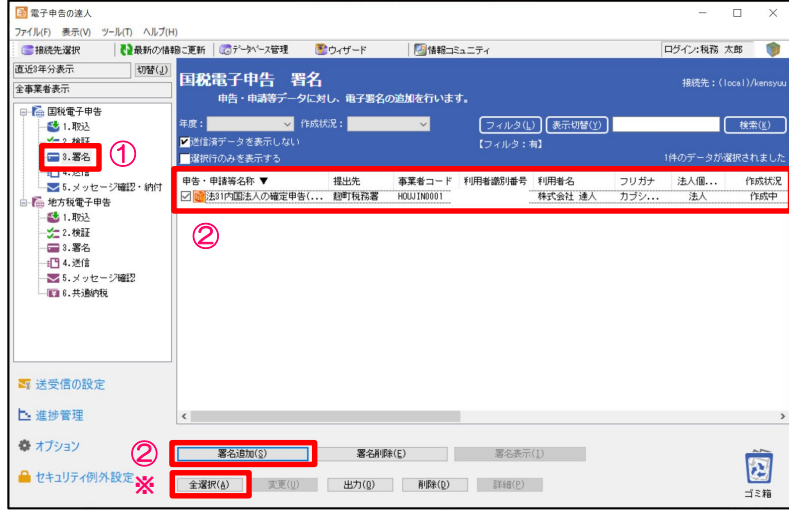

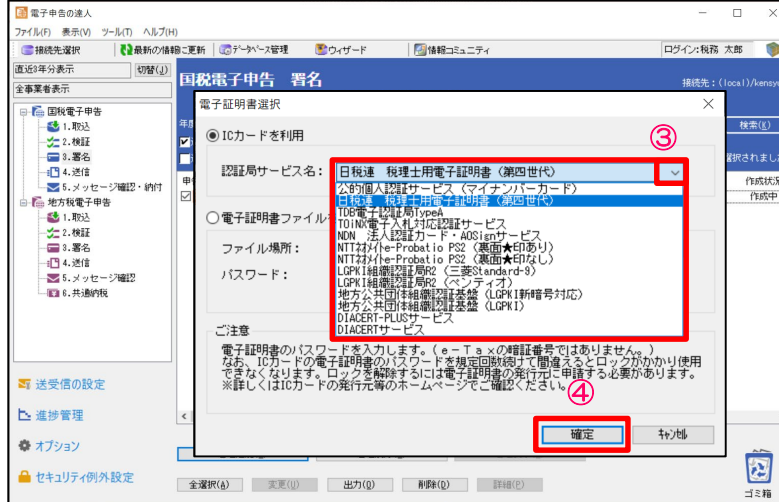

①「3.署名」を選択

②署名する申告データにチェックを入れ、 「署名追加」をクリック ※「全選択」をクリックすれば、全てのデータにチェックが入ります。

③「電子証明書選択」画面で「▼」をクリックし、「日税連 税理士用電子証明 書(第四世代)」を選択

※企業が自ら申告する場合には、該当するICカードを選択します。

④「確定」をクリック

## (6)署名

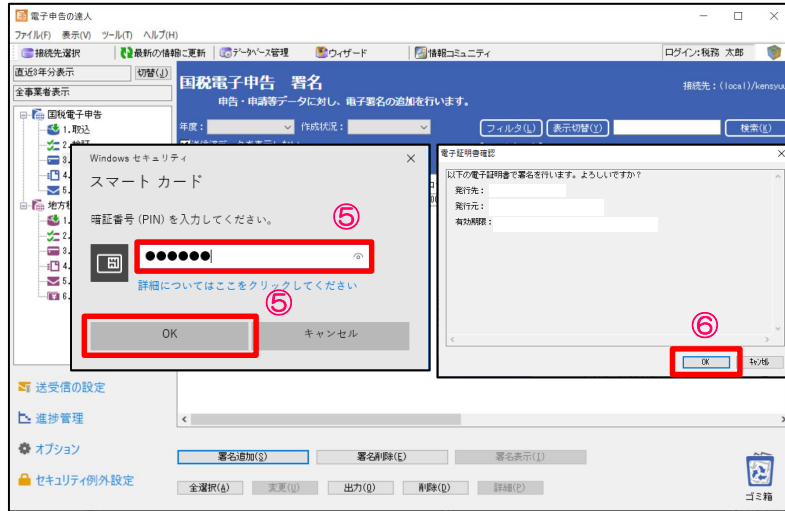

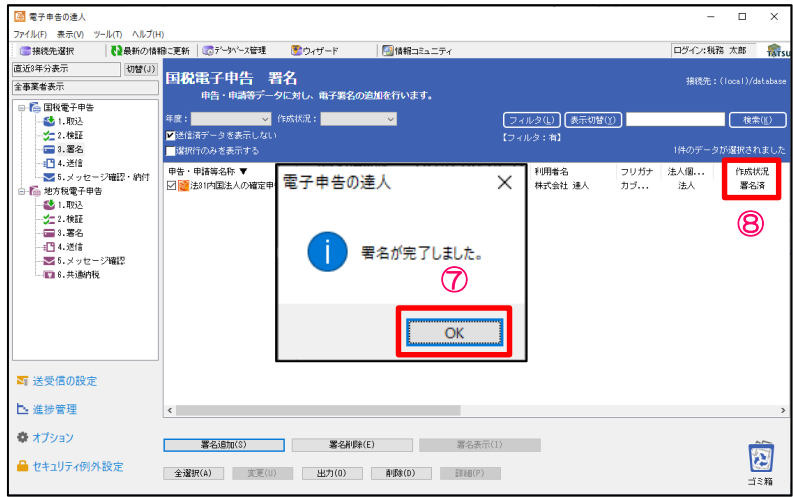

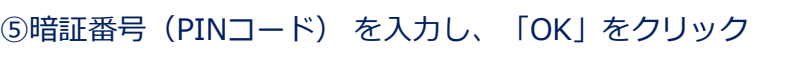

⑥「OK」をクリック

⑦「OK」をクリック

⑧作成状況が「署名済」になっていることを確認

**NTTDaTa** 

## (6)署名

#### ・ファイル形式の電子証明書を利用する場合

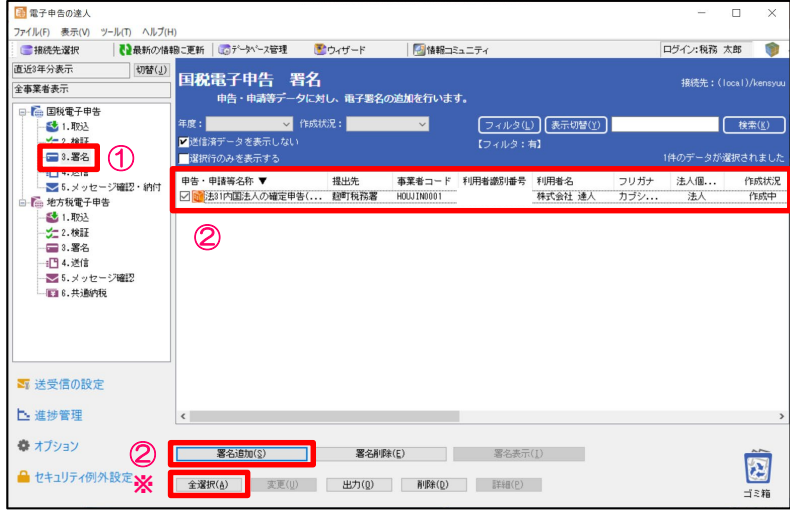

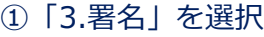

②署名する申告データにチェックを入れ、「署名追加」をクリック ※「全選択」をクリックすれば、全てのデータにチェックが入ります。

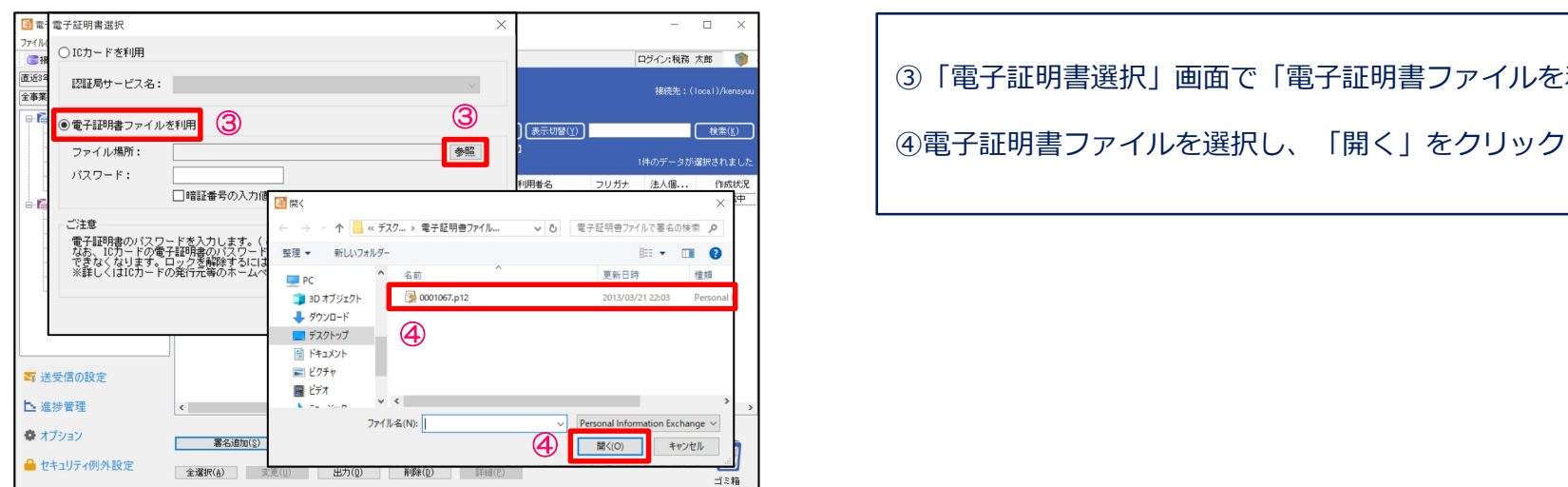

③「電子証明書選択」画面で「電子証明書ファイルを利用」を選択し、「参照」をクリック

**NTTDATA** 

## (6)署名

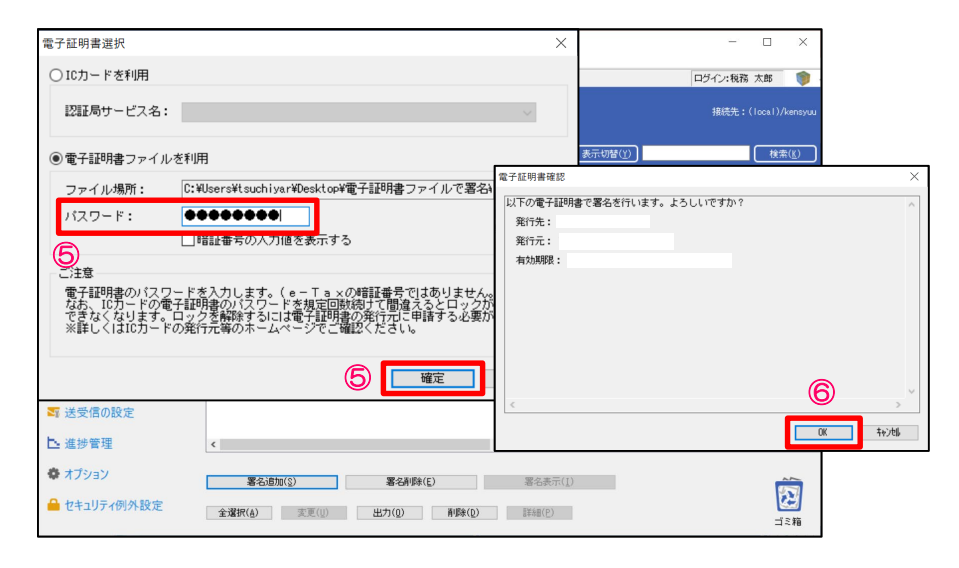

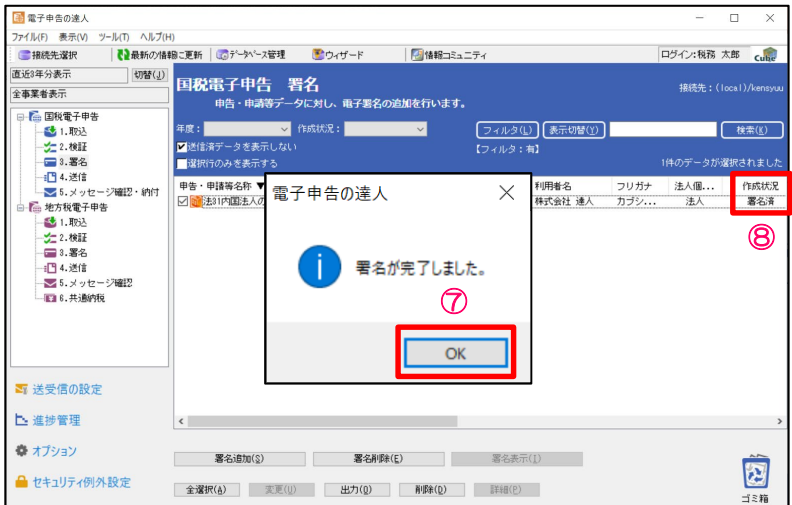

![](_page_82_Picture_85.jpeg)

⑦「OK」をクリック

⑧作成状況が「署名済」になっていることを確認

# (7)送信

#### 署名済の電子申告データをe-Taxに送信します。

![](_page_83_Picture_3.jpeg)

![](_page_83_Picture_156.jpeg)

![](_page_83_Picture_157.jpeg)

![](_page_83_Picture_158.jpeg)

**NTTDATA** 

# (7)送信

![](_page_84_Picture_49.jpeg)

⑦「送信済データを表示しない」のチェックを外し、送信したデータにエラーがない場 合には、作成状況が「送信済」となり、エラーがあった場合には「送信済(エラー)」 と表示されます。

※作成状況が「送信済(エラー)」の場合には、「送信結果」をクリックし、「即時通 知」のエラー情報にて、エラー内容を確認します。

- (8)メッセージ確認
	- ・メッセージのダウンロード

![](_page_85_Picture_83.jpeg)

![](_page_85_Picture_84.jpeg)

**NTTDATA** 

④受付結果がダウンロードされます。

- (8)メッセージ確認
	- ・メール詳細の表示、印刷

![](_page_86_Picture_179.jpeg)

![](_page_86_Picture_180.jpeg)

**NTTDATA** 

#### ・メール詳細の一括印刷

![](_page_86_Figure_6.jpeg)

![](_page_86_Picture_181.jpeg)

### (8)メッセージ確認

受付結果に添付された実際の送信データを申告書の形式でPDFに出力することができます。 また、「受付日時」や「受付番号」が付与されているので、顧問先に提出する申告書(控)として利用することもできます。

・申告データのプレビュー(PDF形式)

![](_page_87_Picture_80.jpeg)

![](_page_87_Picture_81.jpeg)

![](_page_87_Picture_82.jpeg)

⑤申告データが表示されます。 ※全ての帳票に、「電子申告完了済」「受付日時」「受付番号」が付与されます。

NTT DATA

(8)メッセージ確認

#### · 申告データの保存(PDF形式)

![](_page_88_Picture_3.jpeg)

![](_page_88_Picture_123.jpeg)

![](_page_88_Picture_124.jpeg)

![](_page_88_Picture_125.jpeg)

### 【補足】「e-Taxメッセージボックスの閲覧方法の改善」について

2019年5月7日(火)より、e-Taxのメッセージボックスにパスワード付のフォルダ作成が可能になりました。 今まで「共通フォルダ」だけにしか格納することができなかった「受信通知」等も、指定のフォルダに格納することができます。

![](_page_89_Picture_3.jpeg)

・メッセージボックス(運用例1)

![](_page_89_Picture_5.jpeg)

#### ・メッセージボックス(運用例2)

![](_page_89_Picture_7.jpeg)

・税理士個人用にパスワード付のフォルダを作成 ・税理士個人の申告を電子申告で送信する際、「受信通知」の格納先を 「税理士個人用フォルダ」に指定することで、パスワードを知っている 税理士以外は閲覧不可

・顧問先の「受信通知」は、「共通フォルダ」に格納

### 【補足】メッセージ格納先フォルダ指定機能(フォルダを作成している場合)

電子申告等データを送信する際、送信後に届く「受信通知」を格納するフォルダの指定ができます。

![](_page_90_Picture_108.jpeg)

・「4.送信」を選択後、「送信」をクリック ①「受信通知格納フォルダ選択」画面から「受信通知」の格納先を変更するデータを選択し、 「変更」をクリック ②「フォルダ一覧」画面から格納するフォルダを選択し、「OK」をクリック

![](_page_90_Picture_5.jpeg)

③格納フォルダ名が指定したフォルダ名に変更されていることを確認後、「OK」をクリック

※フォルダにパスワードを設定している場合には、「フォルダパスワード入力」画面が表示さ れるので、パスワードを入力して、「OK」をクリック

NTT DATA

### 【補足】税理士が代理送信した場合の「受信通知」等の格納先フォルダについて(フォルダ作成時)

税理士が顧問先の申告等のデータを代理送信する際、税理士に届く「受信通知」等の格納先フォルダを指定することができます。 ※顧問先のメッセージボックス:常に共通フォルダへ格納されます。

![](_page_91_Figure_3.jpeg)

### 【補足】「受信通知格納フォルダ選択」画面の非表示設定機能

メッセージ格納先フォルダを指定する必要がない場合に「受信通知格納フォルダ選択」画面が表示されることを避けるため、 「受信通知格納フォルダ選択」画面の非表示設定機能を追加

![](_page_92_Figure_3.jpeg)

### 【補足】ダウンロード対象のフォルダ指定機能

e-Taxメッセージボックスに複数のフォルダを作成している場合、全てのフォルダのメッセージをダウンロードすることでダウン ロードに時間がかかることを避けるため、メッセージダウンロード対象のフォルダ指定機能を追加

![](_page_93_Picture_44.jpeg)

NTT DATA

(1)申告データの取込

![](_page_94_Picture_2.jpeg)

### (1)申告データの取込

![](_page_95_Figure_2.jpeg)

![](_page_95_Picture_181.jpeg)

⑩「次へ」をクリック ※地方公共団体コードが未設定又は変更が必要な場合には、「参照」をクリックして設定し てください。

⑪「完了」をクリック

⑫「確定」をクリック ※取込が不要な帳票がある場合には、該当帳票のチェックを外します。 ※申告書の旧元号の日付を新元号へ変換する場合には、「旧元号の日付を新元号に変換す る」にチェックを入れます。

### (1)申告データの取込

![](_page_96_Picture_47.jpeg)

⑬取込結果が表示されるので、確認後、「閉じる」をクリック ※ステータスの変更やコメントを入力したい場合には、それぞれにチェック をして、変更・入力をしてください。

⑭申告・申請等表示画面に、申告書が取込まれます。

※都道府県民税、市町村民税それぞれ取込が必要です。

### (2) 添付書類(イメージデータ)の取込

別途提出が必要な特定の添付書類は、データ(PDF等)で提出することができます。 作成済みデータにデータを添付し、申告データと一緒に送信できます。

![](_page_97_Picture_139.jpeg)

| 追加(I) | 変更(U) | 出力(O) | 削除(D) | ブレビュー(P)

6 | 電電(K) | キャンち(C)

**NTTDATA** 

## (3)署名

#### ・ICカード形式の電子証明書を利用する場合

![](_page_98_Picture_132.jpeg)

#### ①「3.署名」を選択

②署名する申告データにチェックを入れ、 「署名追加」をクリック ※「全選択」をクリックすれば、全ての申告データにチェックが入ります。

![](_page_98_Figure_6.jpeg)

③「電子証明書選択」画面で「▼」をクリックし、 「日税連 税理士用電子証明 書(第四世代)」を選択

※企業が自ら申告する場合には、該当するICカードを選択します。

④「確定」をクリック

![](_page_98_Picture_12.jpeg)

## (3)署名

![](_page_99_Picture_48.jpeg)

![](_page_99_Picture_49.jpeg)

⑤「OK」をクリック

![](_page_99_Picture_50.jpeg)

⑥「OK」をクリック

⑦作成状況が「署名済」になっていることを確認

**NTTDaTa** 

## (3)署名

#### ・ファイル形式の電子証明書を利用する場合

![](_page_100_Picture_137.jpeg)

#### ①「4.署名」を選択

②署名する申告データにチェックを入れ、 「署名追加」をクリック ※「全選択」をクリックすれば、全ての申告データにチェックが入ります。

![](_page_100_Picture_6.jpeg)

③「電子証明書選択」画面で「電子証明書ファイルを利用」を選択し、「参 照」をクリック

NTT DATA

④電子証明書ファイルを選択し、「開く」をクリック

## (3)署名

![](_page_101_Picture_57.jpeg)

![](_page_101_Picture_58.jpeg)

⑥「OK」をクリック

![](_page_101_Picture_59.jpeg)

⑦「OK」をクリック

⑧作成状況が「署名済」になっていることを確認

**NTTDaTa** 

### (4)提出先登録

提出先登録では、法人税の達人から取込んだ電子申告データの情報を元に、新たな提出先・手続き情報の登録ができます。 全ての提出先が登録されている場合には、登録の必要はありません。

![](_page_102_Picture_3.jpeg)

![](_page_102_Picture_191.jpeg)

④「認証」画面で暗証番号を入力し、「確定」をクリック ※「暗証番号をデータベースに保存する」にチェックを入れることで、次回から暗証番 号の入力が不要になります。

NTT DATA

### (4)提出先登録

![](_page_103_Picture_37.jpeg)

⑤「提出先登録結果」画面に送信結果が受信されます。

⑥「閉じる」をクリック ※結果が「エラー」の場合には、再度、①~④の作業を実施してください。

## (5)送信

#### 署名済の電子申告データをeLTAXに送信します。

![](_page_104_Picture_3.jpeg)

![](_page_104_Picture_213.jpeg)

②「送信」をクリック

③「はい」をクリック

![](_page_104_Picture_7.jpeg)

④「認証」画面が表示されるので、「利用者ID」と「利用者名」が代理送信する税 理士のものであることを確認後、暗証番号を入力し、「確定」をクリック

※「暗証番号をデータベースに保存する」にチェックを入れることで、次回の送信 から暗証番号の入力が不要になります。

※企業が自ら申告する場合には、「利用者ID」と「利用者名」が送信対象の企業の ものであることを確認します。

⑤「OK」をクリック

## (5)送信

![](_page_105_Picture_50.jpeg)

![](_page_105_Picture_51.jpeg)

⑥「送信済データを表示しない」のチェックを外し、送信したデータにエラーがな い場合には、作成状況が「送信済」となり、エラーがあった場合には「送信済(エ ラー)」と表示されます。

※作成状況が「送信済(エラー)」の場合には、「送信結果」をクリックし、「即 時通知」の結果にて、エラー内容を確認します。

### (6)メッセージ確認

メッセージボックスに届いた受付結果(受信通知)をダウンロードして、メール詳細や申告書などを纏めて保管・印刷することができます。 ・メッセージのダウンロード

![](_page_106_Figure_3.jpeg)

# ①「メッセージ確認」を選択し、「メッセージのダウンロード」をクリック ②「受信利用者確認」画面が表示されるので、「受信要否」にチェックが入ってい ることを確認し、「確定」をクリック

③「OK」をクリック

④暗証番号を入力し、「確定」をクリック

⑤受付結果がダウンロードされるので、受付結果が「受付完了」になっていること を確認

※初回のダウンロードでは、eLTAX受付システムにある税理士のメッセージボック スの内容をすべてダウンロードします。 ※2回目以降は、差分のみダウンロードされます。

![](_page_106_Figure_9.jpeg)

(6)メッセージ確認

・受付完了通知の表示、印刷

![](_page_107_Figure_3.jpeg)

![](_page_107_Picture_240.jpeg)

NTT DATA

#### ・受付完了通知の一括印刷

![](_page_107_Figure_6.jpeg)

![](_page_107_Picture_241.jpeg)
# 3.「電子申告の達人」基本操作(地方税)

(6)メッセージ確認

受付結果に添付された実際の送信データを申告書の形式でPDFに出力することができます。 また、「受付日時」や「受付番号」が付与されているので、顧問先に提出する申告書(控)として利用することもできます。

・申告データのプレビュー(PDF形式)

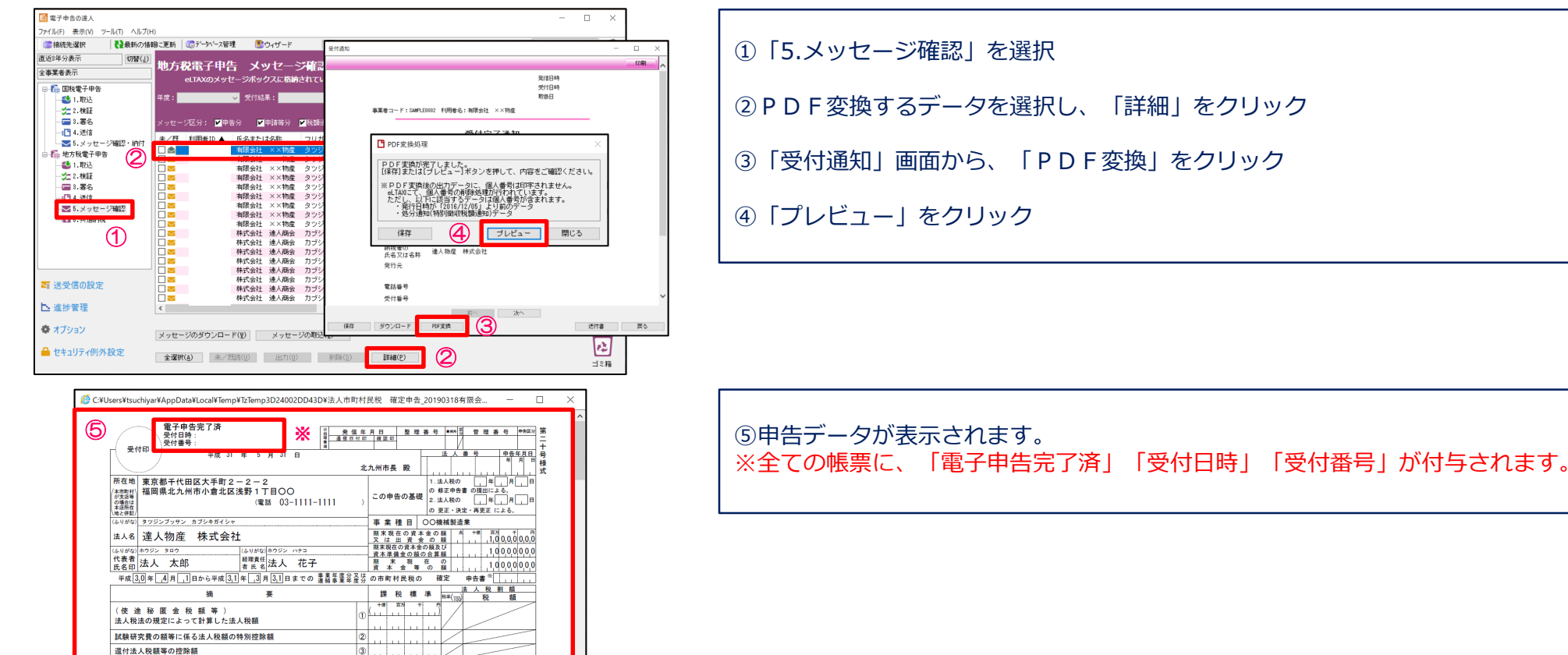

退職年金等積立金に係る法人税額

課税標準となる法人税額又は個別帰属法人税額及びその法人税割額 ①+②-③+④ 5

 $\vert \Phi \vert$ 

5714000

 $\frac{15}{10}$ 

46172

# 3.「電子申告の達人」基本操作(地方税)

(6)メッセージ確認

· 申告データの保存(PDF形式)

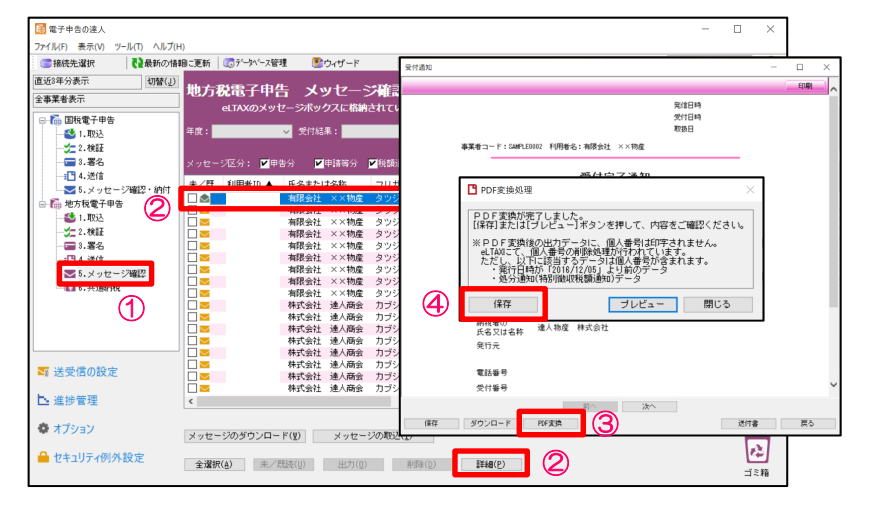

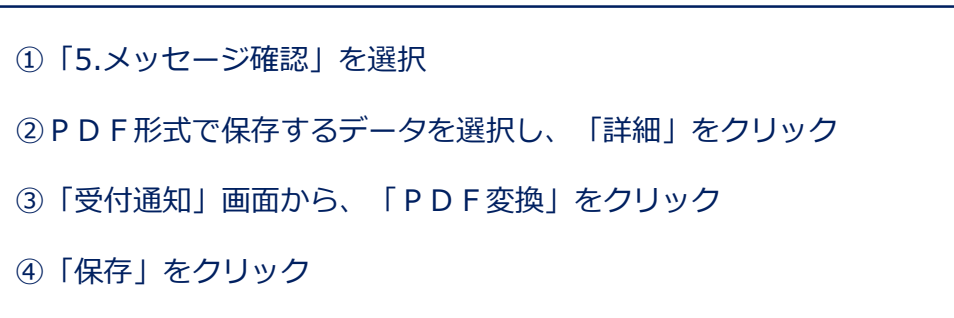

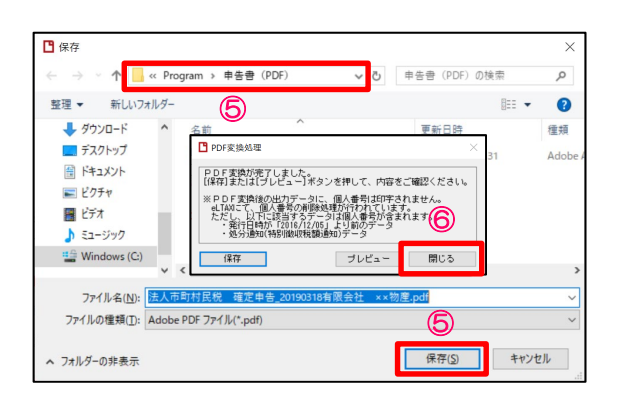

⑤保存先を指定して、「保存」をクリック ⑥「閉じる」をクリック

※印刷をする場合には、保存したPDFを開いて印刷してください。

進捗管理では、「電子申告の達人」で作成した各電子申告等データの提出状況を一覧で確認できます。 また、その結果一覧をファイルに出力することができます。

#### ■電子申告データ進捗状況一覧

抽出方法として、指定された利用者のデータを抽出する 「利用者で抽出」と、指定された手続きのデータ を抽出する「手続きで抽出」を選択することができます。 法人の場合は、「利用者で抽出」をメインで利用します。

## 3.「電子申告の達人」基本操作(進捗管理)

(1)電子申告データ進捗状況一覧

・法人名をキーに国税、地方税の申告を一覧で確認したい場合

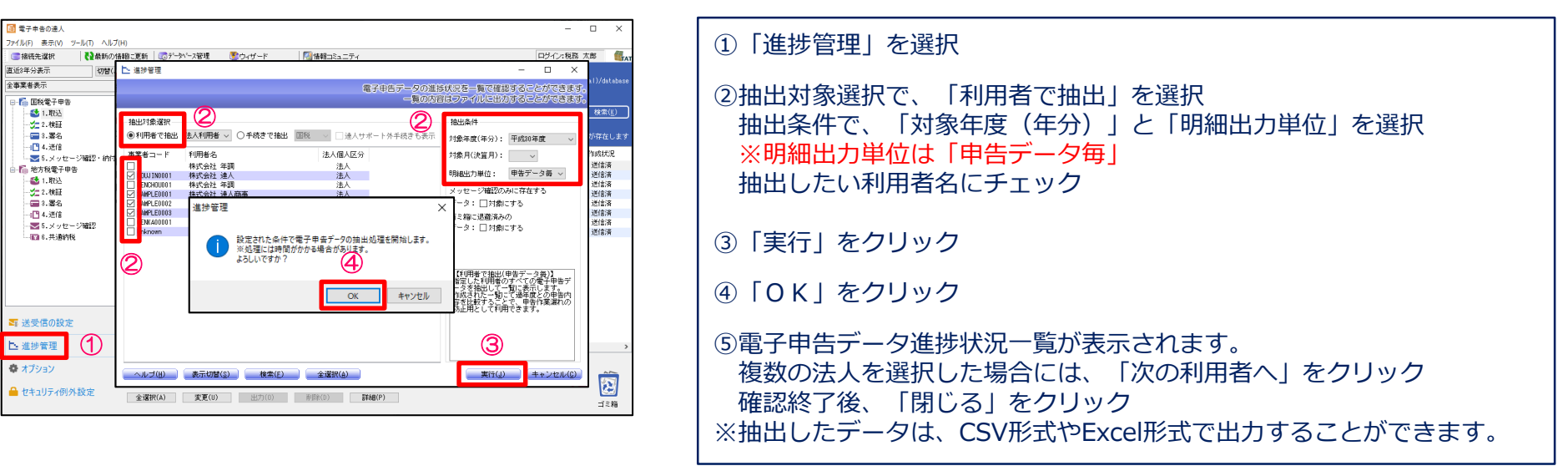

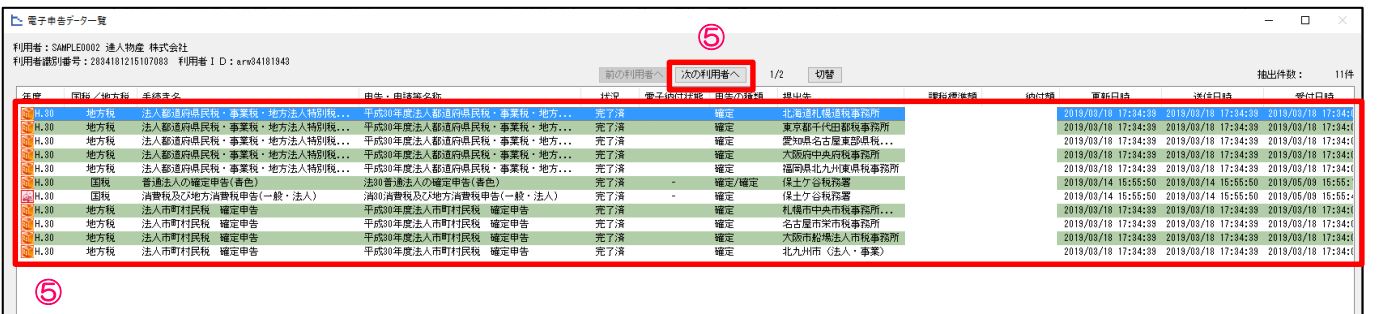

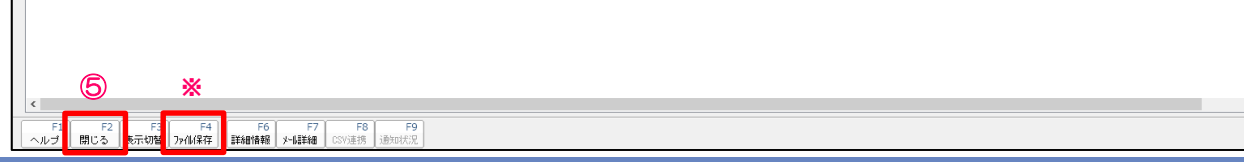

### 3.「電子申告の達人」基本操作(進捗管理)

### (1)電子申告データ進捗状況一覧

・法人名毎に申告結果をまとめ、「完了報告書」を作成したい場合

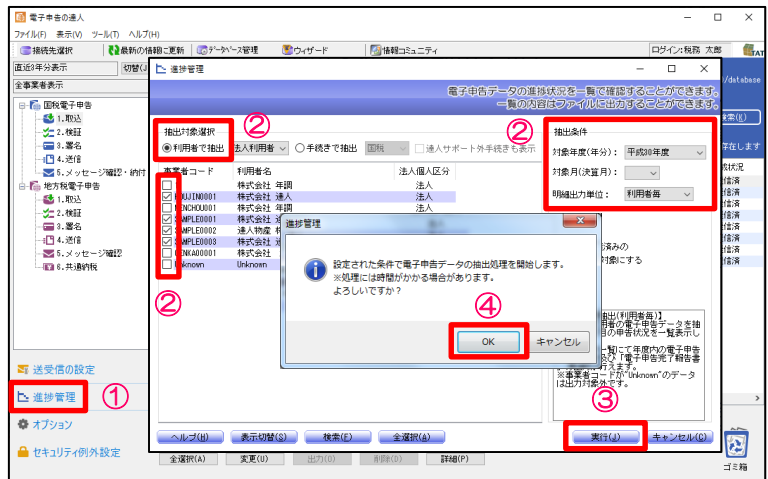

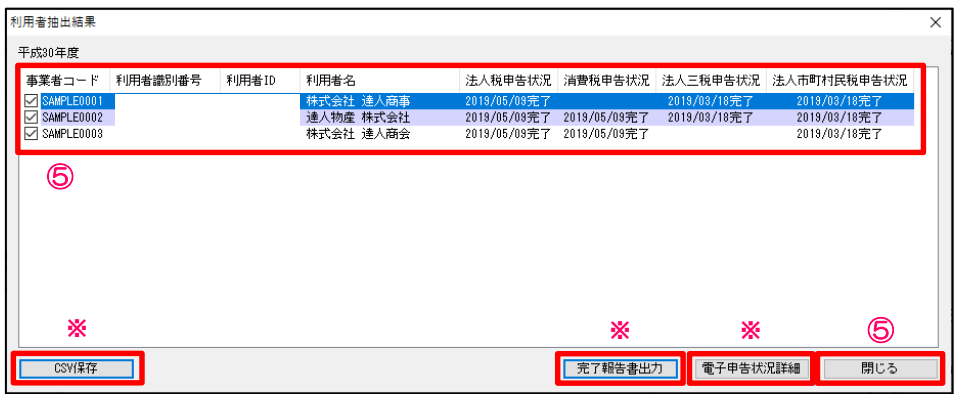

①「進捗管理」を選択 ②抽出対象選択で、「利用者で抽出」を選択 抽出条件で、「対象年度(年分)」と「明細出力単位」を選択 ※明細出力単位は「利用者毎」 抽出したい利用者名にチェック ③「実行」をクリック ④「OK」をクリック ⑤電子申告データ進捗状況一覧が表示されます。 確認終了後、「閉じる」をクリック ※抽出したデータは、CSV形式で出力することができます。 ※「電子申告状況詳細」では、税目ごとの詳細な申告状況が確認できます。 ※「完了報告書出力」では、指定した顧問先のデータを抽出し、電子申告完了報告書を 作成できます。

### (1)送受信の設定

送受信の設定では、利用者の登録・編集、取得するメッセージ範囲の指定、e-Tax・eLTAXのシステムに登録している暗証番号、 電子証明書などの変更を行います。

#### 【送受信の設定画面】

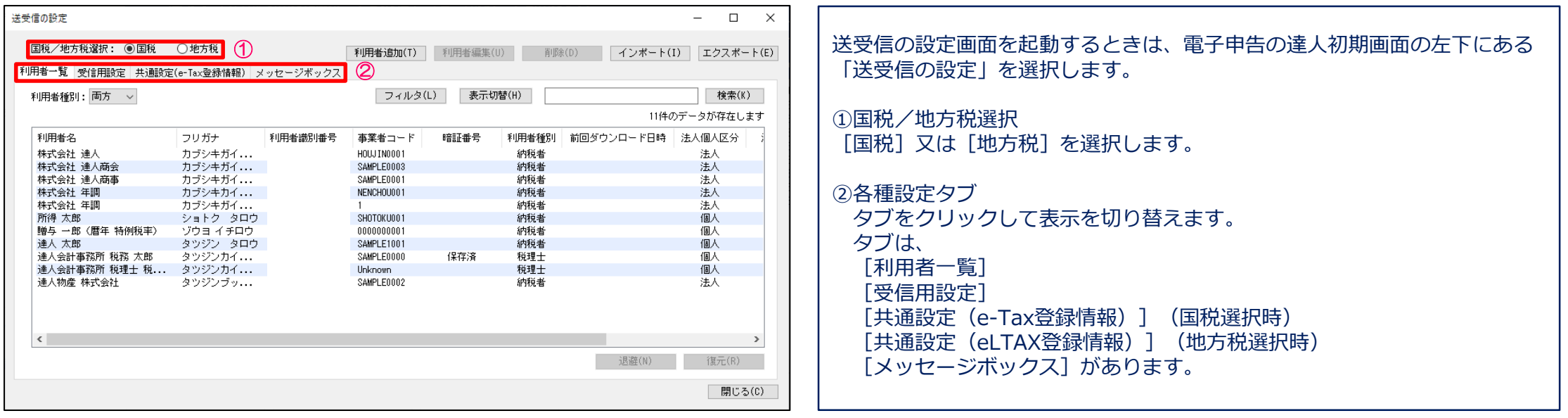

# 3.「電子申告の達人」基本操作(送受信の設定)

### (1)送受信の設定(国税)

利用者一覧では、利用者の新規追加や編集ができます。

利用者は、申告データを取込んだ際に自動で取込まれます。

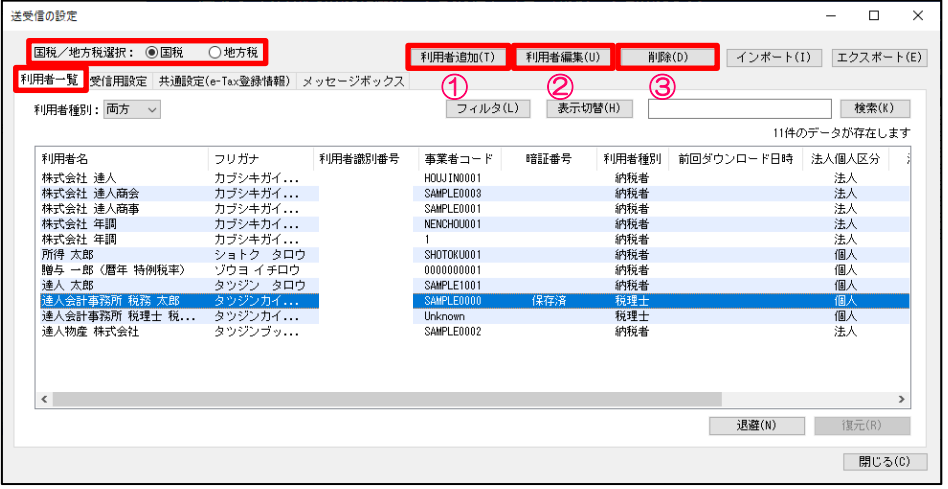

申告データを取込む前に利用者を登録したい場合には、 送受信の設定画面から「国税」を選択し、「利用者一覧」タブをクリックします。 ①「利用者追加」 電子申告を行う利用者を新規に登録します。 他に事業者データベースやCSVから取込むこともできます。 ②「利用者編集」 既に登録している利用者を編集します。 ③「削除」 利用者の削除をします。

【利用者追加画面】

【利用者編集画面】

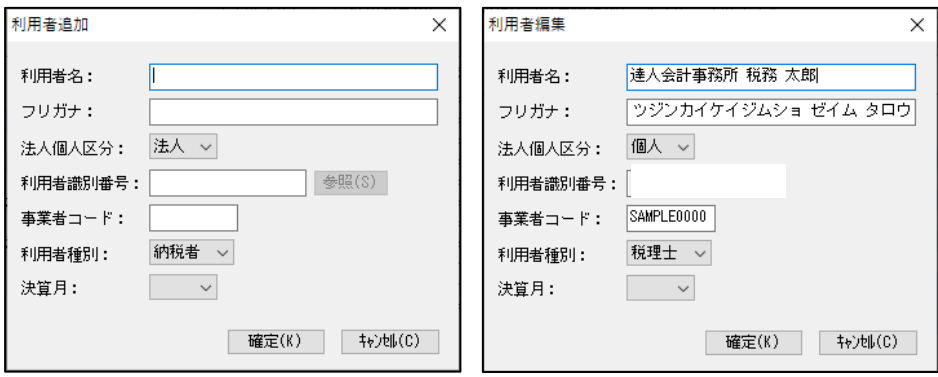

# 3.「電子申告の達人」基本操作(送受信の設定)

 $\times$  $\overline{E}$ 

## (1)送受信の設定(国税)

#### ・受信用設定画面と主な機能

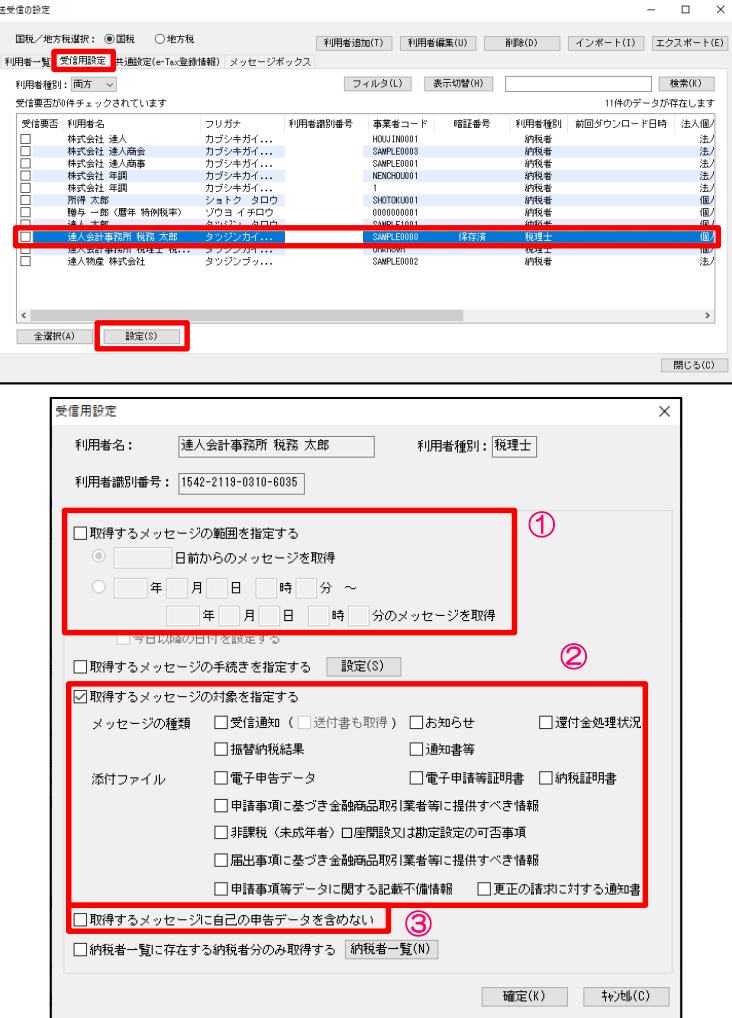

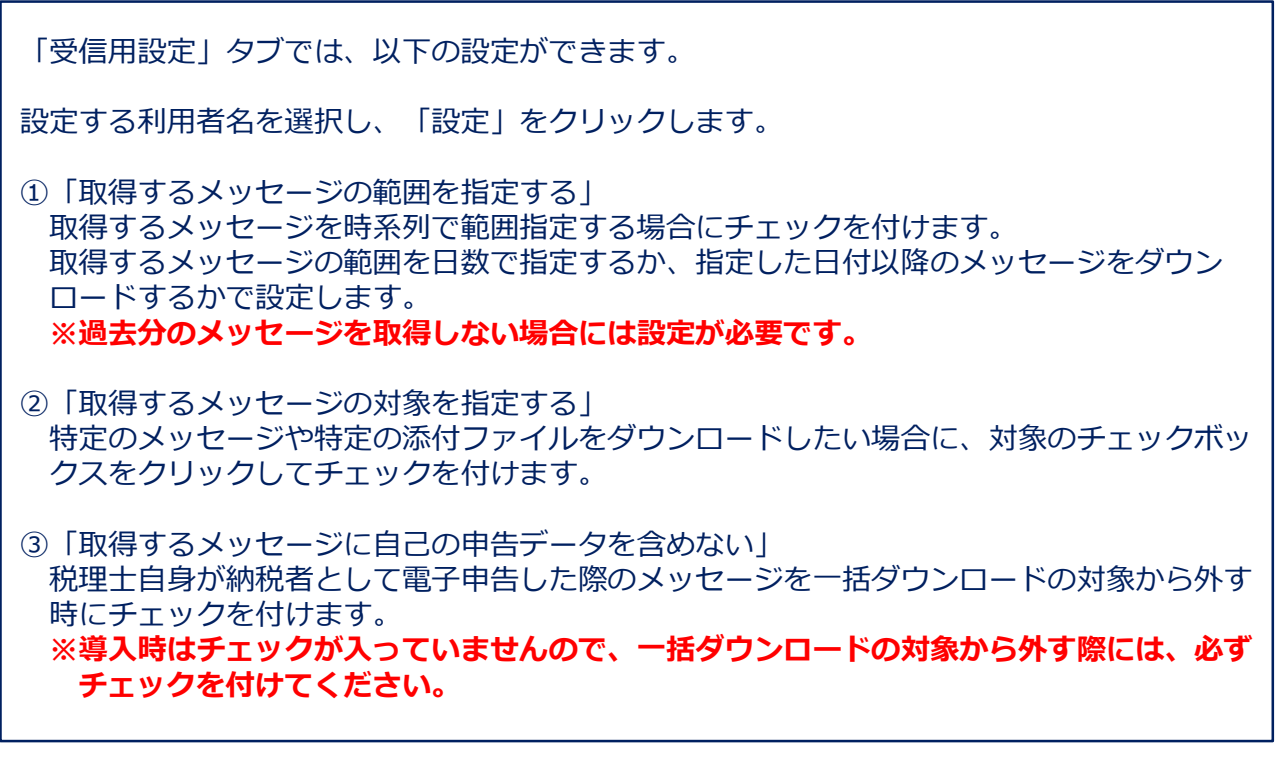

### (1)送受信の設定(国税)

#### ・共通設定画面と主な機能

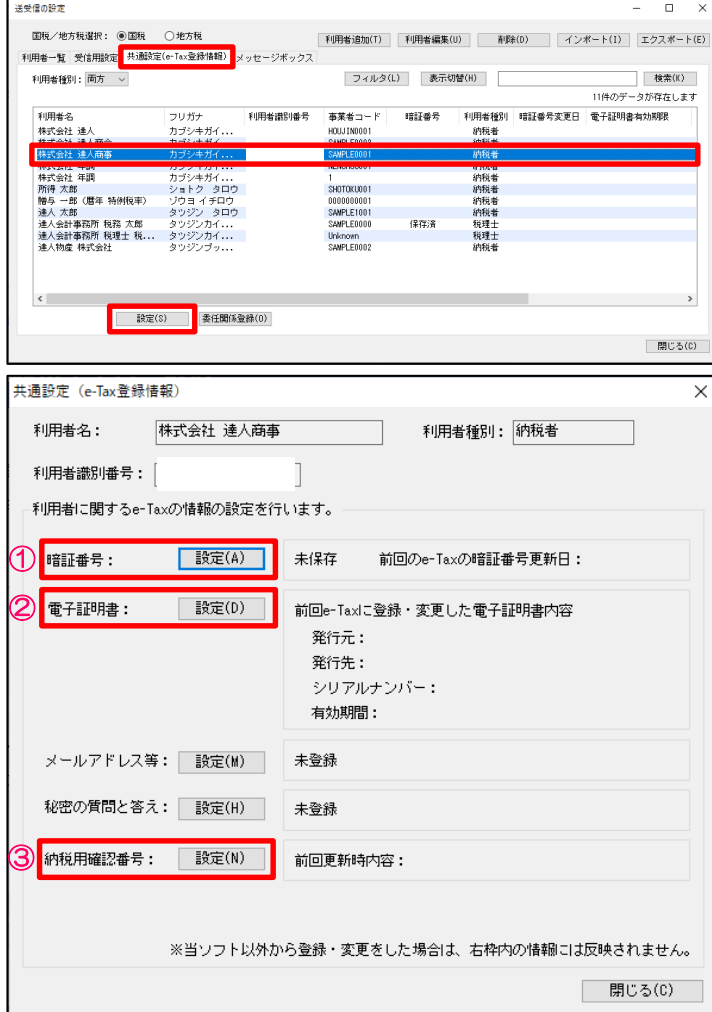

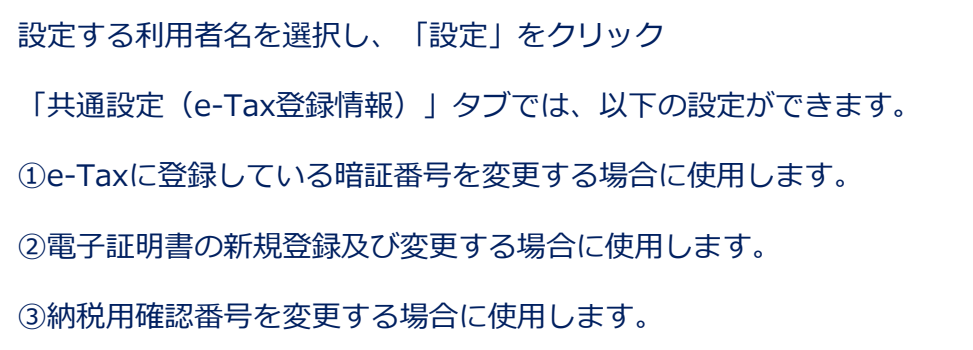

# 3.「電子申告の達人」基本操作(送受信の設定)

### (1)送受信の設定(地方税)

利用者一覧では、利用者の新規追加や編集ができます。

利用者は、申告データを取込んだ際に自動で取込まれます。

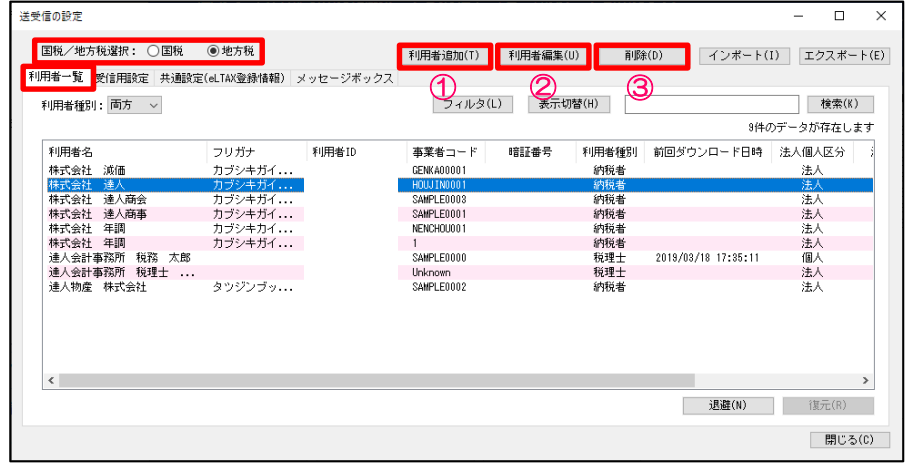

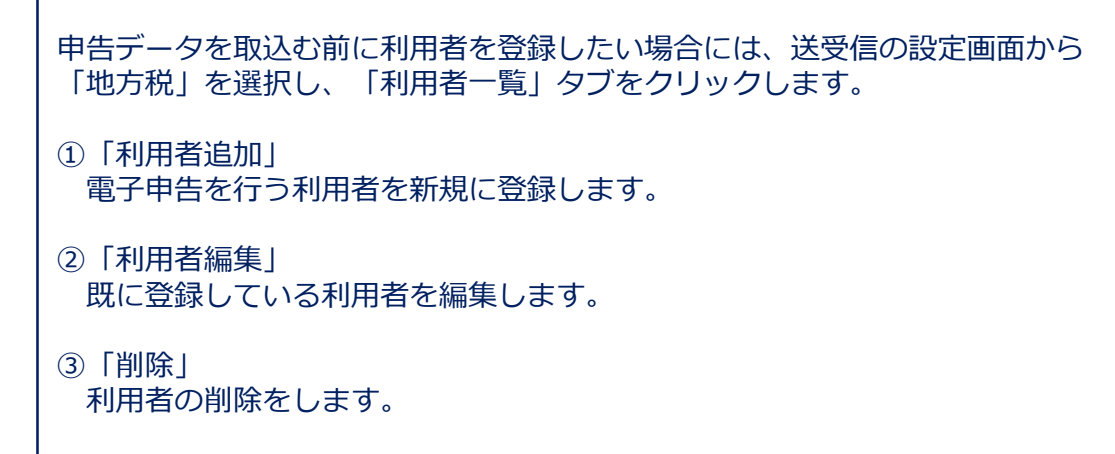

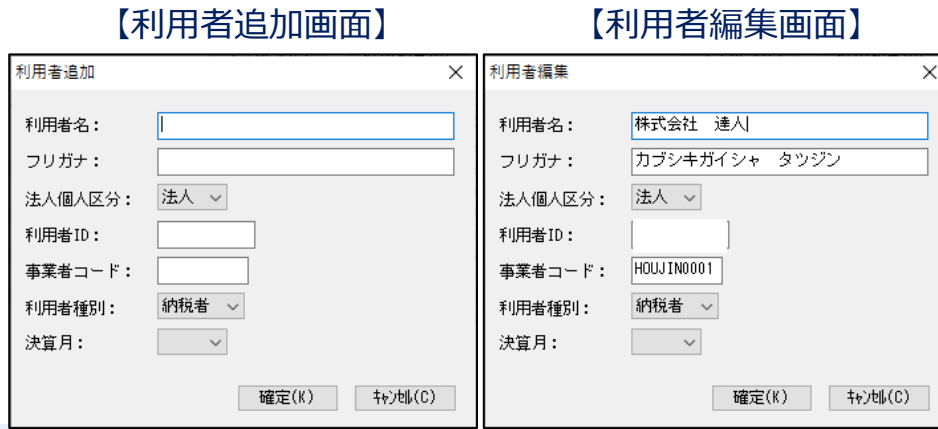

# (1)送受信の設定(地方税)

#### ・受信用設定画面と主な機能

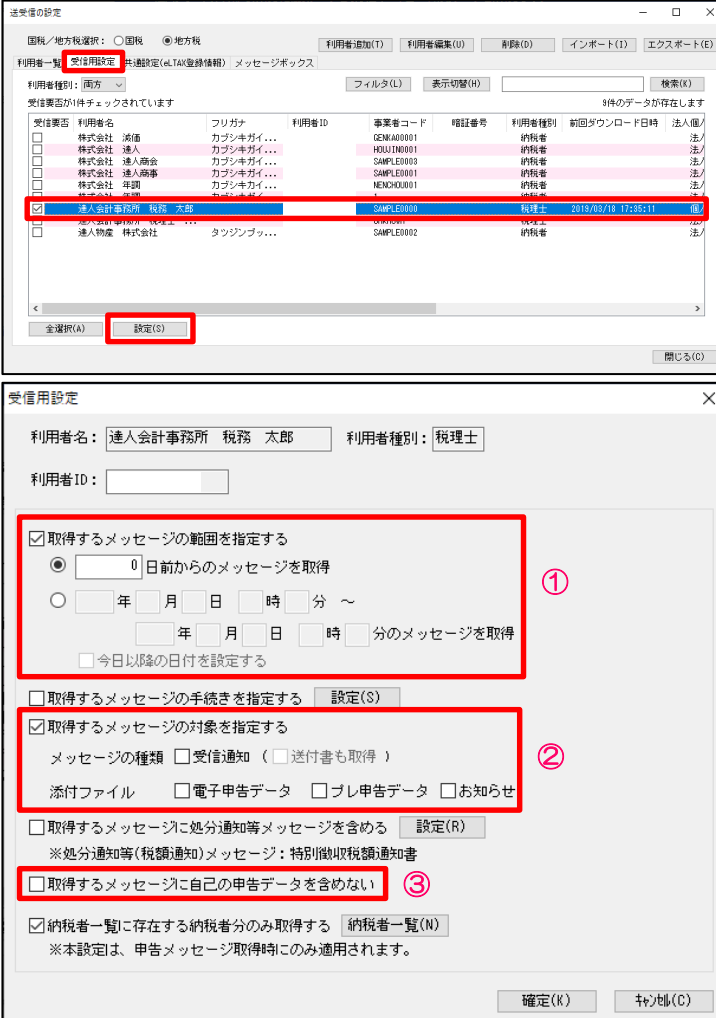

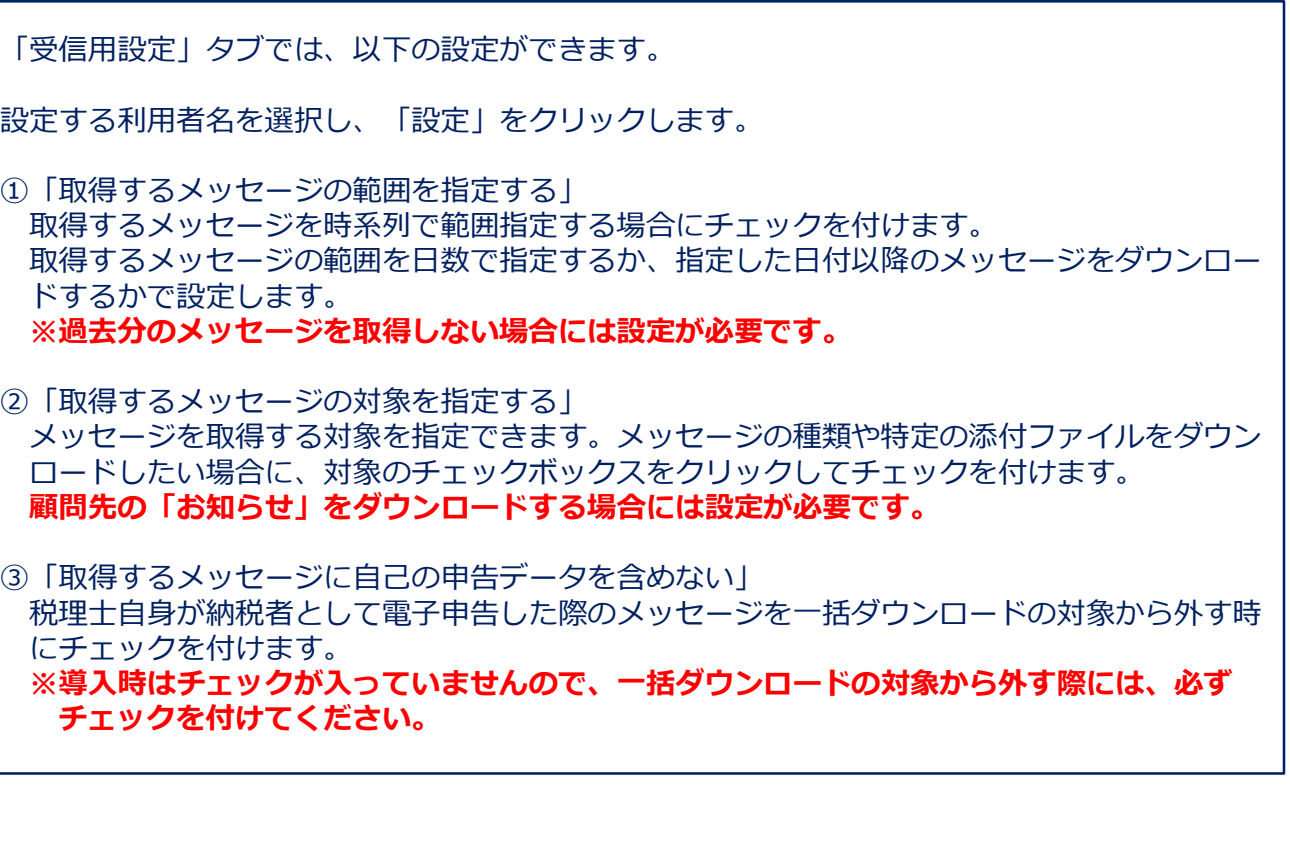

### (1)送受信の設定(地方税)

#### ・共通設定画面と主な機能

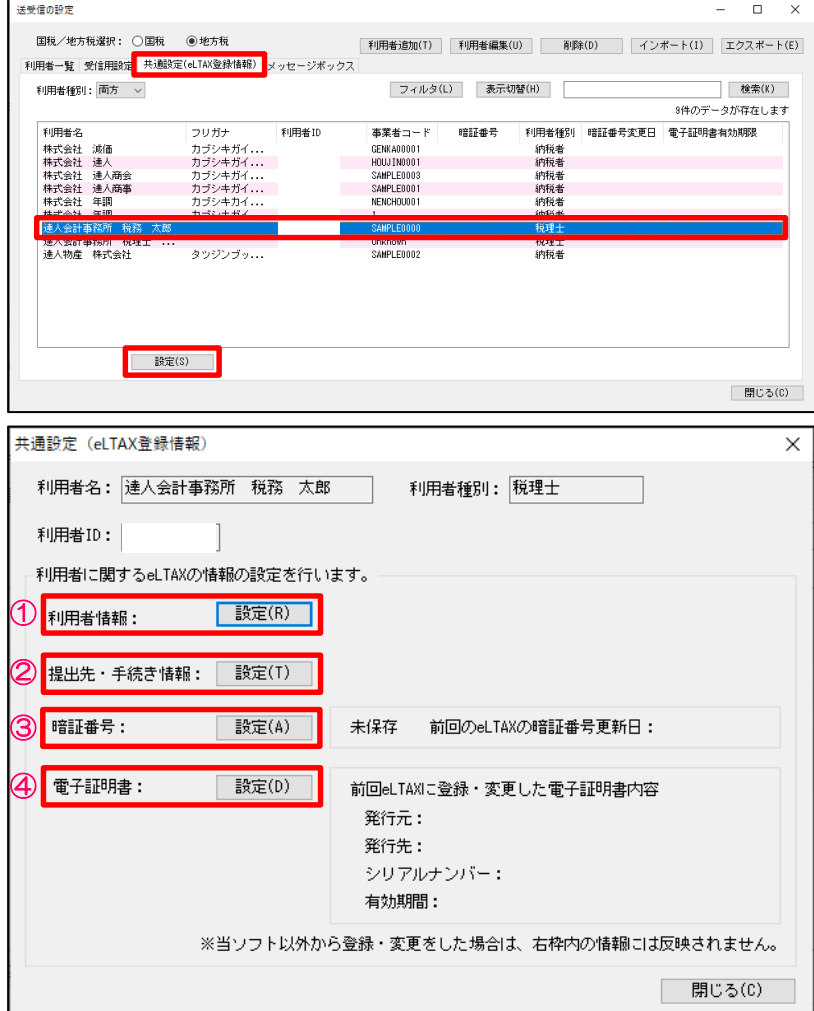

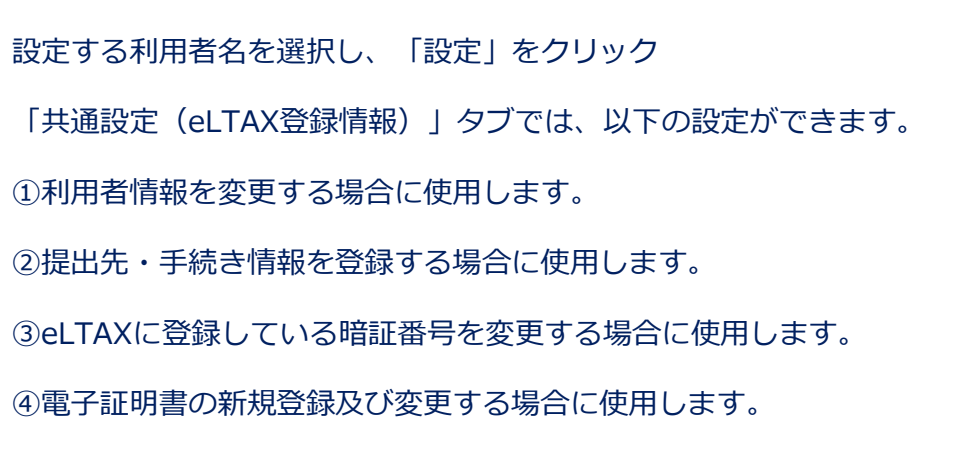

# 4.「大法人の電子申告義務化」

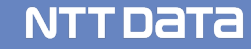

# ◆電子申告義務化の概要

令和2年4月1日以後に開始する事業年度より、その事業年度開始時において**資本金の額等が1億円を超える法人**は、 **法人税及び地方法人税**ならびに**消費税及び地方消費税**の申告について、申告書及び申告書に添付すべきものとされて いる**書類の全て**を電子申告により申告することが義務となりました。

# ◆ポイント

- ・一定規模以上の法人が対象のため、利用する別表が多岐にわたる
- ・国税だけでなく地方税も義務化の対象であり、多くの自治体に申告する必要がある
- ・財務諸表、勘定科目内訳書、添付書類などすべての書類を電子で送信する必要がある

# 4. 「大法人の電子申告義務化」(「達人シリーズ」の対応)

### ◆達人シリーズなら・・・

#### **・一定規模以上の法人が対象のため、利用する別表が多岐にわたる**

- ・国税、地方税ともに公開しているすべての申告書、別表を作成可能
- ・「リリース前別表」(e-Tax側未対応別表)の確認機能、一括PDF機能で作業効率UP
- ・Excel、CSVのインポート機能で別表単位の作成が可能
- **・国税だけではなく地方税も義務化の対象であり、多くの自治体に申告する必要がある**
	- ・複数の地方自治体に一括送信可能
	- ・送信前に必要な事前登録(提出先登録)も一括で登録可能
	- ・国税、地方税を横断して、申告状況を一覧確認することが可能
- **・財務諸表、勘定科目内訳書、添付書類などすべての書類を電子で送信する必要がある**
	- ・連動メーカーの拡大により、財務諸表、勘定科目内訳書のインポートが便利に
	- ・財務諸表、勘定科目内訳書ともにExcel、CSVインポートによる作成が可能
	- ・追加送信を含め、最大88MB分の添付書類を送信可能

「達人シリーズ」でご提供している以下の製品をご利用いただくことにより、法人税、消費税の申告書作成から 電子申告までの一連の作業が完結します。もちろん、国税、地方税ともに対応しています。

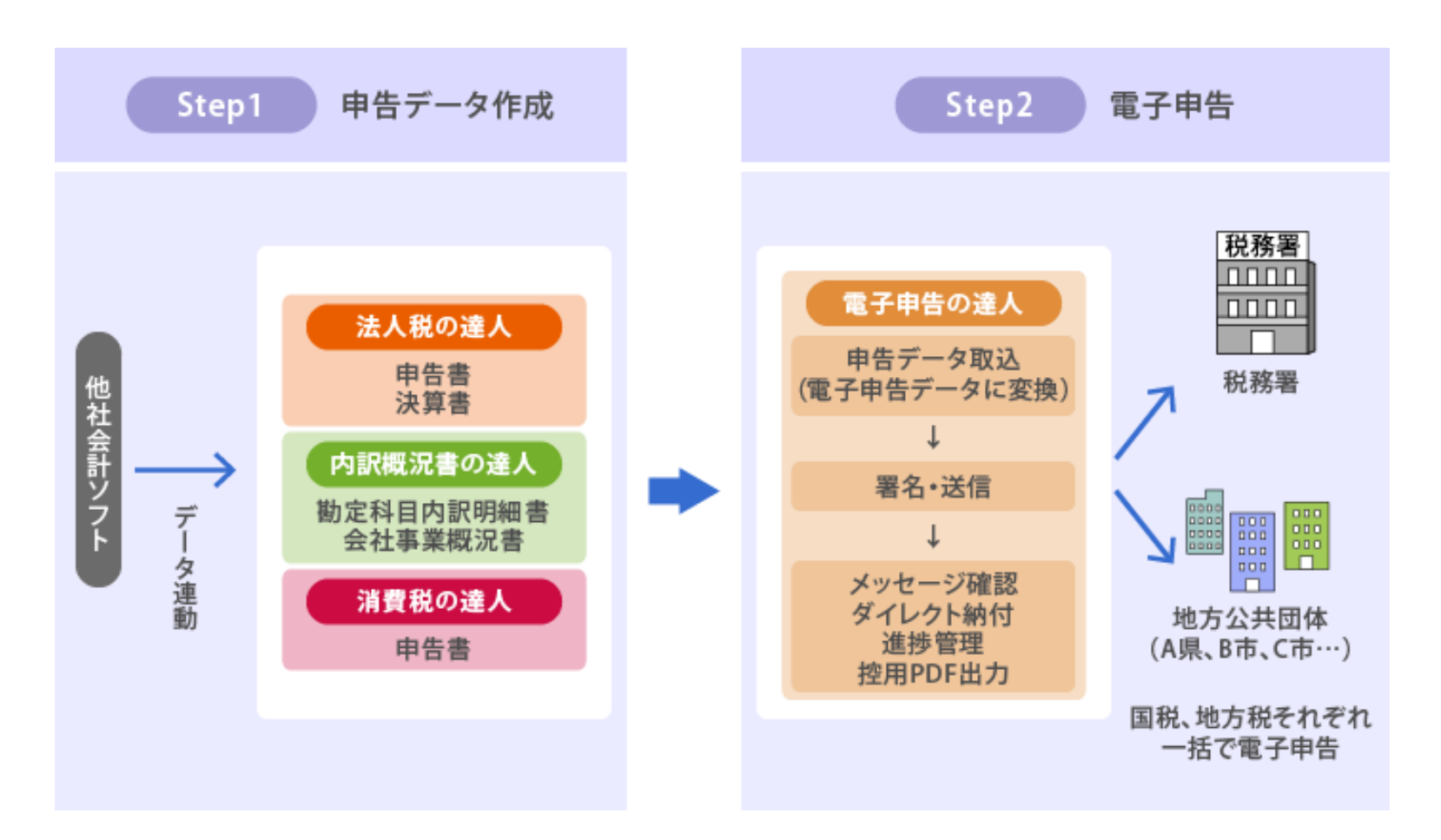

さまざまなERP・会計ソフトと連動しています。各社のERPパッケージ・会計ソフトで作成する法人税、消費税等の申告に

必要なデータと連動することで、大企業が負担なく申告書作成から電子申告までを行うことが可能となります。

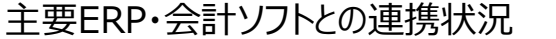

NTT DATA

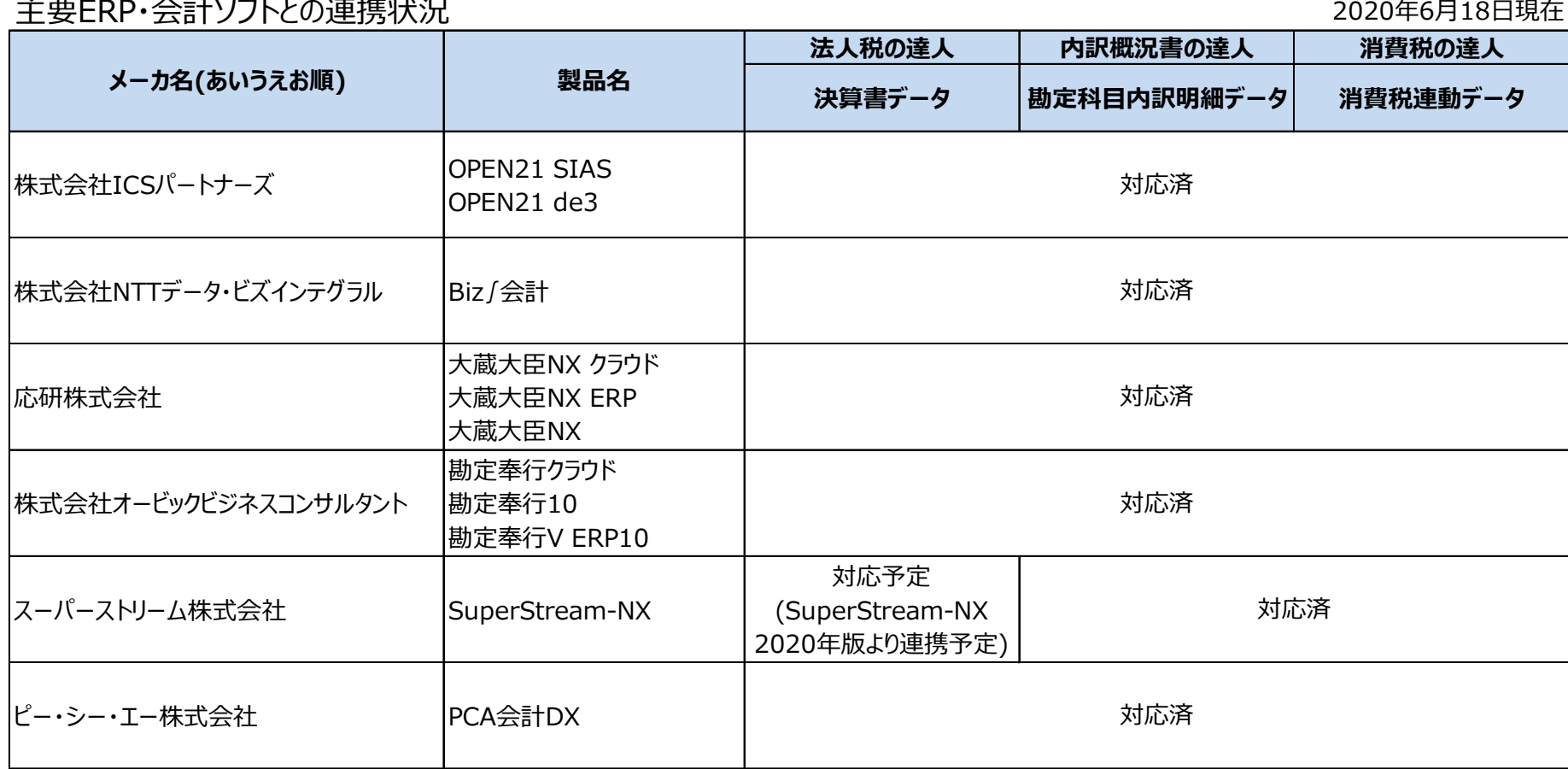

なお、上記ERP・会計ソフトメーカ以外にも多数のメーカと連動しております。連動メーカの一覧は、「達人」オフィシャルサイトをご参照ください。

「大法人の電子申告義務化」に向けて、電子申告に対応した各申告書作成ソフトの提供はもちろん、

セミナーや「達人」オフィシャルサイトでの情報発信を通して、電子申告に取り込まれるお客様をしっかりとサポート してまいります。

## **■電子申告義務化の各種最新情報のホームページでの情報提供**

電子申告義務化に向けた特設ページを「達人」オフィシャルサイトにて開設しております。電子申告の概要、事前準 備、「達人シリーズ」の対応の詳細情報など、電子申告義務化に関する最新情報を随時掲載しております。

### **■オンラインセミナーの開催**

電子申告義務化に向けたオンラインセミナーを開催予定です。また、過去のセミナーの開催記やダイジェスト動画、 電子申告の操作の動画もご覧いただけます。**達人** ( 188キョッリューション 「ヨ人シリーズ」

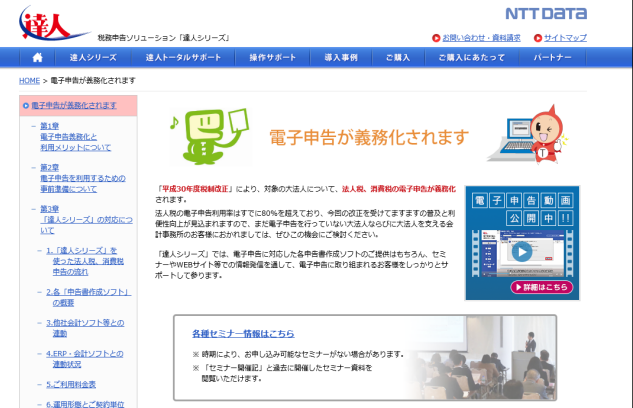

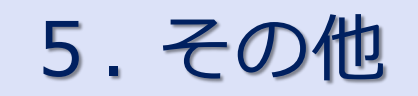

ì

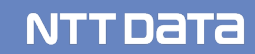

### ■達人Cubeオプション クラウドサービスのご紹介

# **(1)達人Cube「クラウドAP仮想化サーバー」**

- ✔ 達人シリーズをクラウド化
- 達人シリーズのアップデートや端末の入れ替えにかかる手間を大幅に軽減
- ローカルPCにインストールした場合と変わらない操作感

# **(2)達人Cube「クラウドデスクトップ」**

- ✔ デスクトップ環境をまるごとクラウド化
- 主要連動会計ソフト動作検証済み、お手持ちのインストーラ等からインストール可能
- ✔ クラウド上で会計・税務データを管理・運用できるため安心

# **(3)達人Cube「クラウドストレ~ジ」**

- ✔ インターネット経由で業務データをお手軽に保管
- ✔ 高度なセキュリティ機能により、大切な情報資産をセキュアに保全
- 万が一の災害時も、保管されたデータから即座に復旧できるため安心

(1)達人Cube「クラウドAP仮想化サーバー」

達人Cube「クラウドAP仮想化サーバー」とは、 NTTデータのデータセンターで運用される仮想サーバーにインストールされた達人シリー ズを、インターネットを介して事務所内のクライアント端末で利用できるサービスです。

達人シリーズのアップデートや端末の入れ替えにかかる手間を大幅に軽減するだけでなく、業務データをセキュアに保全できます。

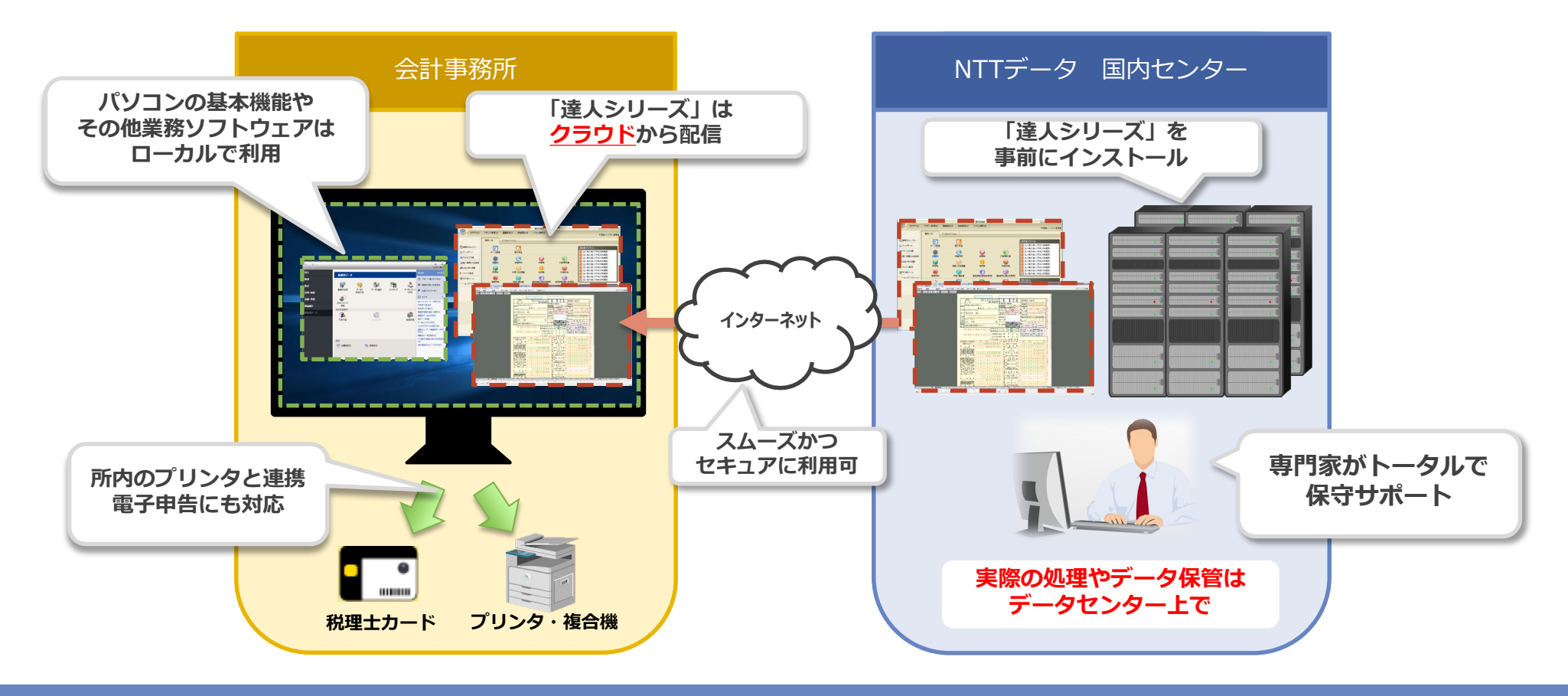

(1)達人Cube「クラウドAP仮想化サーバー」 【導入メリット】

①達人シリーズをまるごとクラウド化でき、管理の手間から開放されます。

- ■達人シリーズのアップデート作業は、クラウド上のサーバー1台だけでOK
- 事務所内のコンピュータにアプリやデータが残らないため、パソコンの入れ替えもラクラク
- ✔ ご契約中の達人シリーズを事前にインストール

②万全のセキュリティでお客様の情報資産をお守りします。

- NTTデータの国内最大級のデータセンターで、専門エンジニアが24時間365日システム監視
- ▼ VMとローカルコンピュータの間の通信経路は暗号化
- ✔ ID&PW認証とクライアント証明書でアクセス制御

③クラウド環境での業務を、お手軽にはじめられます。

- 達人Cubeだから最短三ヶ月からご利用可能
- ✔ 事務所規模に合わせた4プランをご用意
- ✔ Webブラウザからサクサク起動、セットアップも簡単

# (1)達人Cube「クラウドAP仮想化サーバー」

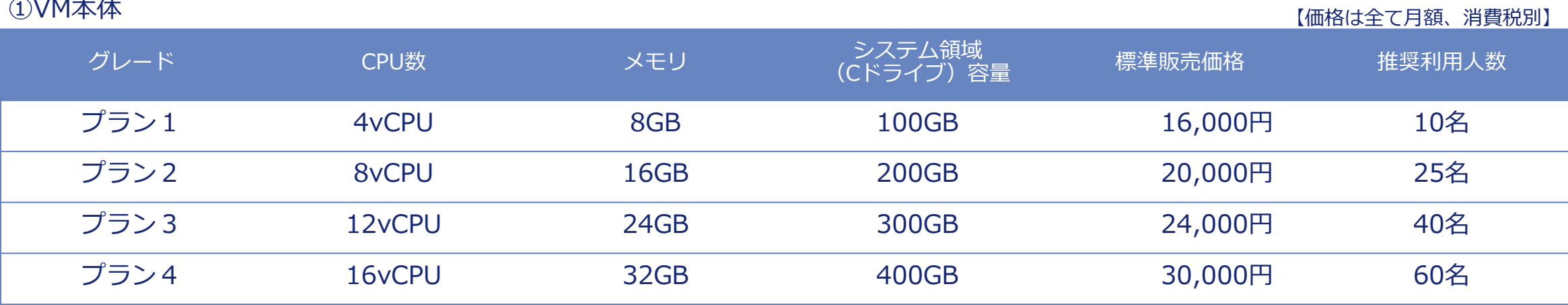

※OSとインストール済みアプリが30GB程度を専有します。

#### ②クライアントアクセスライセンス

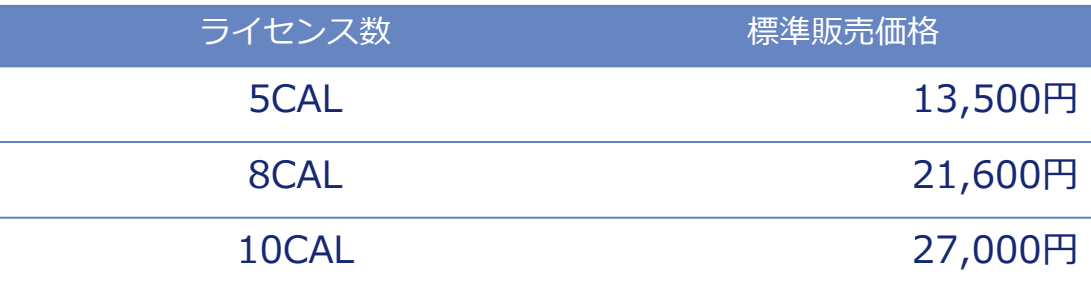

※**利用する人数分**のライセンス契約が必須です。

※10ライセンス以上は、5ライセンス追加ごとに13,500円/月が加算されます。

③共有ファイル領域(Sドライブ)

| 契約単位                                                    | 標準販売価格 |
|---------------------------------------------------------|--------|
| 50GB                                                    | 3,600円 |
| ※最低契約容量は50GB、上限は2TBです。<br>※容量を削減する場合、8,500円の作業手数料が必要です。 |        |
| ④業務ソフト(オプション)                                           |        |
| 名称                                                      | 標準販売価格 |
| MS Office Standard 2019                                 | 1,200円 |
| ※クライアントアクセスライセンスと同数の契約が必須です。                            |        |

#### (1)達人Cube「クラウドAP仮想化サーバー」

#### **■利用人数:10名**

#### 10名規模向けの仮想サーバー1台で運用

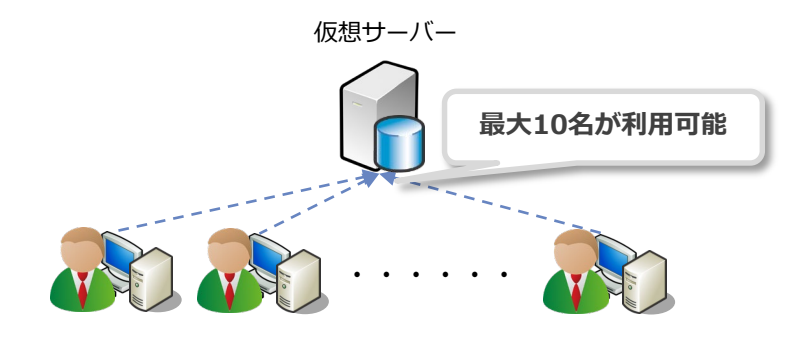

#### <構成>

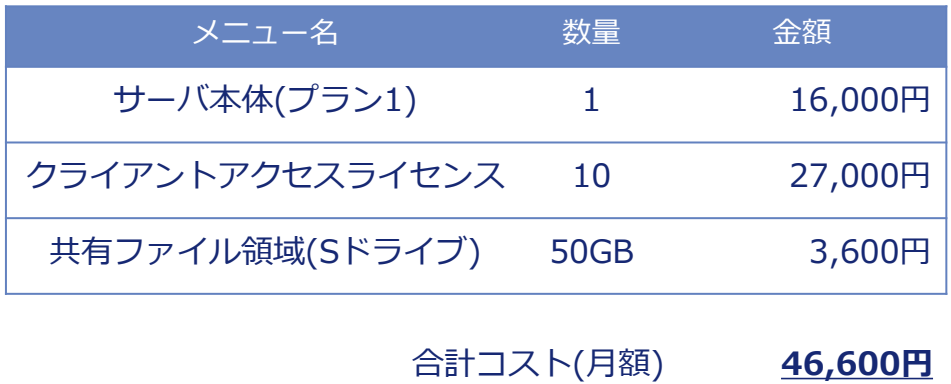

合計コスト(年額) **559,200円**

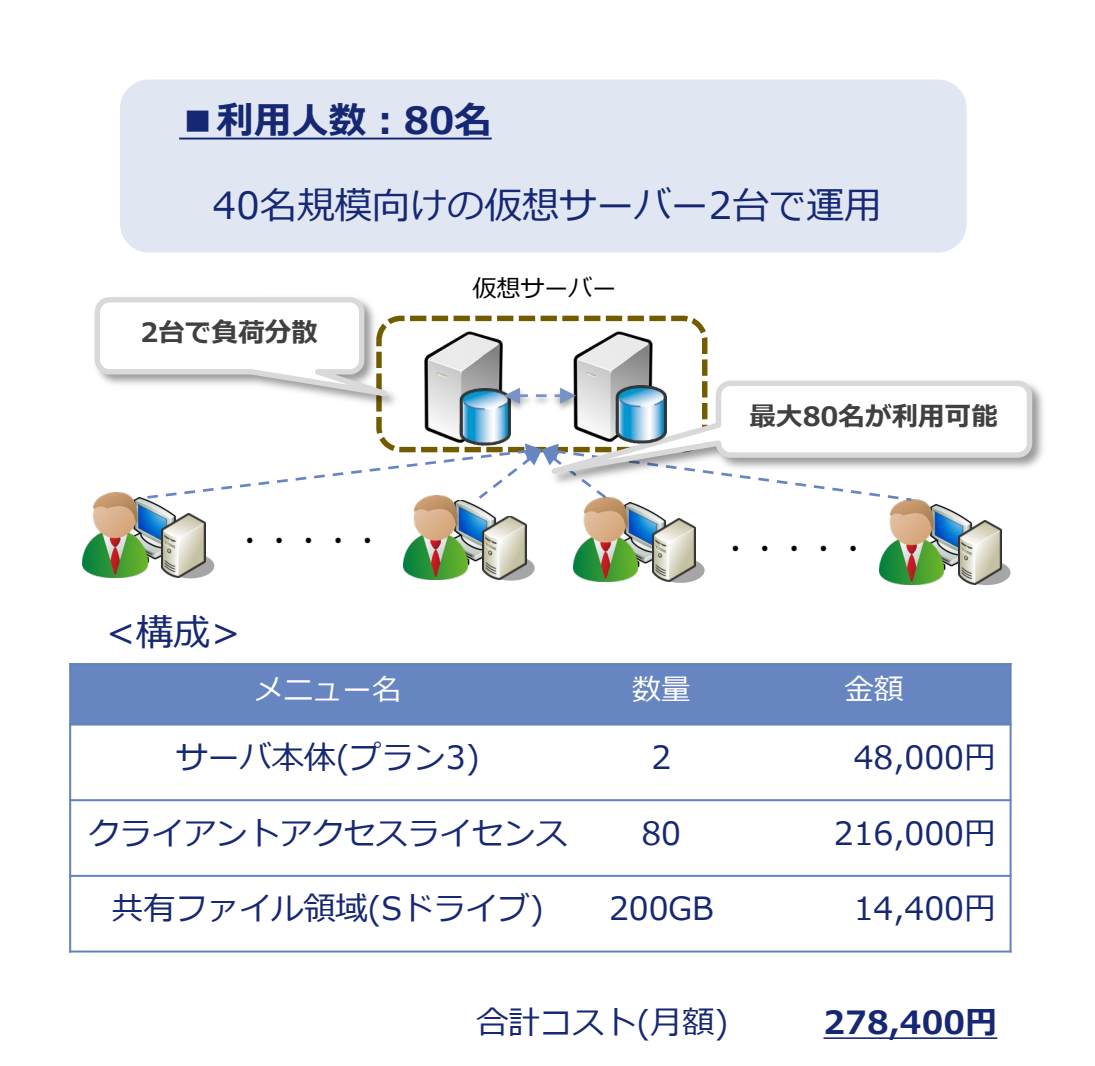

合計コスト(年額) **3,340,800円**

**NTTDATA** 

#### © 2020 NTT DATA Corporation 132

#### (2)達人Cube「クラウドデスクトップ」

達人Cube「クラウドデスクトップ」は、税理士事務所の業務をセキュアかつ便利に推進するために開発されたデスクトップサービスです。 NTTデータのデータセンターで運用される仮想コンピュータ(VM:Virtual Machine)に対し、事務所内はもちろん、外出先からもアク セス可能で、いつものデスクトップ環境で業務を行う事が出来ます。

達人シリーズだけでなく主要会計ソフトや電子証明書についても動作確認済みのため、税理士事務所の業務環境をまるごとクラウド化で きます。

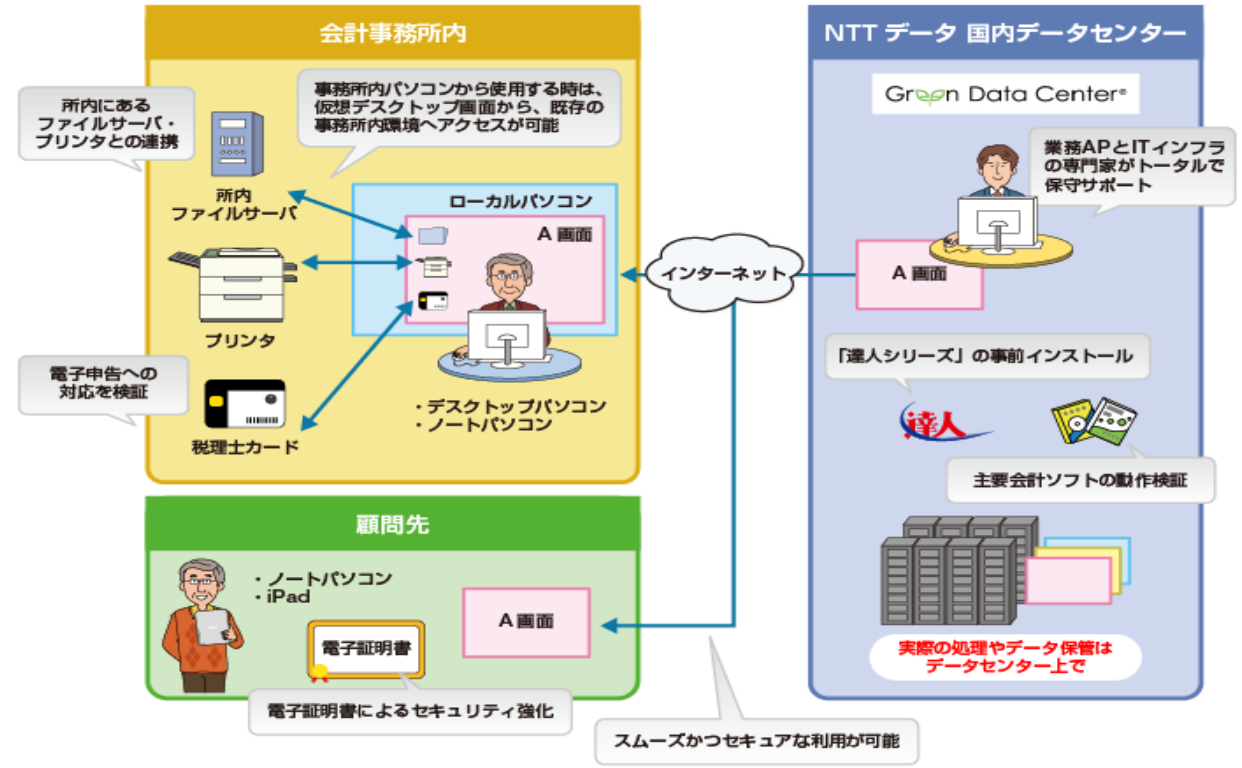

(2) 達人Cube「クラウドデスクトップ」

【導入メリット】

①業務をまるごとクラウド化でき、システム管理の手間から開放されます。

- ✔──達人シリーズや第四世代電子証明書を事前にインストール
- 主要連動会計ソフト動作検証済み、お手持ちのインストーラ等からインストール可能
- ✔ 全ての処理はクラウド側で実行されるため、事務所内PCは低スペックでOK

②万全のセキュリティでお客様の情報資産をお守りします。

- ✔ NTTデータの国内最大級のデータセンターで、専門エンジニアが24時間365日システム監視
- ▼ VMとローカルコンピュータの間の通信経路は暗号化
- ✔ ID&PW認証とクライアント証明書でアクセス制御

③総クラウド環境での業務を、お手軽にはじめられます。

- ✔ 達人Cubeだから最短三ヶ月からご利用可能
- ✔ 用途に合わせた3グレード(SSD採用により、ライトでもサクサク作業)
- ローカルPCからのデータ移行も、エクスプローラーでラクラク

# (2)達人Cube「クラウドデスクトップ」

①VM本体

【価格は全て月額、消費税別】

**NTTDaTA** 

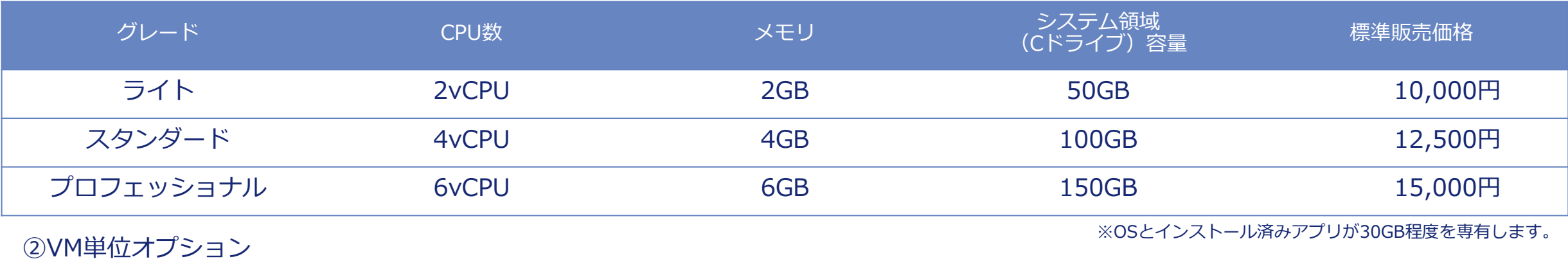

名称 契約単位 標準販売価格 個人ファイル領域(Hドライブ) 20GB ※上限2TB 2000円 1,400円 MS Office Standard2013 **-** 1,200円

③事務所単位オプション

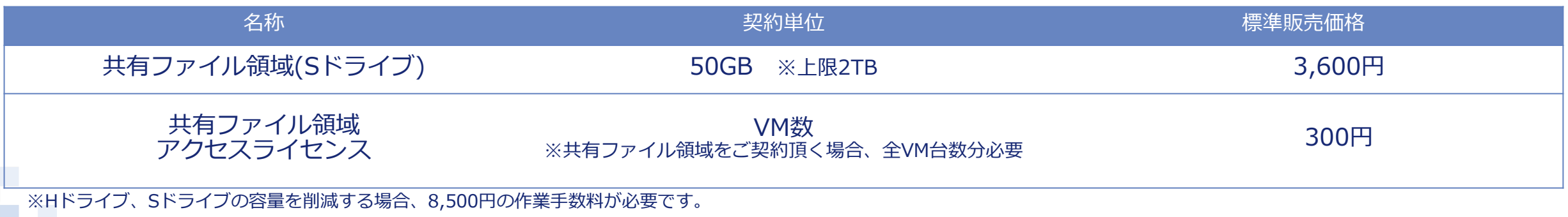

### (3)達人Cube「クラウドストレ~ジ」

達人Cube「クラウドストレ~ジ」は、ログインIDやパスワードによる認証に加えて、インターネット回線による認証や端末認証など、 より高度なセキュリティを実現したストレージサービスです。

#### 【特徴】

- ・NTTグループが運営する国内最大級のデータセンター(お客様の保管領域)に、インターネット経由でお手軽に保管
- ・万が一大規模な災害が起きた場合でも大切な情報資産をデータセンターに保管したデータを使って復旧。スムーズに業務を再開。
- ・達人シリーズのデータだけでなく、ExcelやWordなどの業務データにも対応

#### 【利用料】

・10GB:500円/月~(消費税別)※最大5TBまで

#### **◆「クラウドストレ~ジ」はここが違います!**

POINT1:信頼のデータセンターによる安心バックアップ データセンターへのアップロード・ダウンロードを行う際は、TSL通信により暗号化されています。 アップロード時には、ウィルスチェックを行うので、常にセキュアな環境でご利用いただけます。

POINT2:容量プランの充実ラインナップ お手頃な10GBから大容量の5TBまで、充実のラインナップを安価でご提供します。

POINT3:簡単操作で安心アップロード・ダウンロード

POINT4:端末認証と回線認証による高セキュリティを実現

#### 【システムイメージ図】

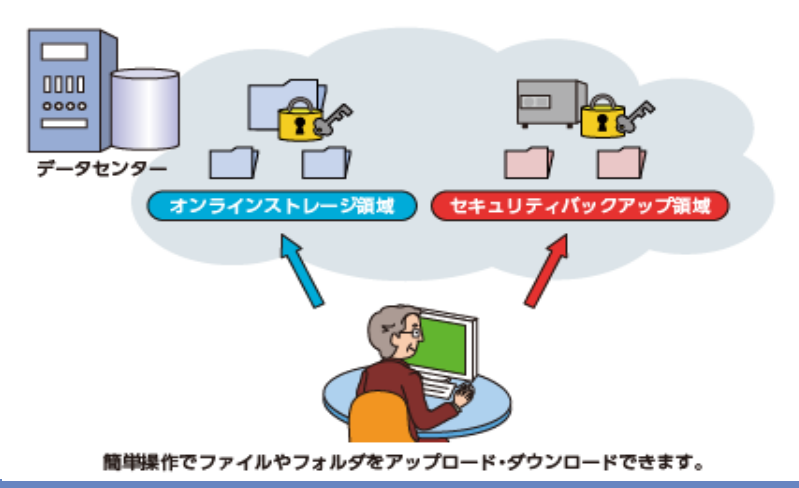

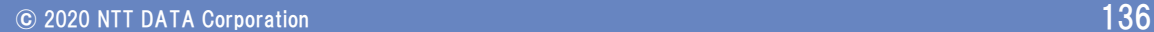

#### ■外部連携(「電子申告の達人」カスタマイズオプション)のご紹介

お客様が現在利用しているシステムで作成された申告・申請等データを電子申告データに変換して取り込みます。 本オプションと「電子申告の達人」を利用することにより、複数の提出先への提出や、大量の申告・申請書の提出をスムーズ に電子申告で行うことが可能になります。

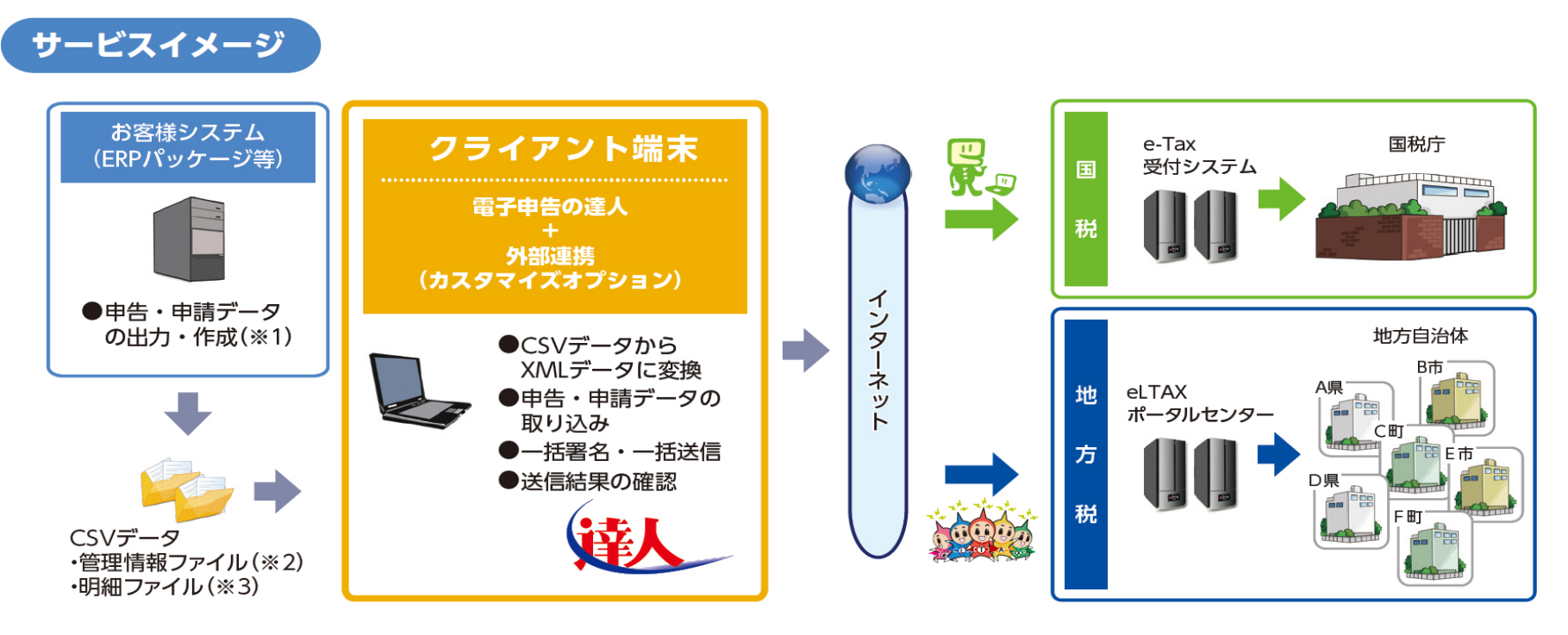

※1:ERPパッケージによっては、連動モジュールまたはデータの加工が必要です。 ※2:管理情報ファイルとは、総括表や合計表に該当するものです。電子申告に必要な情報を保有しています。 ※3:明細ファイルとは、源泉徴収票(国税)や個人別明細(地方税)等に相当するものです。

### ■外部連携(「電子申告の達人」カスタマイズオプション)のご紹介

#### **○対応機能(手続き)**

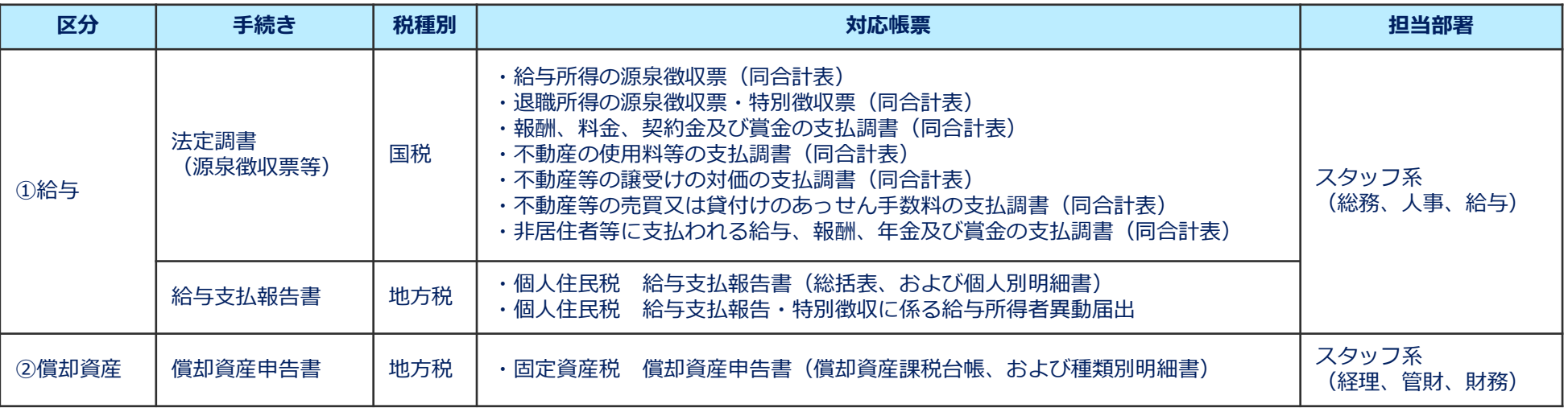

#### **○価格表**

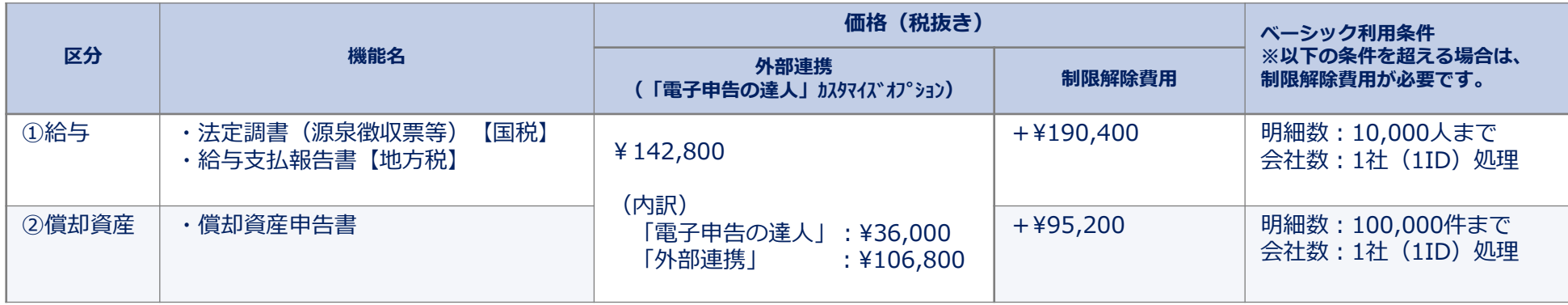

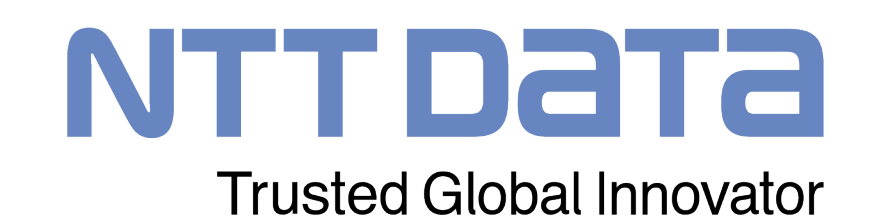